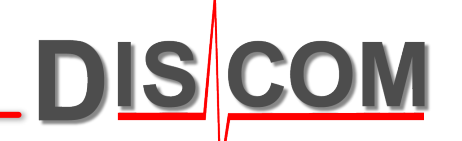

# **Discom Basic Training** DISCOM

Production Testing for Beginners

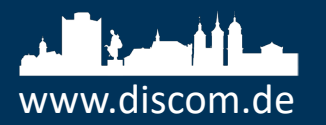

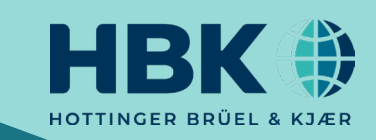

#### **Overview**

- $\triangleright$  What is Production Testing
- $\triangleright$  Components of Discom system
- $\triangleright$  Sensors, hardware and data acquisition
- $\triangleright$  TasWavEditor
- $\triangleright$  Signal processing, metrics and names
- $\triangleright$  Production statistics and evaluation tools
- $\triangleright$  TasAlyser basic operation
- $\triangleright$  Limit Generation and Parameter database primer
- $\triangleright$  Result storage, Collector and production database
- $\triangleright$  Maintenance: project backups

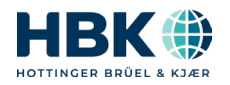

<u>DIS</u>

#### **What is Production Testing?**

#### **Production testing requirements are different from R&D lab testing:**

- Robust and fast measurement in production environment
- Quality relevant values, pass/fail limit evaluation
- Root cause analysis for production defects
- Communication with production line control (PLC)
- Handling of parameters for multiple types, test stands, test steps
- Store all results for all tests (hundreds of tests per day per line)
- Result data base, production statistics, production monitoring
- Trend analysis, problem hotspot analysis
- *Control the whole production, not just evaluate individual measurements*

#### **→ Production testing goes beyond only measuring, and also beyond measuring and setting limits.**

The Discom system with all it's parts – sensors, front end, PC, signal processing software, evaluation tools – has been designed with the production environment in mind.

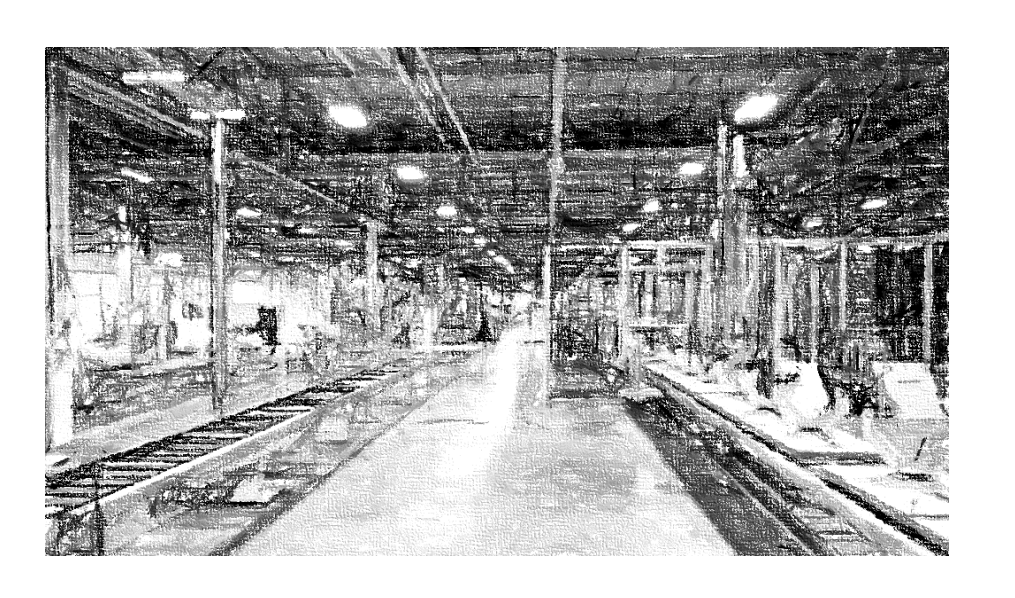

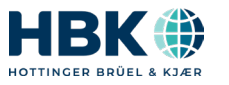

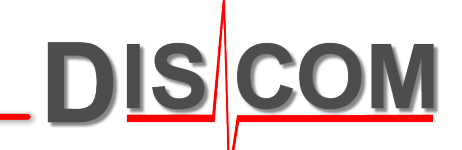

#### **How to do Production Testing**

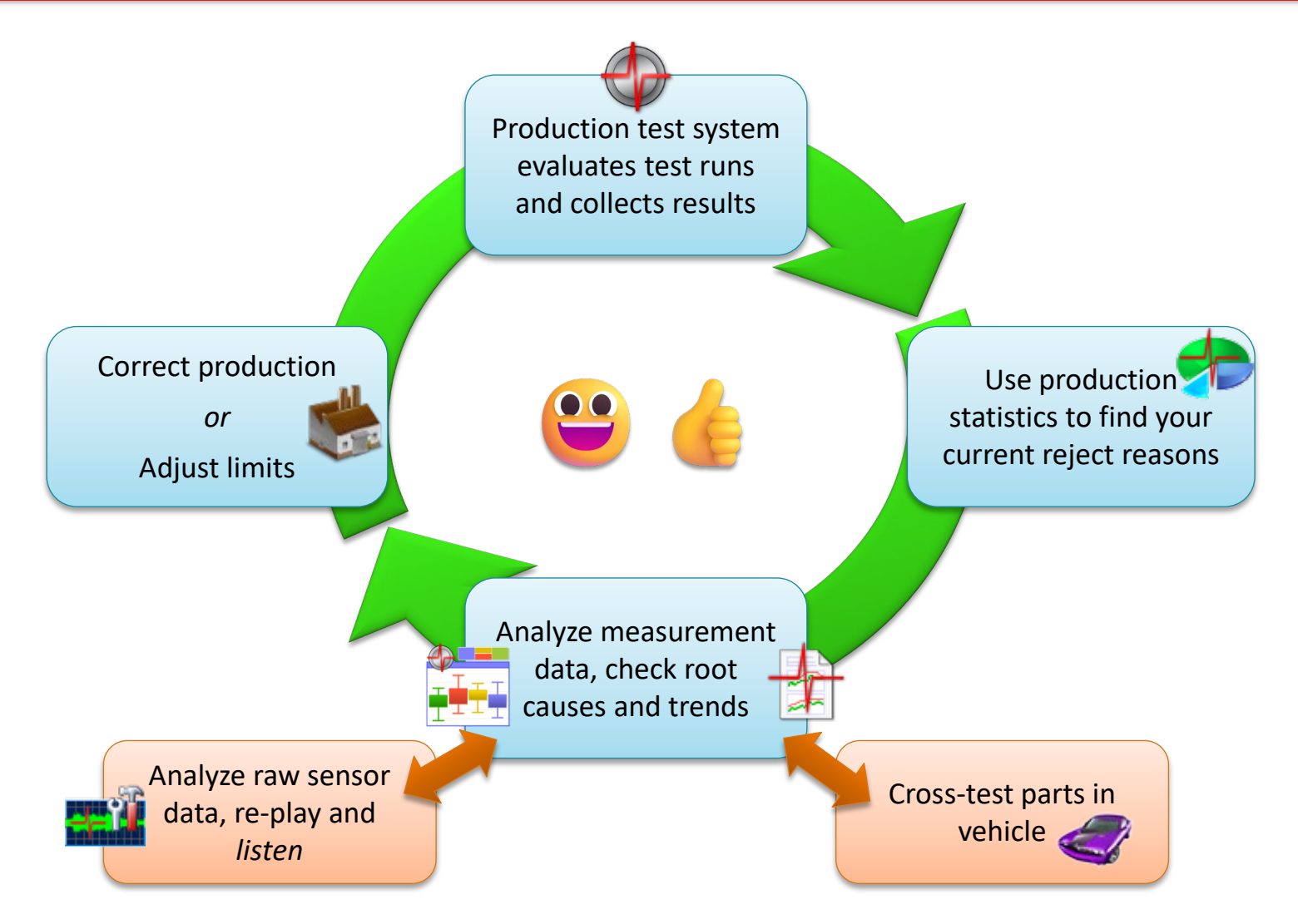

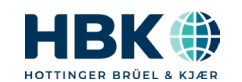

**DISCOM** 

#### **Discom Applications**

Discom End-of-Line test systems are used worldwide for a large variety of applications including

- Transmissions and gearboxes of all kind
- E-Drives and E-Motors
- Combustion Engines
- Actuators and small devices
- Bearings
- Gear Testing
- Turbochargers
- Oil pumps and other pumps
- Durability of transmissions and E-Drives
- Mobile testing in cars

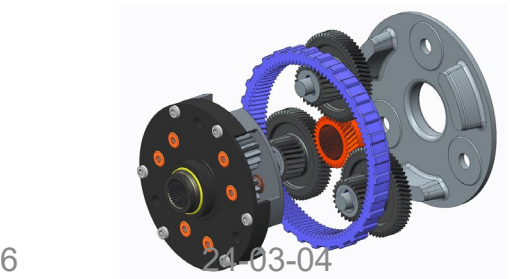

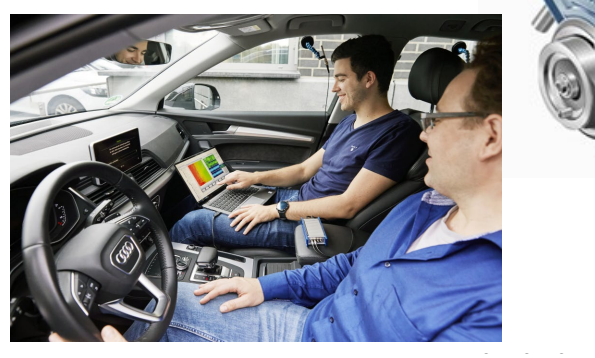

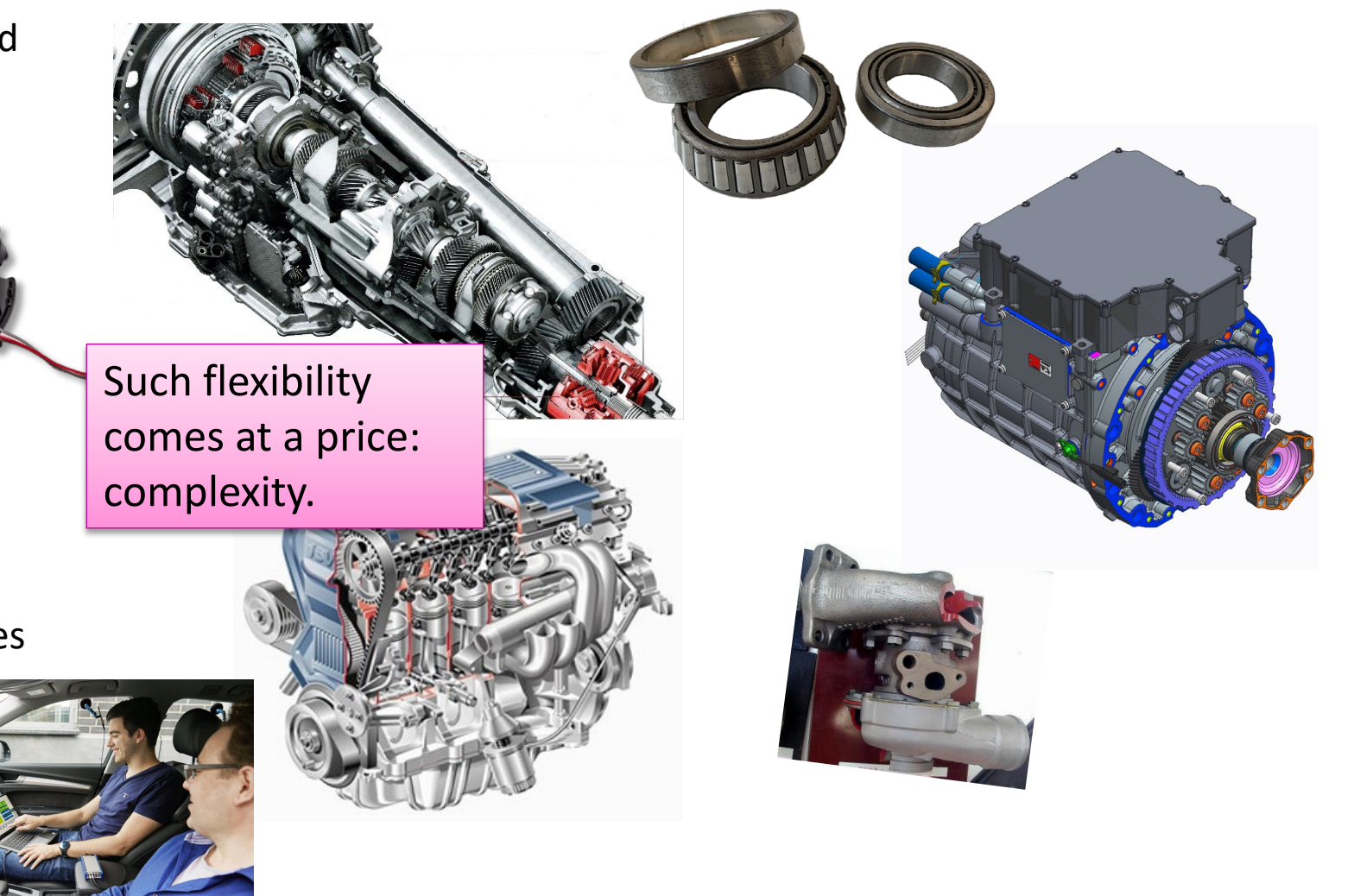

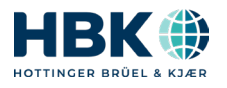

**DISCOM** 

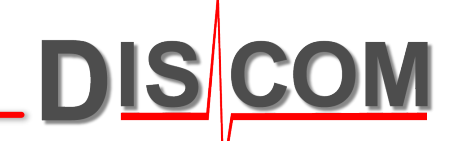

# **COMPONENTS OF THE DISCOM SYSTEM**

Test Stand Environment Tools Map Your Typical Measurement PC

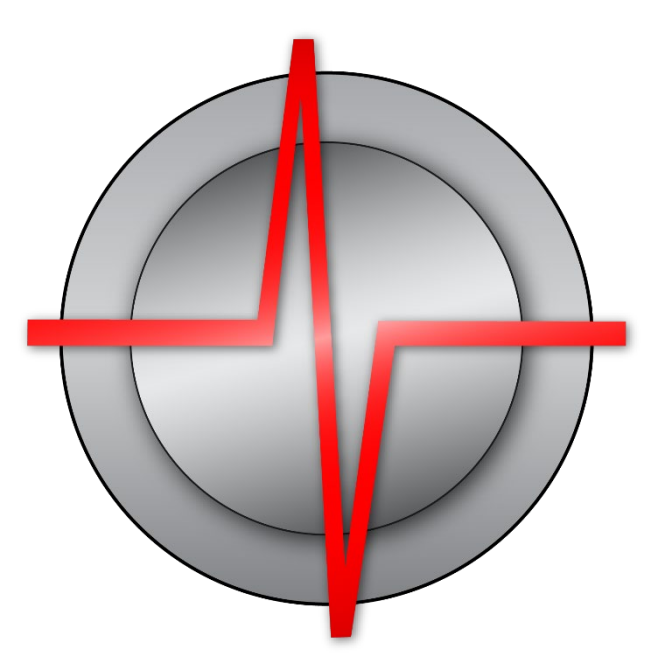

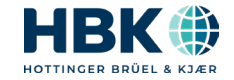

#### **Test Stand Environment**

**DISCOM** The measurement PC in the test stand processes the sensor data and communicates with test stand control. All results are transferred into the central result database (which can be on a server or the measurement PC). The Discom evaluation software tools can be used in any place.

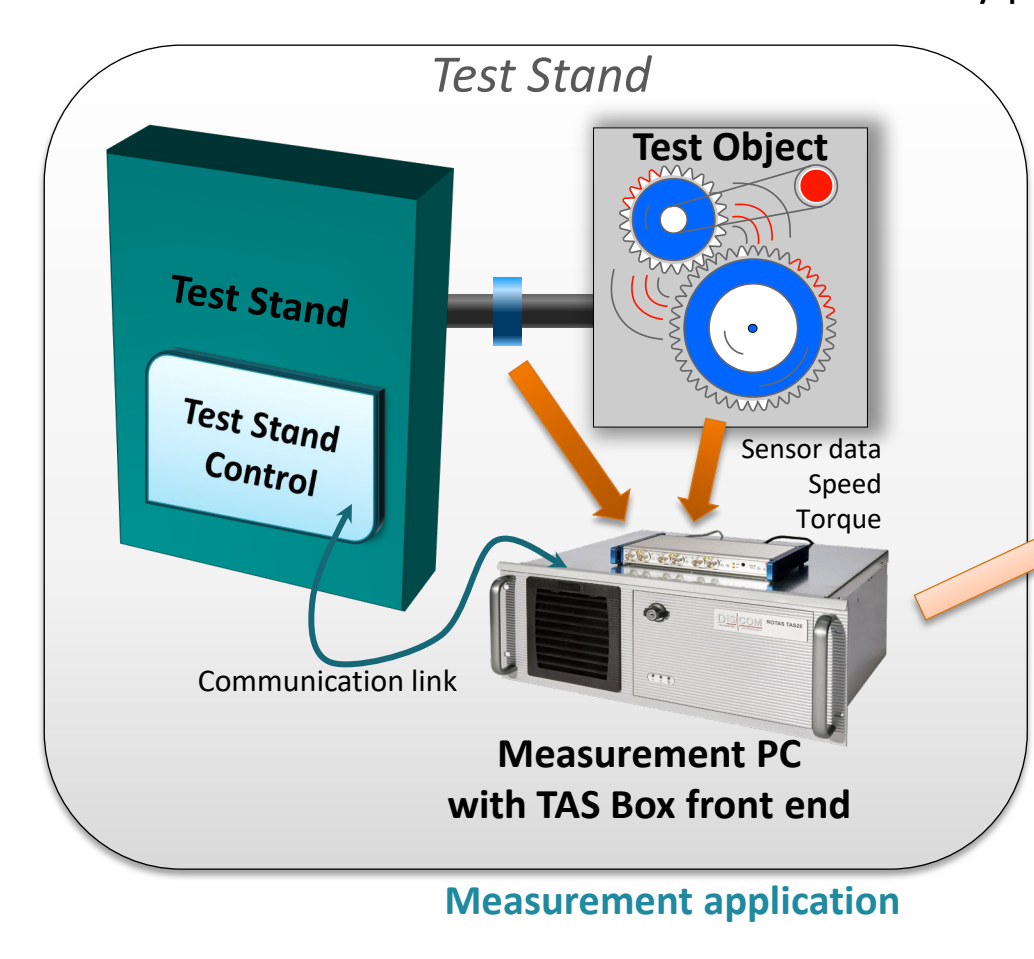

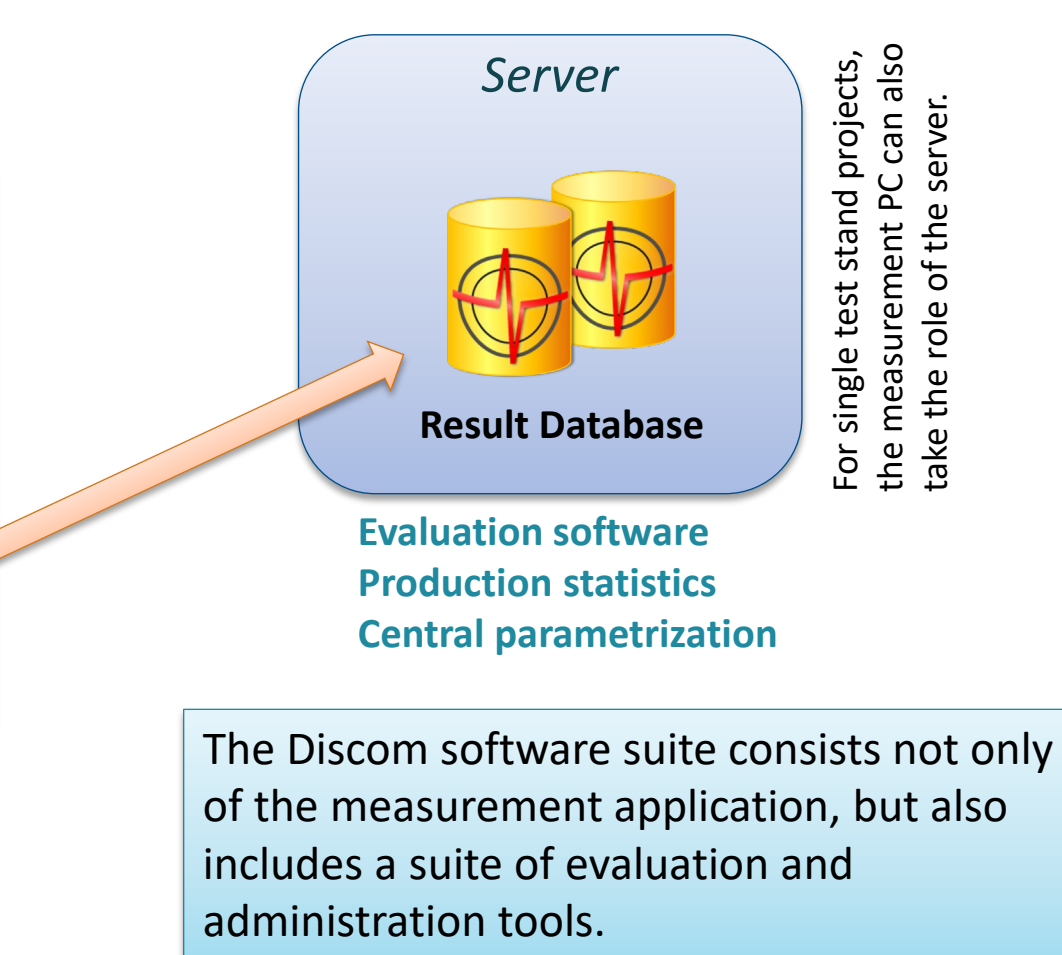

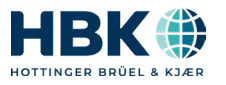

# **Keep Systems at Bay, Collect All Results**

**DIS** 

Discom's system is designed to be working on multiple test stands in parallel.

All test stands use the same parameter and result data base and are managed from the central server.

Parameter setting and result evaluation is done remotely from the user's desktop.

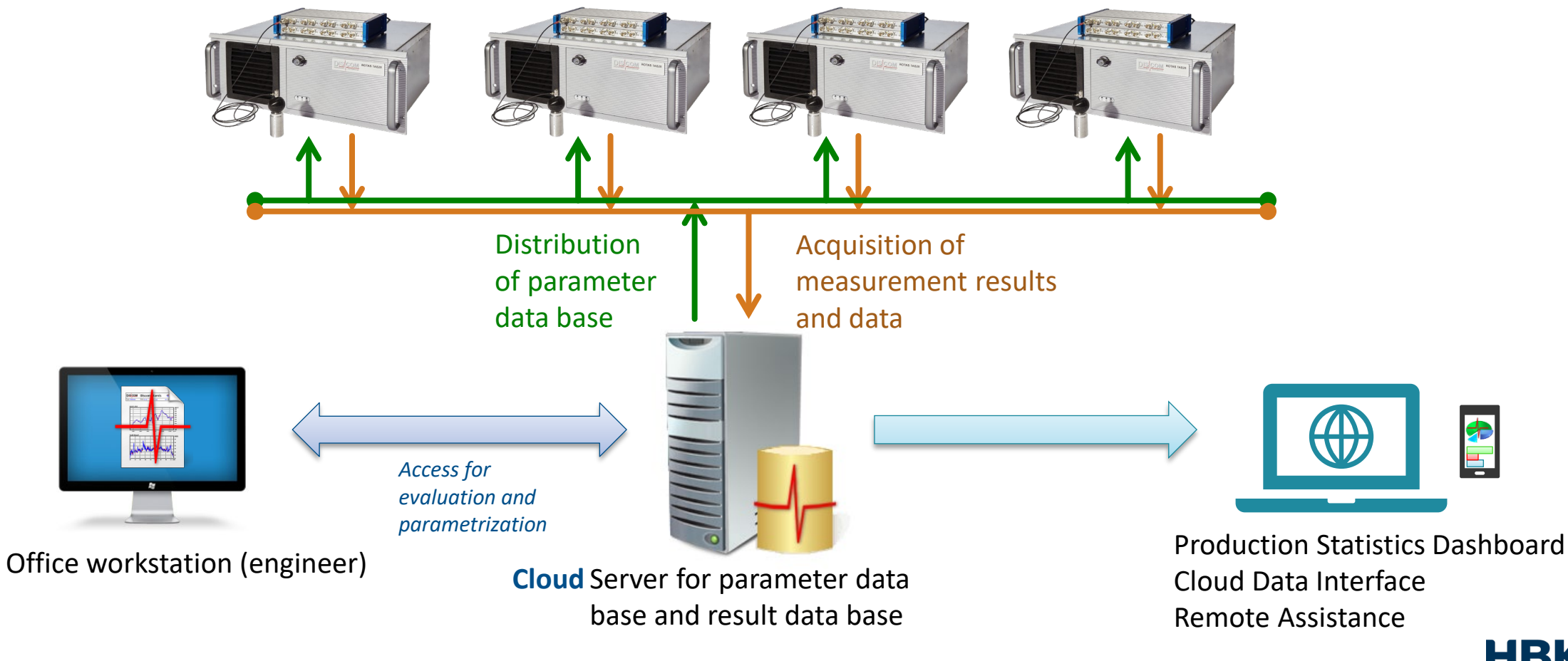

### **Discom Software Landscape**

The *TasAlyser* measurement application running on the measurement PC is part of a software suite covering the whole production testing process.

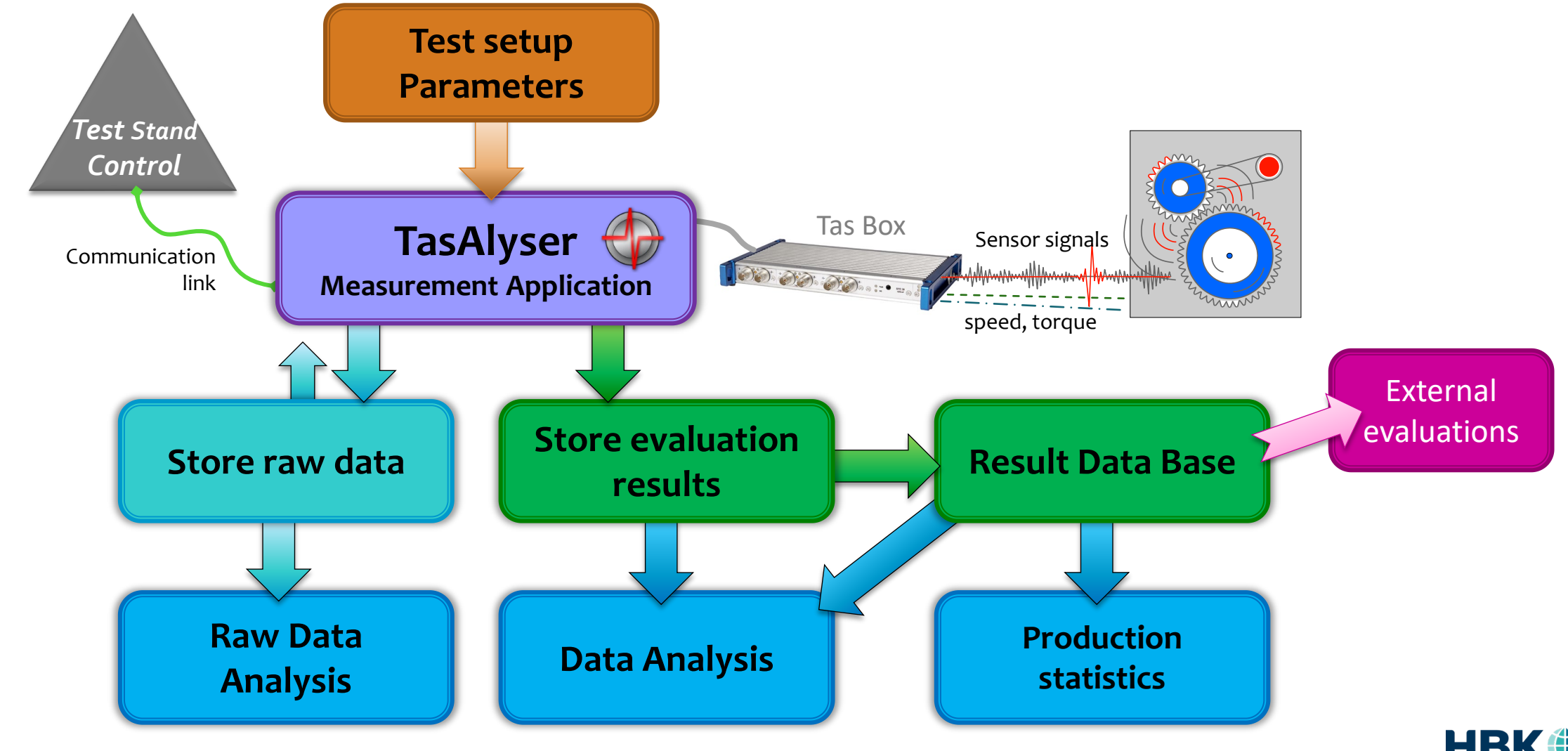

**DISCOM** 

10 24-03-04 24-03-04 Discom Production Testing

#### **Discom Apps on Measurement PC**

On your measurement PC's desktop, you will find shortcuts to Discom applications:

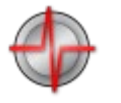

**TasAlyser** measurement application. Is automatically started after PC restart.

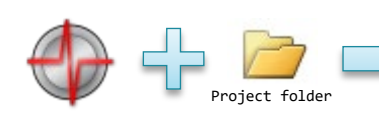

The TasAlyser measurement application loads a **measurement project** which defines the processing and parametrization (like the Excel application loads a spreadsheet which contains the actual data and calculation rules).

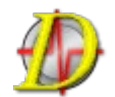

Parameter Database user interface **TasForms**.

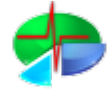

**WebPalViewer** app for production statistics.

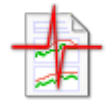

**Presentation App** for measurement data analysis.

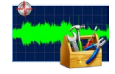

**TasWavEditor** for checking recorded sensor data.

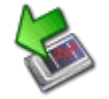

**Backup tool** for easy project backup.

Some or all of these shortcuts may be located in a desktop folder called **Rotas for Experts**

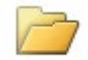

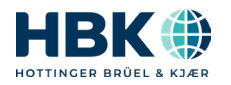

#### **Discom Software Suite**

Putting landscape and app names together:

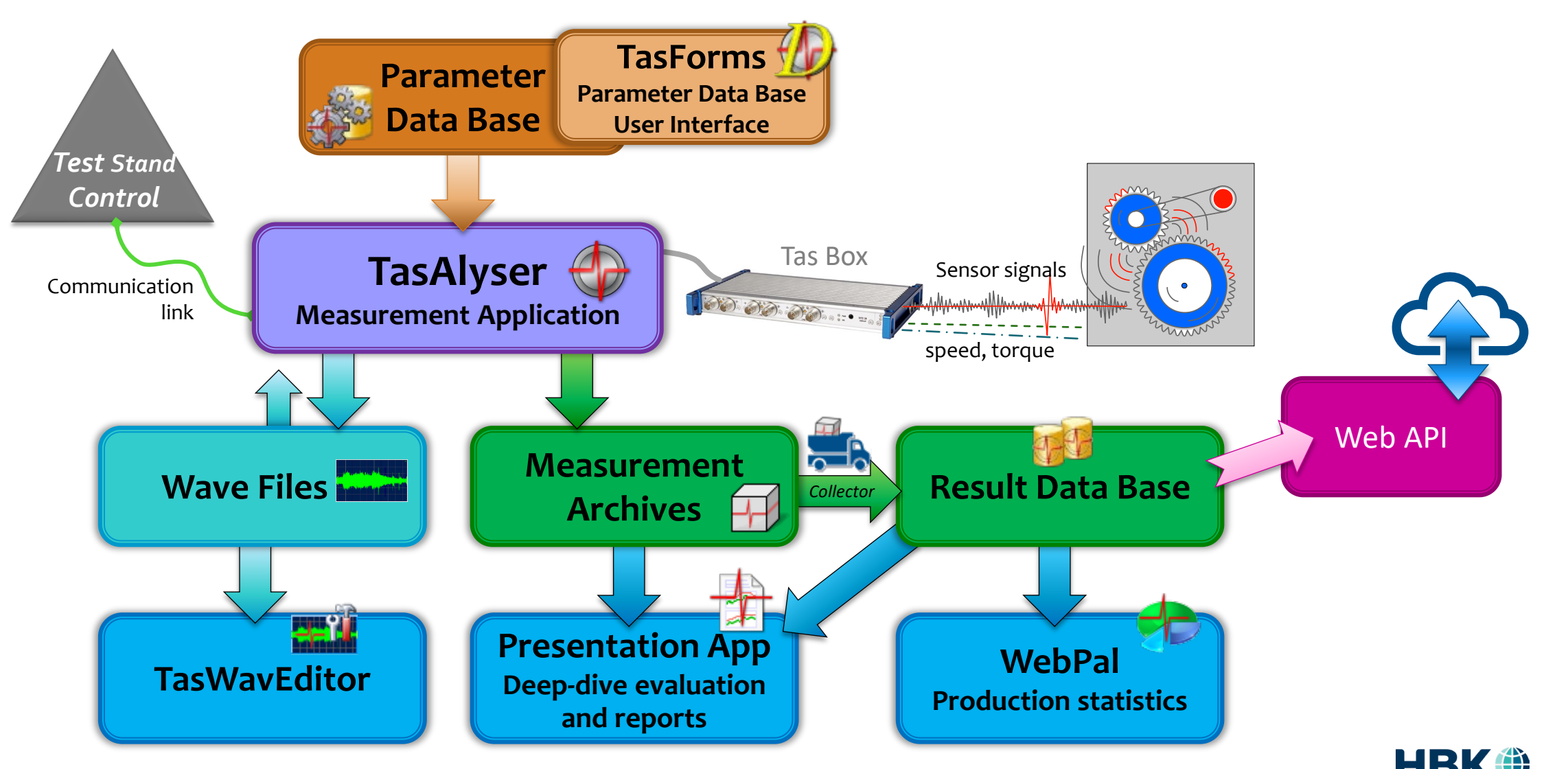

**DISCOM** 

HOTTINGER BRÜEL

12 24-03-04 24-03-04 Discom Production Testing

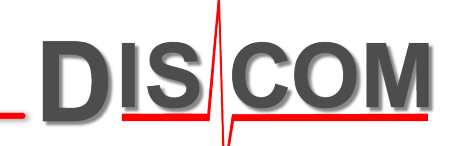

# **SENSORS, HARDWARE AND DATA ACQUISITION**

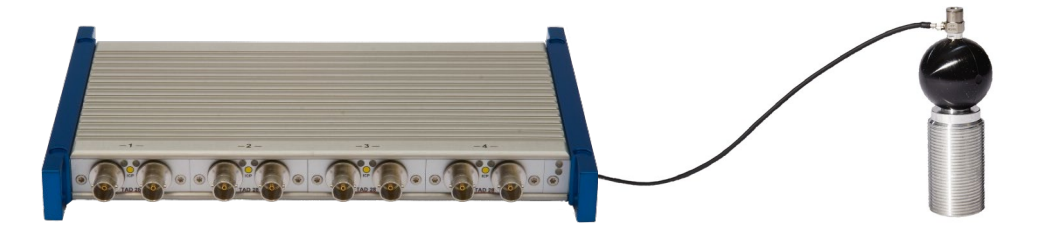

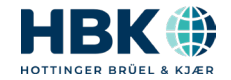

#### **Sensors**

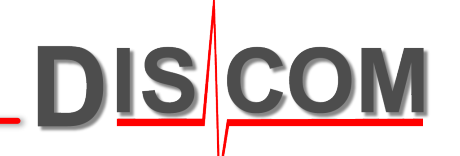

For robust, automatic and fast measurement in production environment, you need robust sensors for fast adaptation.

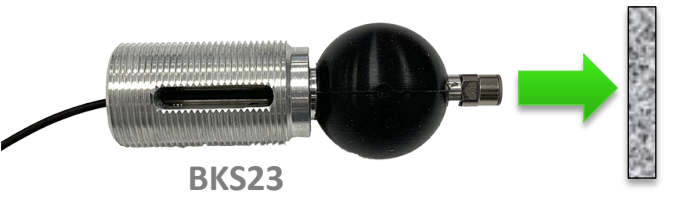

**BKS sensors** are pressed onto the test object surface. The silicone elastic element ensures good contact on rough or tilted surfaces and decouples accelerometer from test stand.

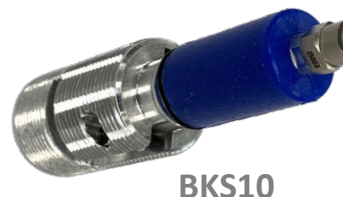

**BKS03** has a ball shaped elastic element which is more stable against tilting. **BKS10** is for smaller spaces with the cable running inside the elastic element. **BKS23** combines the ball shaped elastic element and the inside cable routing.

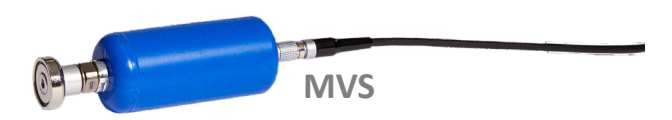

The **MVS** is a magnetically attachable accelerometer suitable for moving test objects or mobile measurements.

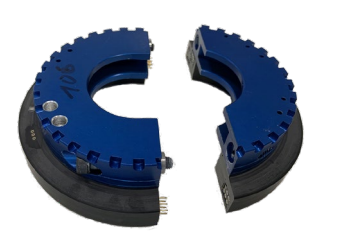

The TAC rotor can be split for mounting on a shaft.

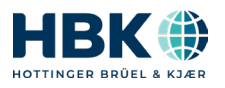

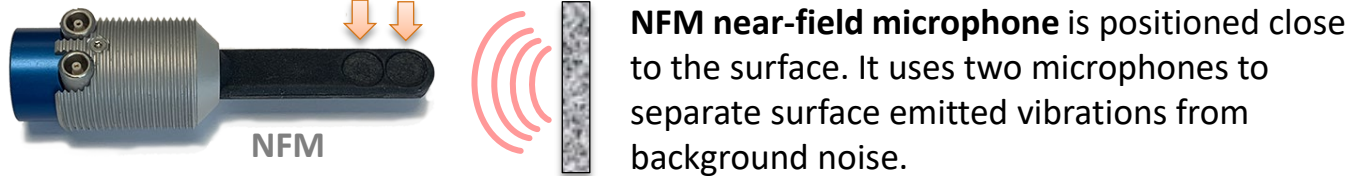

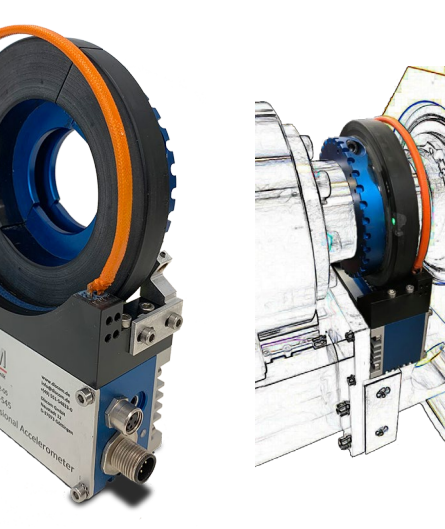

**TAC torsional accelerometer** is mounted onto a rotating shaft. Accelerometers inside the ring measure torsional vibrations (which are linked to torque fluctuations). Power supply is by induction, data is

transmitted optically.

#### **BKS usage**

**DISCOM** 

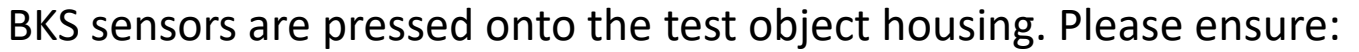

- Correct press-on force / press-in depth
- Press on perpendicular

BKS03

BKS23

NFM19

- Smooth, machined surfaces work better
- Avoid rounded surfaces and ridges

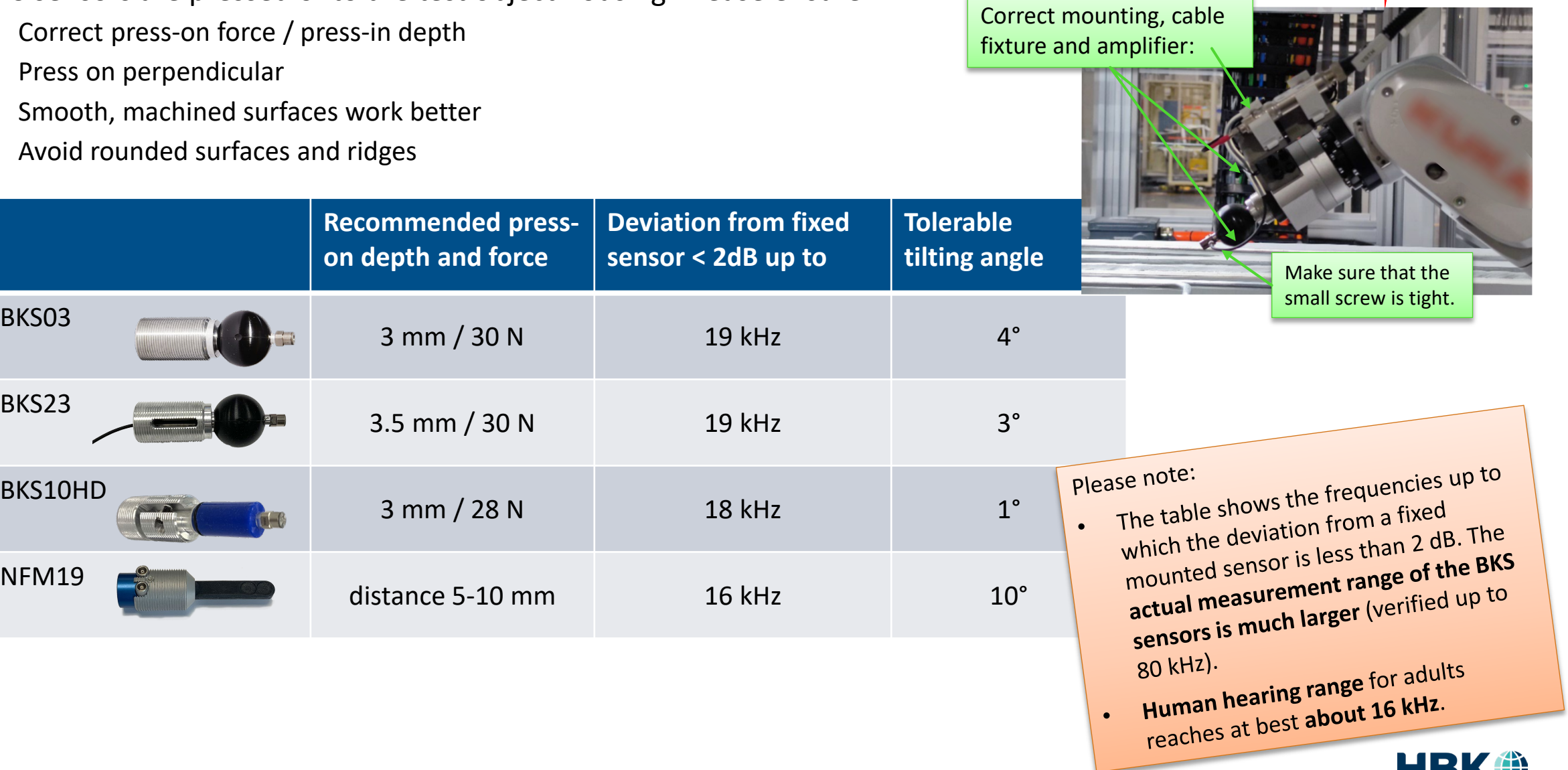

#### **Tas Box Front End**

The Tas Box is a sturdy data acquisition front end designed for the needs of industrial production testing.

**Tas Box** front ends, connected via USB, are designed for low power consumption and flexible channel configuration.

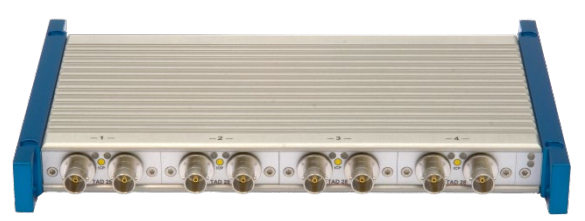

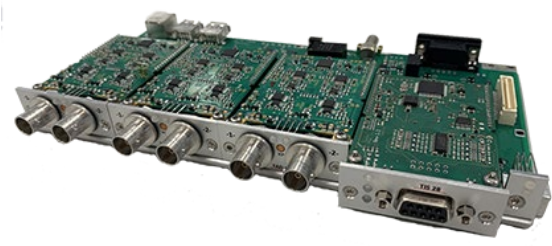

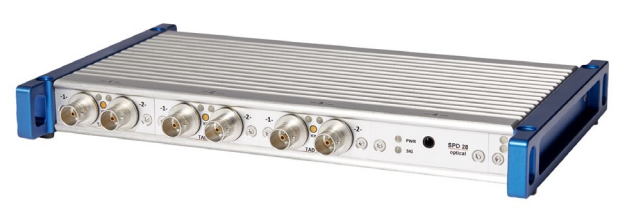

The standard **Tas28 Box** has four module slots which can be equipped with different data input modules like A/D channels, linear/angular encoder or optical (TAC) input.

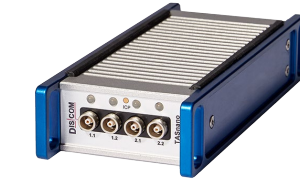

The smartphone-sized **TasNano** is equipped with four A/D input channels.

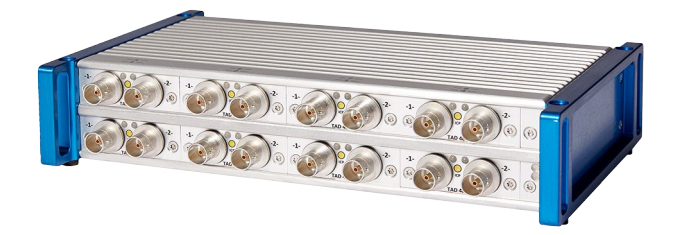

**Tas48** has eight module slots for applications which need more sensors.

#### Tas Box technical data:

- $\checkmark$  Sampling rates up to 200 kHz, 24 Bit A/D converters
- $\checkmark$  Sensor inputs: AC, DC or IEPE coupling, input voltage up to 30V
- $\checkmark$  On-board Rpm speed module for pulsed speed signals with up to 10 MHz pulse rates
- $\checkmark$  Modular system, can be extended for up to 16 A/D channels (+4 pulse channels for rpm speed)
- $\checkmark$  Low power consumption (up to 5 sensors only per USB power)

16 **Discom Production Testing** 

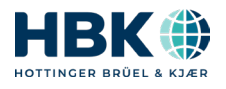

#### **Tas Box Operation**

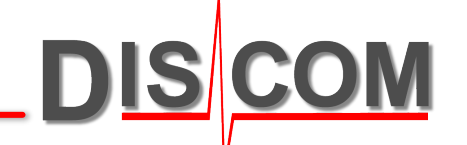

During normal operation, there is no interaction needed with the Tas Box.

In case of USB communication problems (TasAlyser reports Tas Box errors), close TasAlyser, disconnect the Tas Box from USB and power supply, reconnect and then restart TasAlyser.

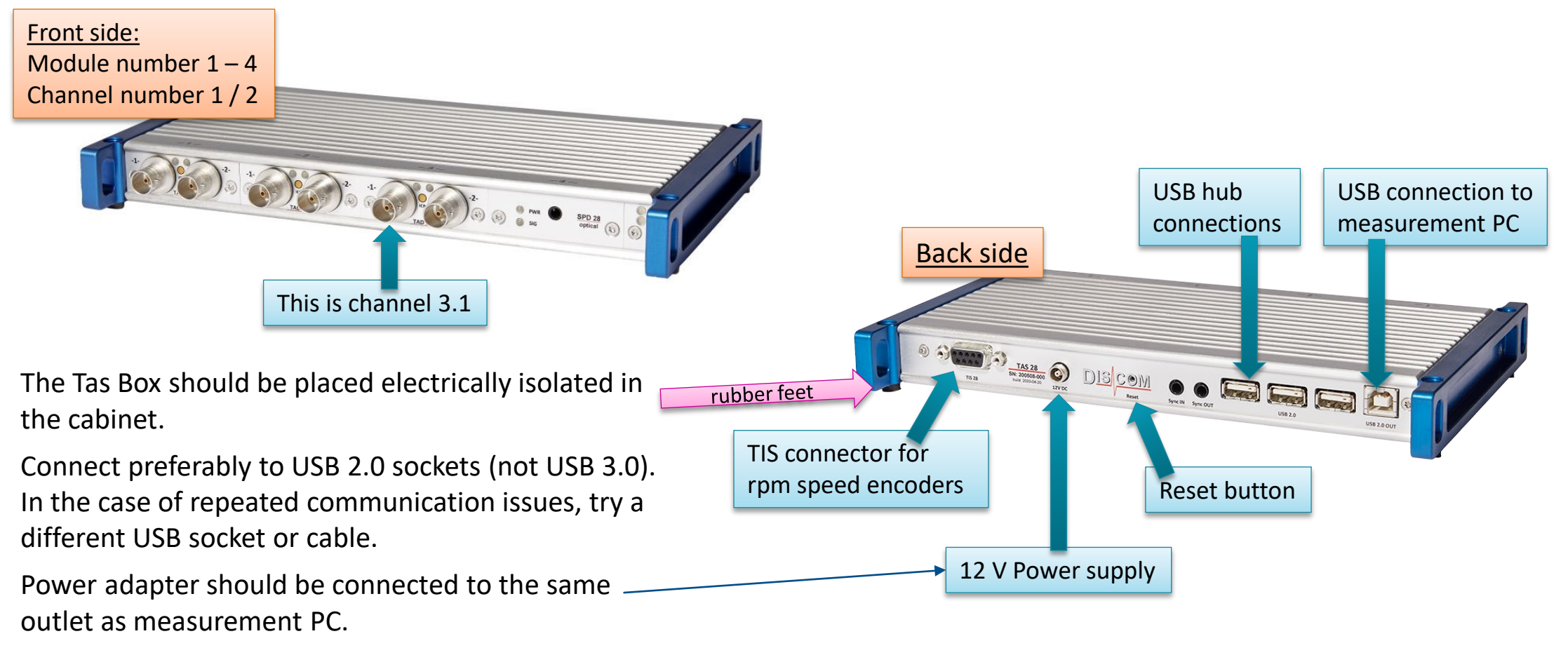

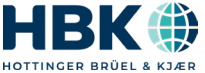

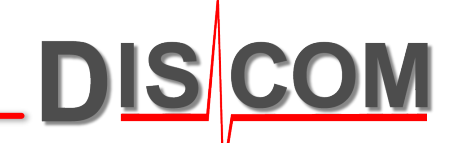

# **WAVE RECORDING AND TASWAVEDITOR**

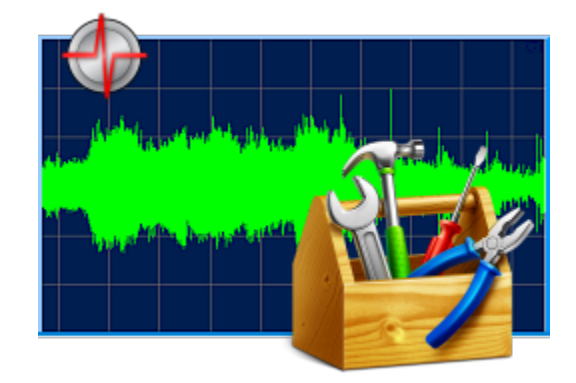

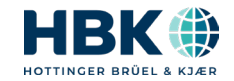

#### **Wave File Recording**

DIS

*recall the last recorded* 

*measurement*

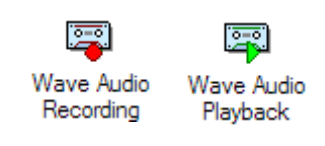

TasAlyser application records all sensor data directly into a wave file. Channel information and test sequence cue points are stored in the wave file header.

From such a wave file, the complete test run can be re-played. *Press this button to* 

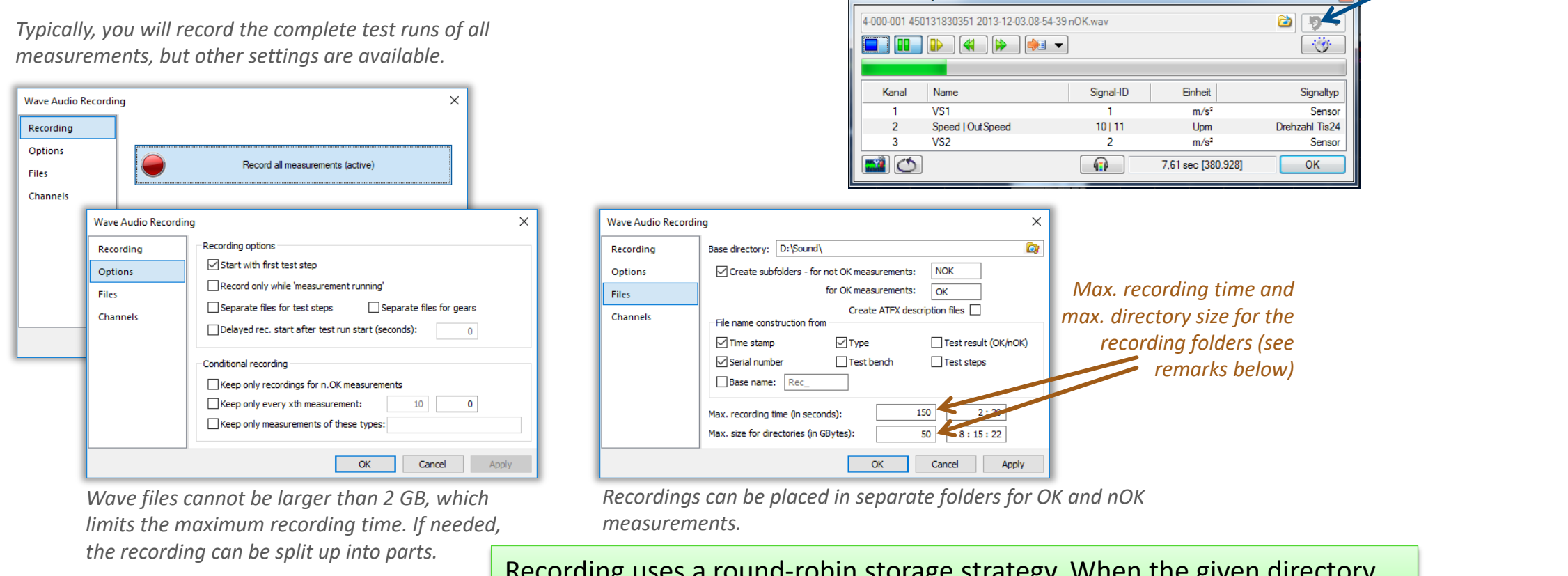

Recording uses a round-robin storage strategy. When the given directory size is reached for a folder, the oldest recordings in that folder get deleted.

**Wave Audio Playback** 

Discom Production Testing

#### **Wave Playback and TasWavEditor**

TasAlyser records the raw sensor data to Wave files. The recordings include metadata for channel descriptions, test information and test run events ("cue points").

Wave recordings can be played back in TasAlyser and examined in TasWavEditor.

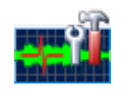

Download TasWavEditor and manual here:

https://download.discom.de/TasWavEditor

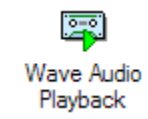

In TasAlyser, a test run can be exactly re-played.

For the processing and evaluation in TasAlyser, there is no difference between a real measurement and a wave playback. (You can even use wave playback for limit learning.)

Wave Playback has additional options like playback speed, like storing new result files.

Wave playback can be useful e.g. for trying out new parametrization.

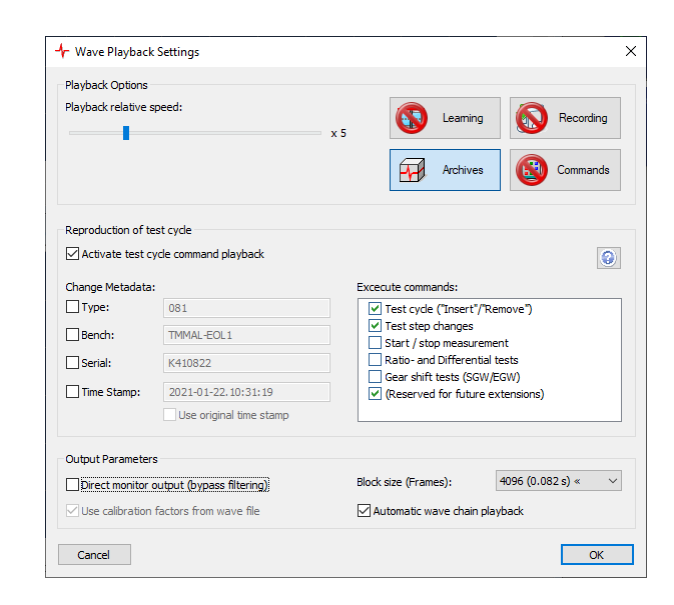

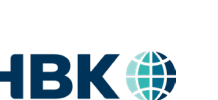

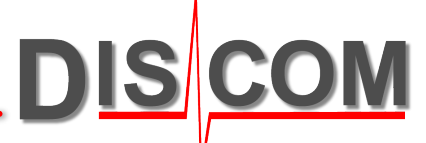

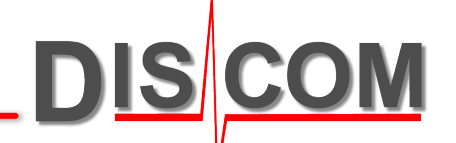

# **SIGNAL PROCESSING, METRICS AND NAMING CONVENTION**

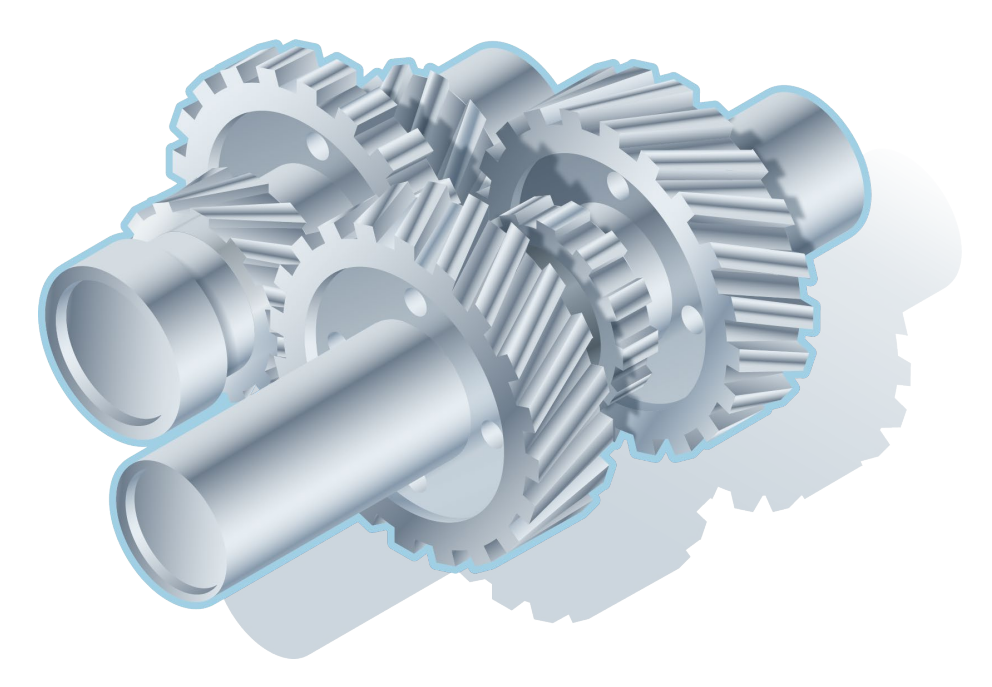

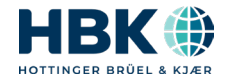

#### **Root Cause Analysis**

In production testing, the analysis system must be able to identify the source of abnormal noise components and pinpoint the root cause.

This requires that the system knows the internal structure (kinematics) of the device under test and derives the expected frequencies automatically from the construction data. By using rotor synchronous analysis, it is possible to separate the shaft noise sources.

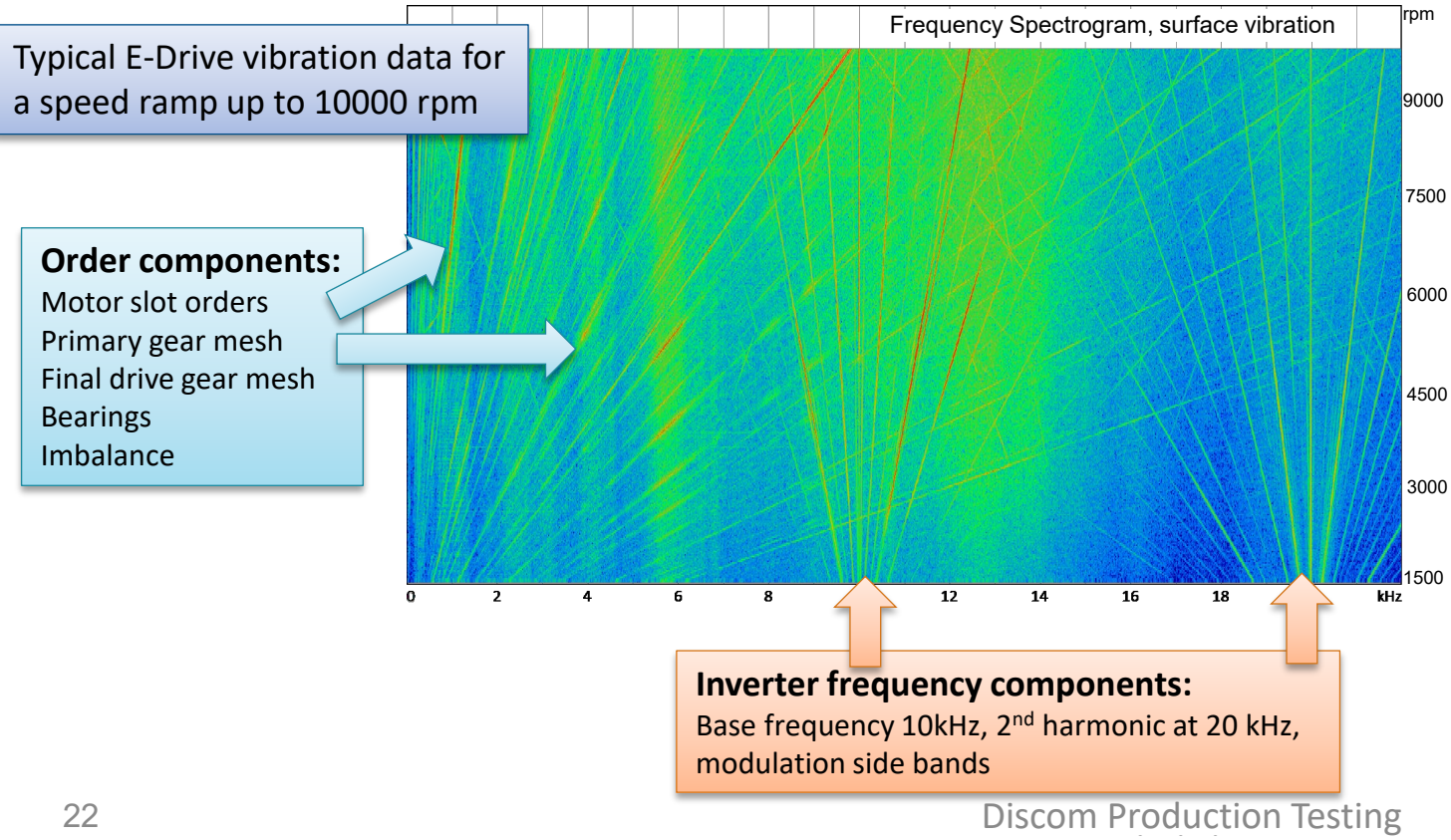

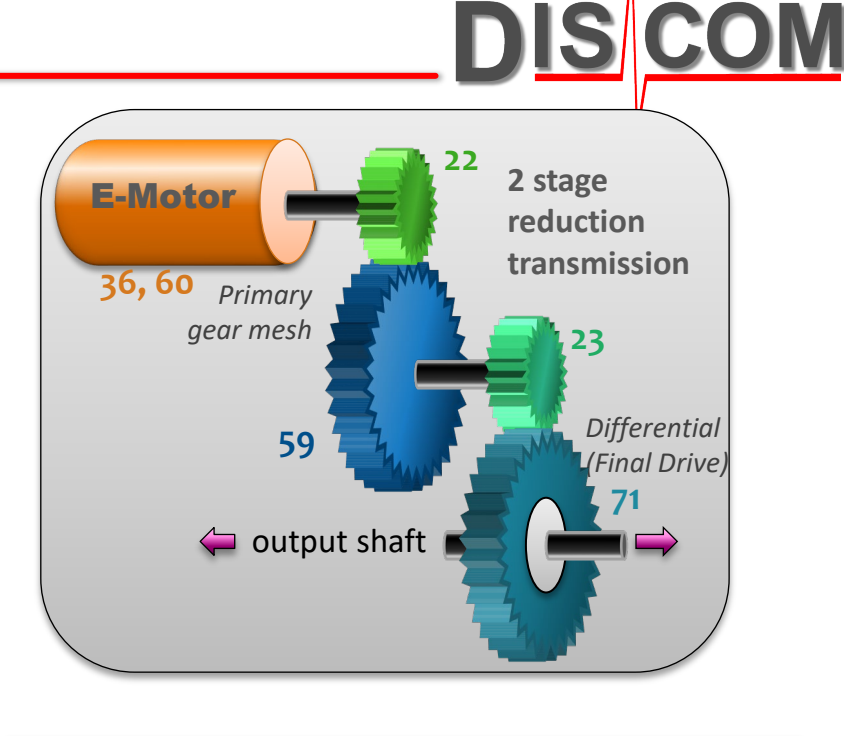

#### Measuring at the output shaft emphasizes final drive gear quality and E-motor torque ripples.

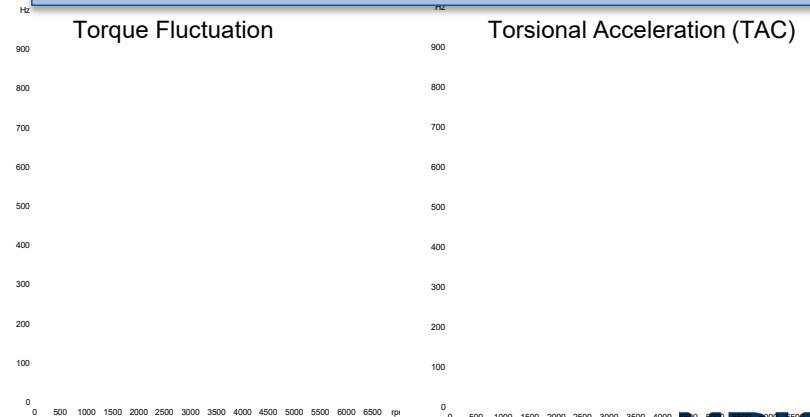

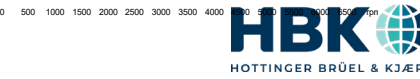

### **Rotationally Synchronous Analysis**

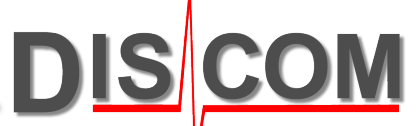

Transmission noise is composed of noises originating from the individual mechanical and electrical components. The most prominent noise source is the gear mesh.

For the gear noise components, the individual sources can be isolated by **rotationally synchronous analysis**.

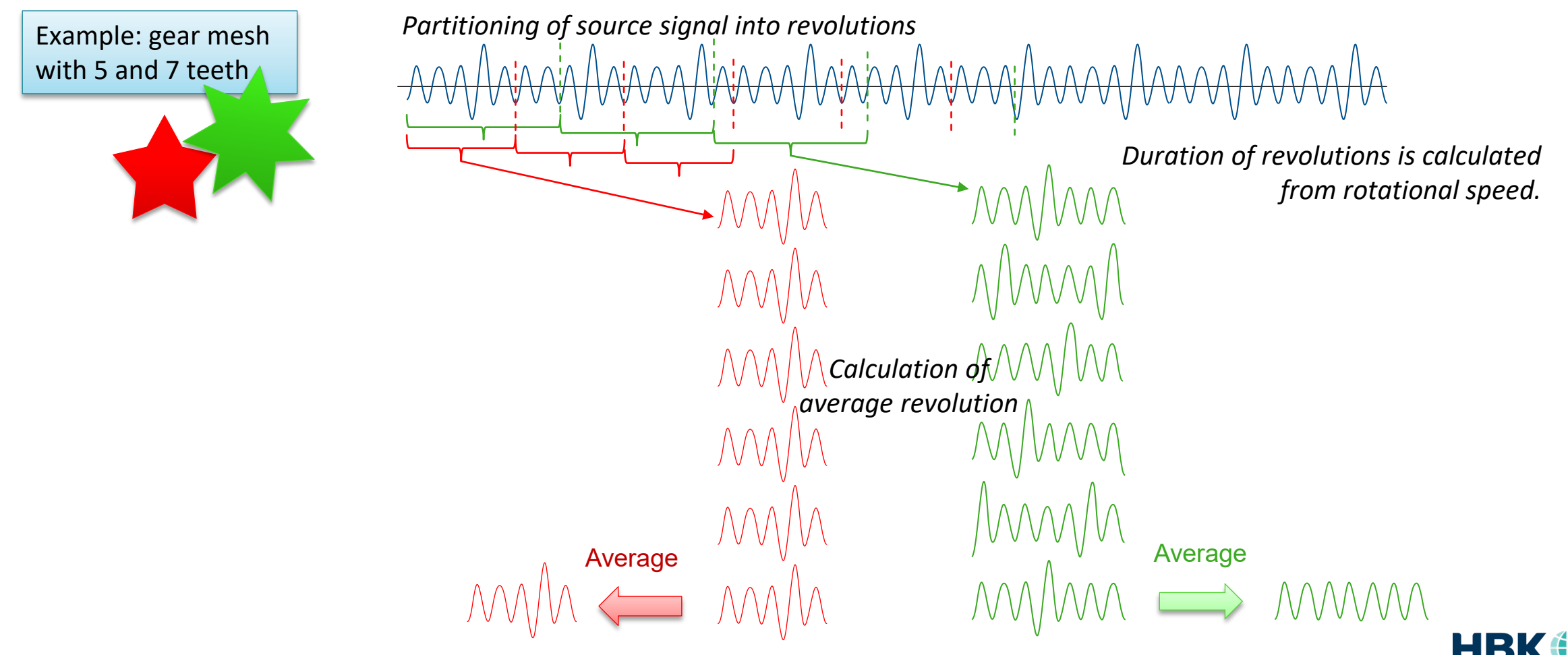

24 24-03-04 24-03-04 Discom Production Testing

### **Processing Channels**

DIS !

TasAlyser computes for each rotor (and each sensor) one **rotor synchronous channel**, which shows the acoustical properties and defects of that shaft.

These channels are labelled for example "Input Shaft Sync".

The **Mix channel** is processed as a rotor channel, but without rotational averaging, so it contains the contributions of all noise sources, with time measured in revolutions.

In addition, TasAlyser also uses a **Fixed Frequency channel** "FixFs" to detect noises which are not dependent on the rotational speed.

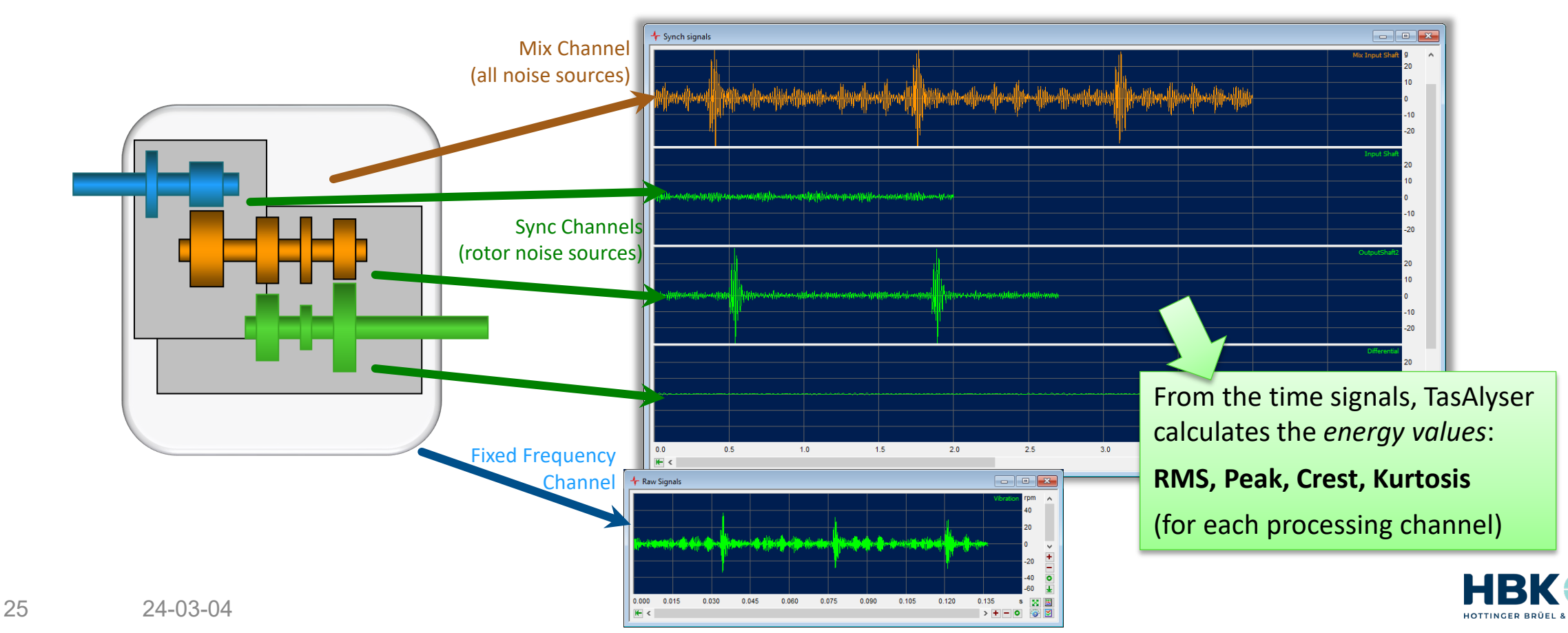

#### stay in place also in speed ramps. The order corresponding to the teeth number is called "first harmonic", labelled "H1". Double teeth number is "second harmonic" or "H2" and so on.

#### **Orders, Frequencies, Harmonics**

#### What is **Order Analysis**?

Measuring time in *revolutions* instead of seconds transforms frequencies into *orders = events per revolution*.

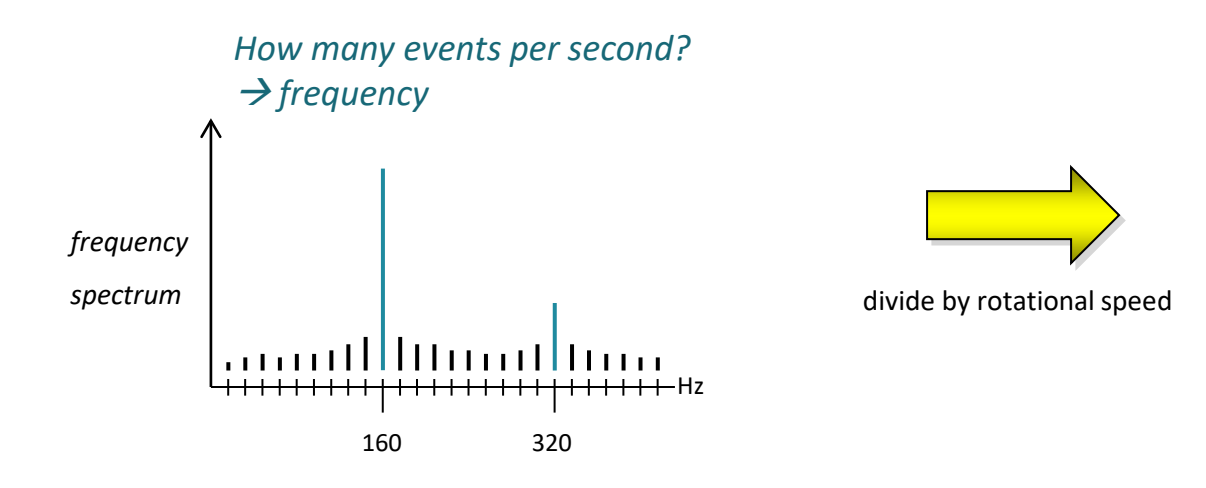

Order spectra are independent of the rotational speed, peaks in order spectra

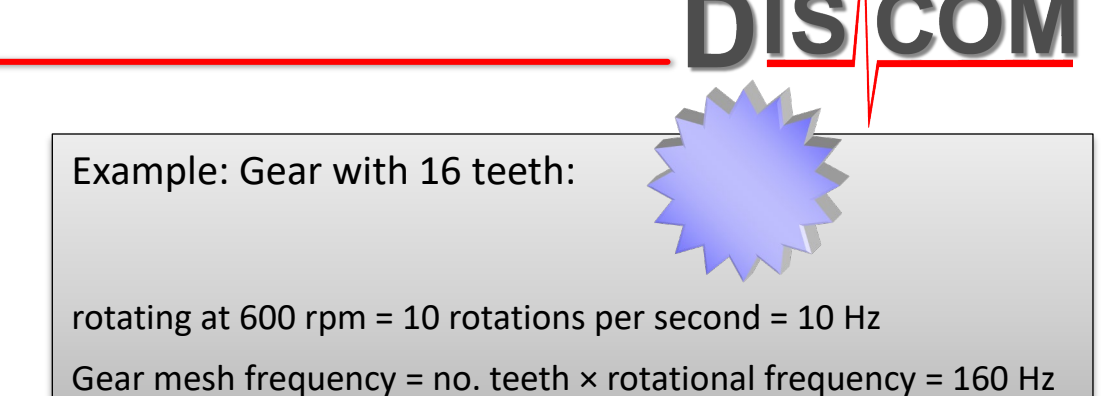

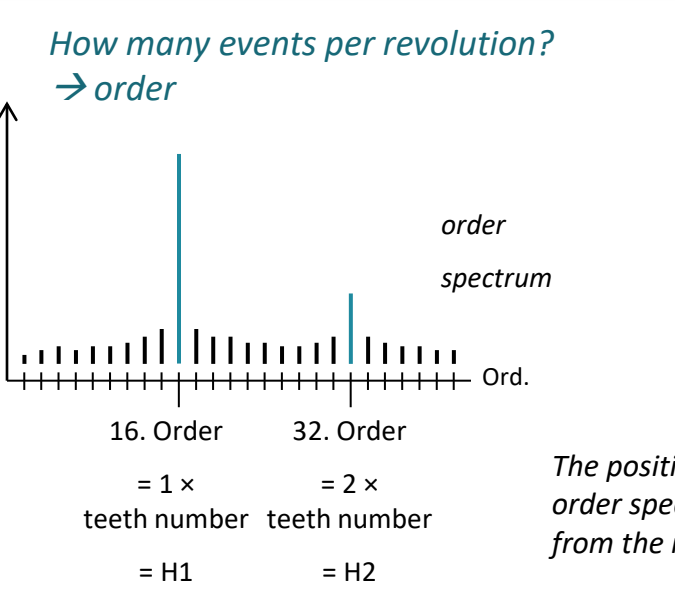

*The position of an order in the order spectrum is independent from the rotational speed!*

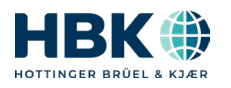

#### **Spectral Domain**

The rotationally synchronous analysis generates periodic (cyclic) signals. This corresponds to the cyclic nature of the gear sets. These signals can be transformed into the spectral domain without any time domain windowing, thus giving exact order spectra.

This allows for high spectral resolution with up to 60 dB SNR. Eccentricities (Ecc) can be easily distinguished from the gear mesh orders. All kinds of modulation can be detected. The noise components can be traced to their origins.

Blue: Conventional spectrum with Kaiser Bessel Window. Green: Rotationally synchronous order spectrum without windowing function.

As with the time signals, there are order spectra for each synchronous channel and for Mix, and a frequency spectrum for the FixFs channel.

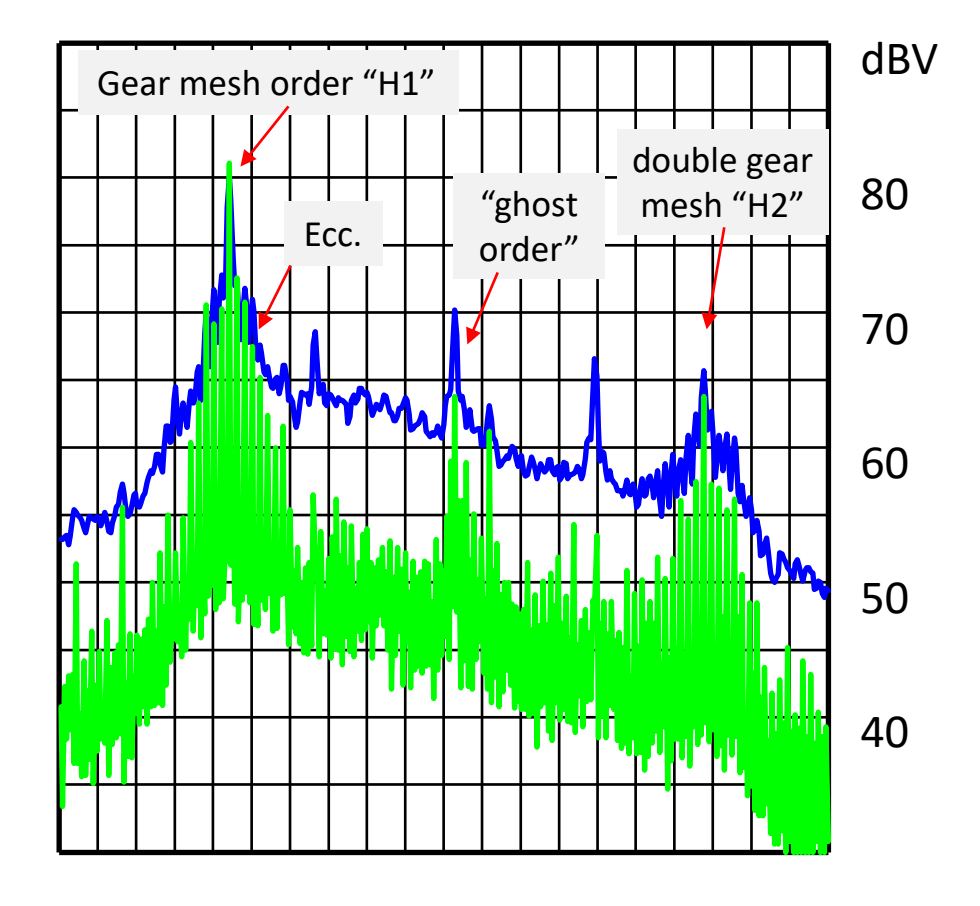

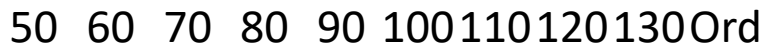

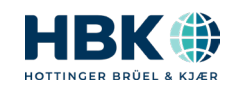

**DISCON** 

#### **Order Values, Order Tracks**

TasAlyser calculates an order spectrum for each revolution of a rotor. These spectra are recorded in **spectrograms** and are the base for producing **order tracks**.

In addition, a **peak hold order spectrum** is calculated and compared to a limit curve.

From the peak hold order spectra, at positions of interest (e.g. gear mesh orders, side bands) **spectral values** are extracted. These values generate their own statistics, and separate limits can be applied.

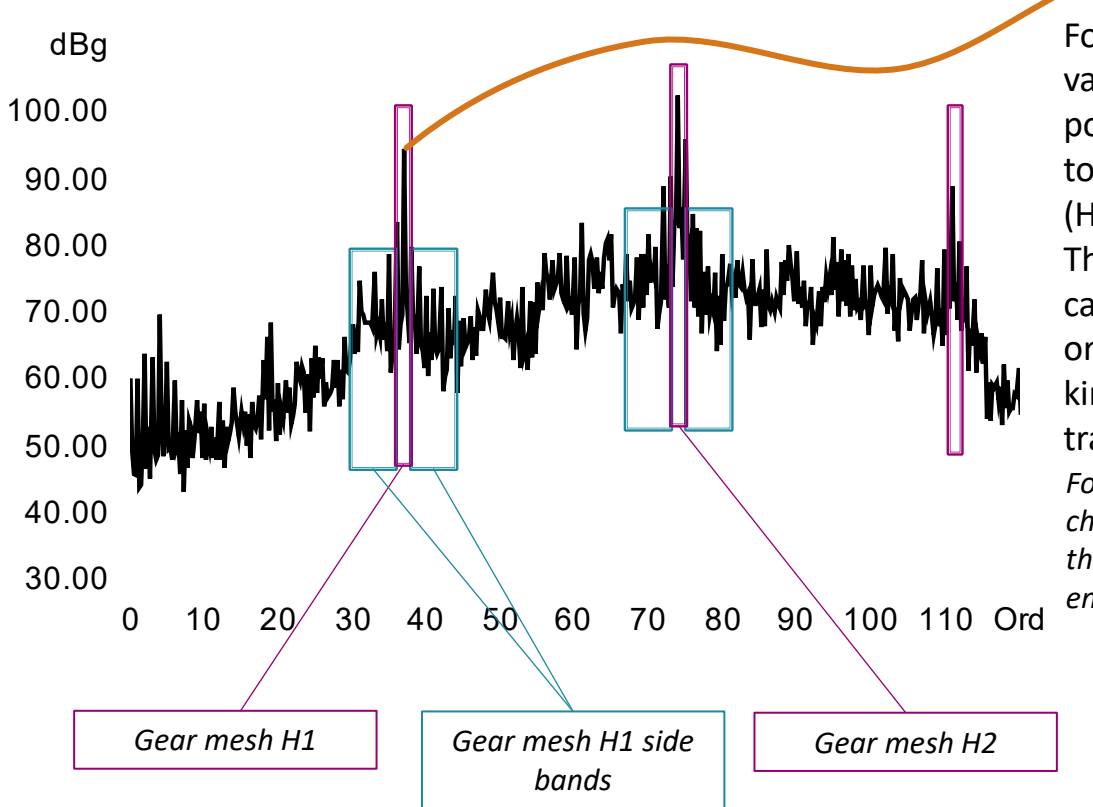

For setting up the spectral values in the data base, positions are given relative to gear mesh frequencies (H1, H2 and so on). The measurement program calculates the resulting order positions using the kinematics model of the transmission. *For order bands there is the choice between extracting the maximum or the* 

*energetic sum.*

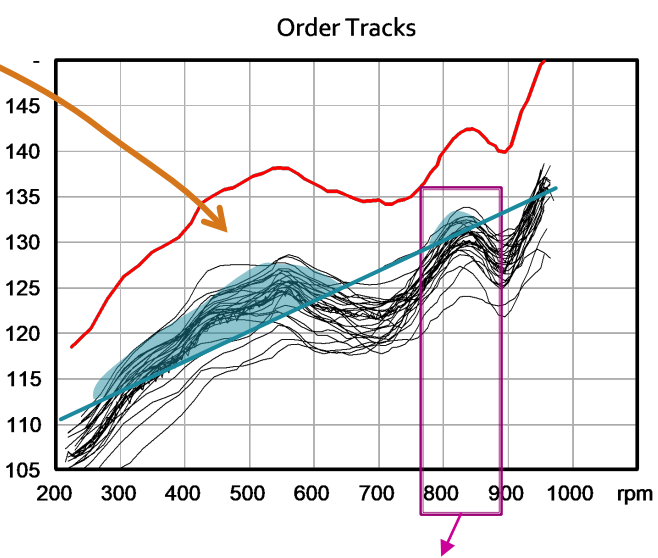

**DISCOM** 

Based on the order tracks, further values can be defined, for example the maximum within a certain speed interval ("speed band evaluation").

Or the area above a reference polygon ("Track-Polygon evaluation")

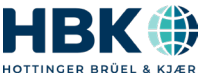

#### **Overview of Metrics**

**DISCOM** 

Identifying the root cause requires a broad set of acoustical tools and metrics. We call these different metrics '**Instruments**'.

This is an overview of the most frequently used metrics:

**Time signal** energy values. Rotationally synchronous analysis can identify the shaft which generates ticking noises.

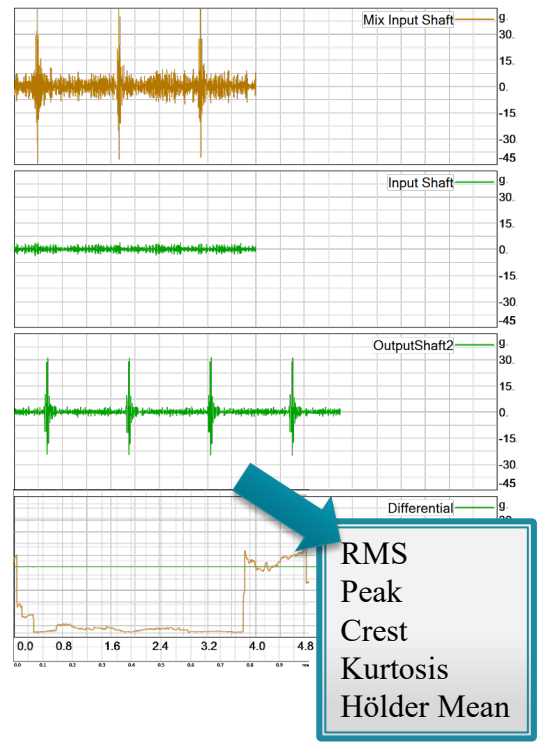

**Spectra, order spectra** (including torque fluctuation) and **order tracks**  are key elements in every analysis.

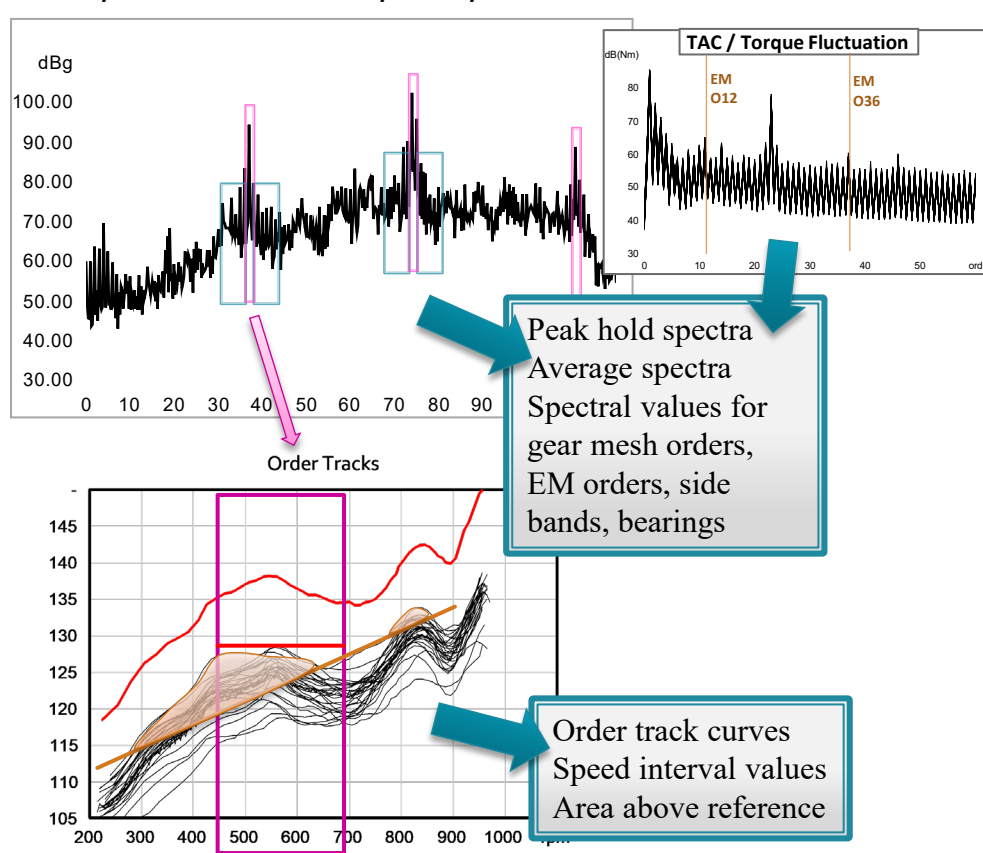

29 Discom Production Testing

**Cycle spectrogram** and Band Extraction are used for non-stationary noise like combustion engines

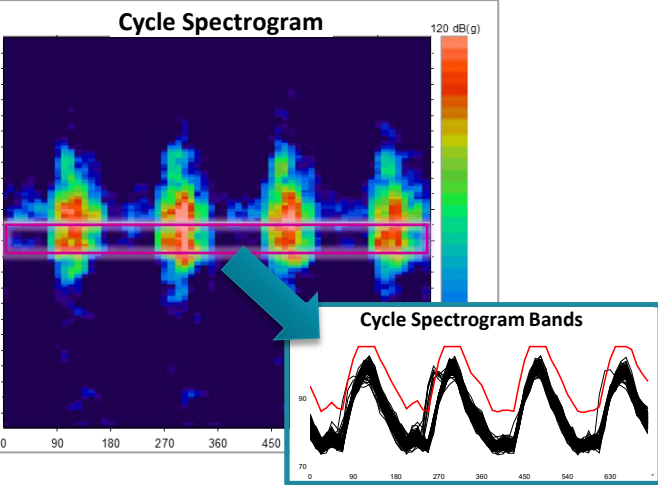

**Modulation analysis** for rumbling and ticking noises

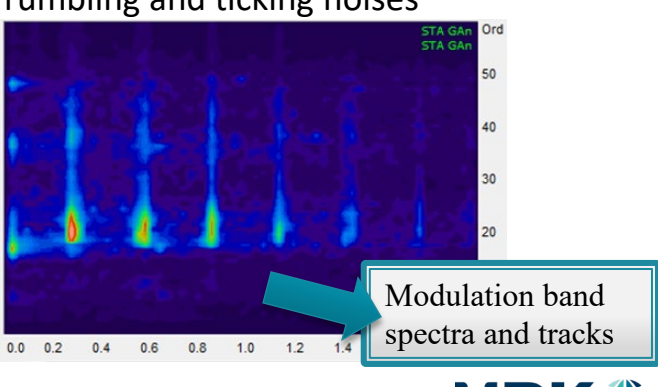

#### **Naming the Values**

Each value needs a unique name, a way of addressing it and finding it in results and parametrization The **Clavis** is this unique identification of a measurement value in the measurement application, the parameter database, and in all evaluation tools. It consists of 6 elements:

**Test Step** (= "Mode", e.g. 3-rD, Stdy, ...)

**Instrument** (e.g. order spectrum, RMS, spectral value)

**Object/Location** (e.g. input shaft, pinion gear, oil pump)

**Processing Channel** (Synchronous, Mix, Fixed frequency)

Instrument **Measurement Parameter** (e.g. H1, Main Order Band)

**Sensor** (e.g. vibration sensor VS-1, Microphone Mic)

Because limits are distinct for types and test stands, the unique identification for a limit value has 8 elements: **Clavis** + **type** + **test bench**.

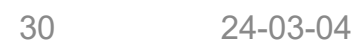

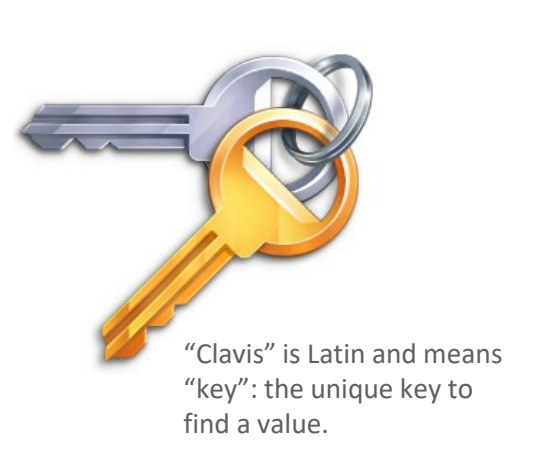

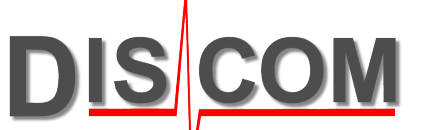

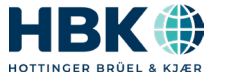

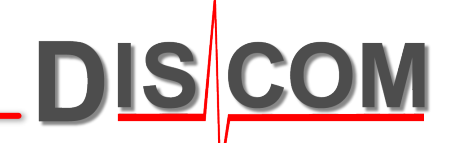

# **PRODUCTION STATISTICS AND PRESENTATION APP**

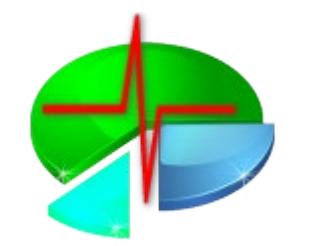

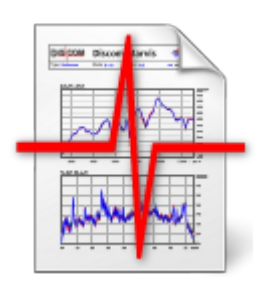

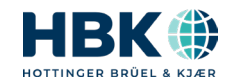

# **Which Trouble Will Hit Me Today?**

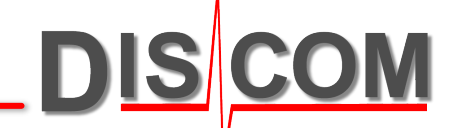

Having all results collected in a central database opens insights into production statistics.

Do I have trends in my production? Which defects are occurring most frequently? Where are my current problems? How do test stands compare, or models, or sensors?

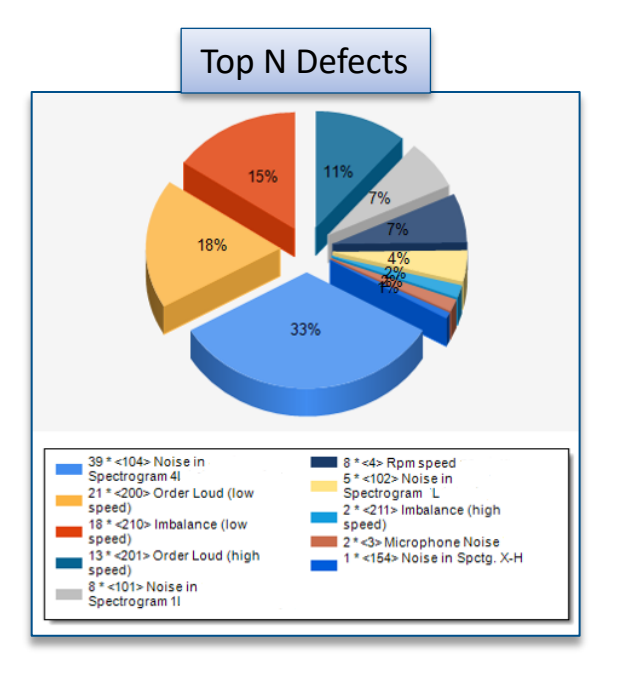

Productions statistics with many different angles of view enables setting proper limits, detecting trends and identify actions to take.

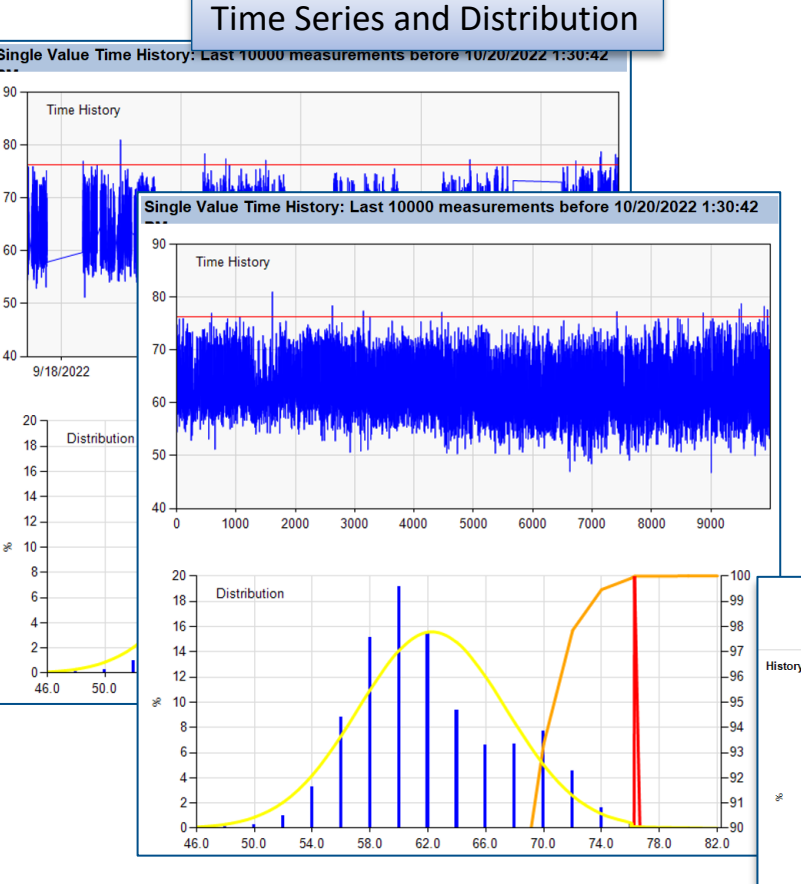

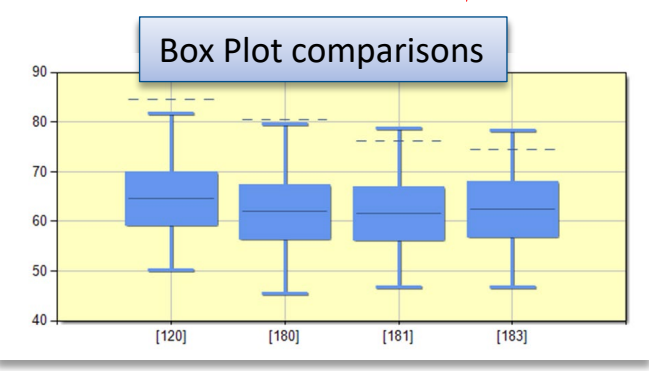

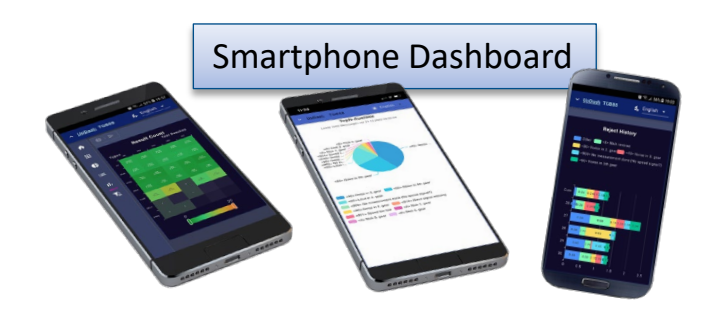

NOK rate and root cause per week

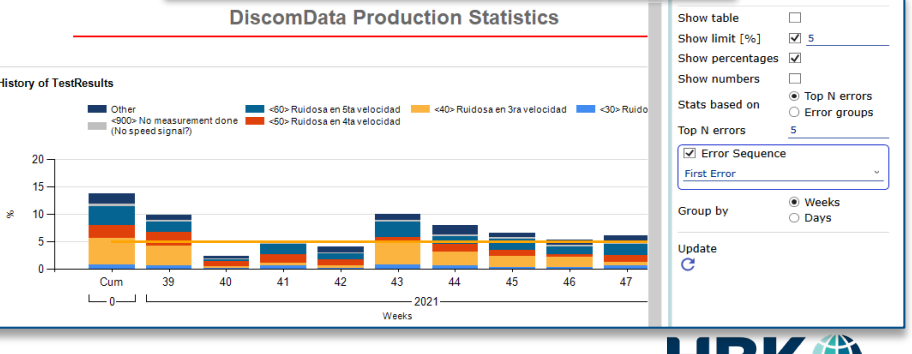

#### **Production Analysis: WebPal**

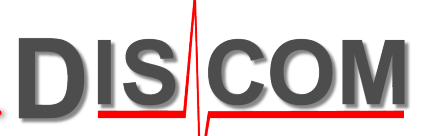

**WebPal** is a server-based service. Using the **WebPalViewer** app, you can check production statistics, NOK rates, top N defect reasons, value statistics, trend analysis and more.

The **WebPal back end** runs on a server computer, which is in many cases identical to the result database server.

WebPal was designed to assist you in identifying and solving all kinds of production problems.

The starting point for different ways of analysis is the 'number of units tested' and 'top N rejects' statistics, which displays for all test stands and types the production numbers and fault rates.

From there, you can proceed to reject messages, time series and other types of analysis.

A broad set of filter options enables further specification of analysis.

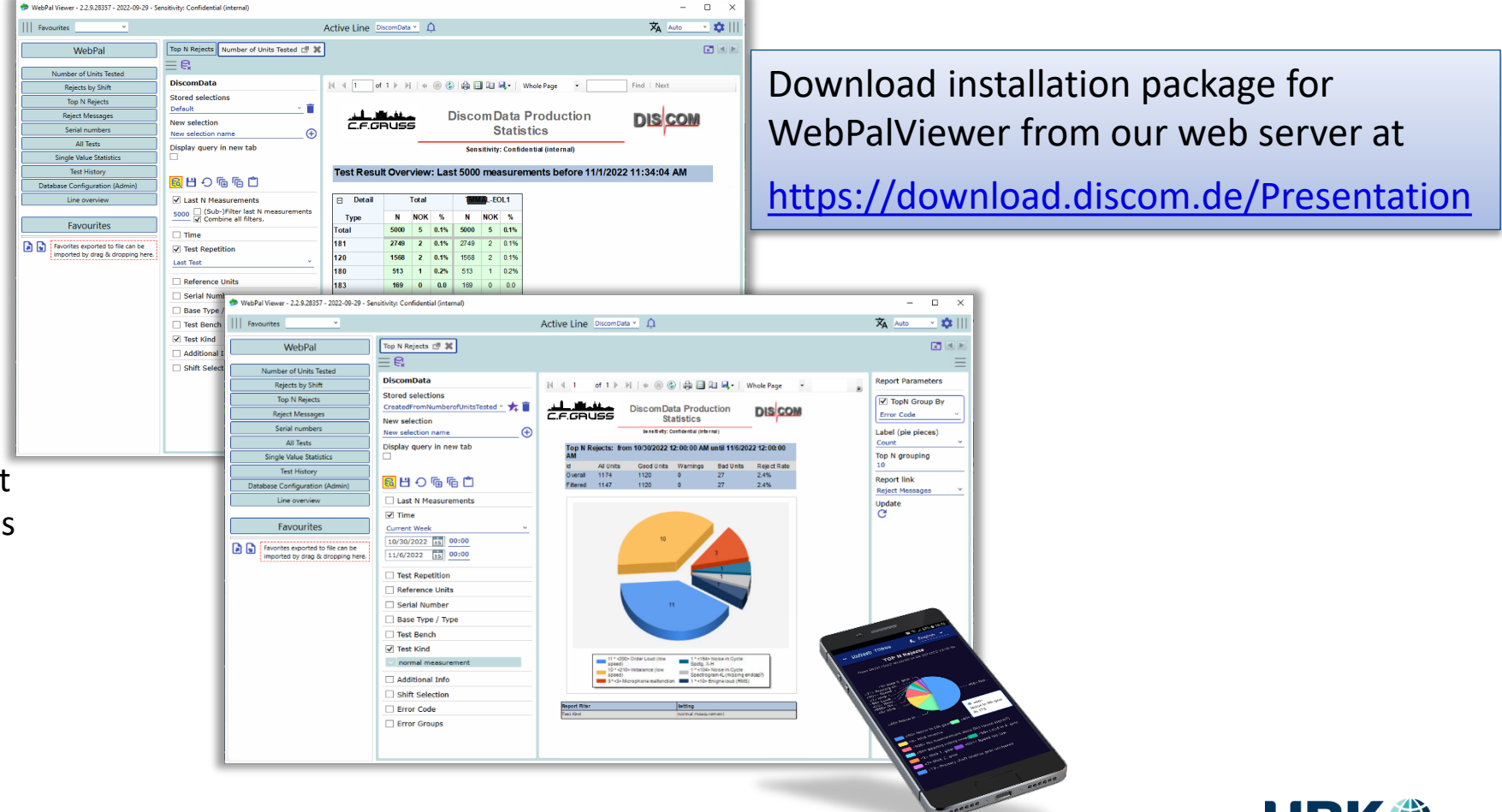

#### **WebPalViewer Basics**

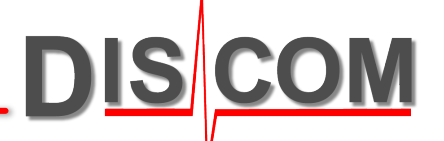

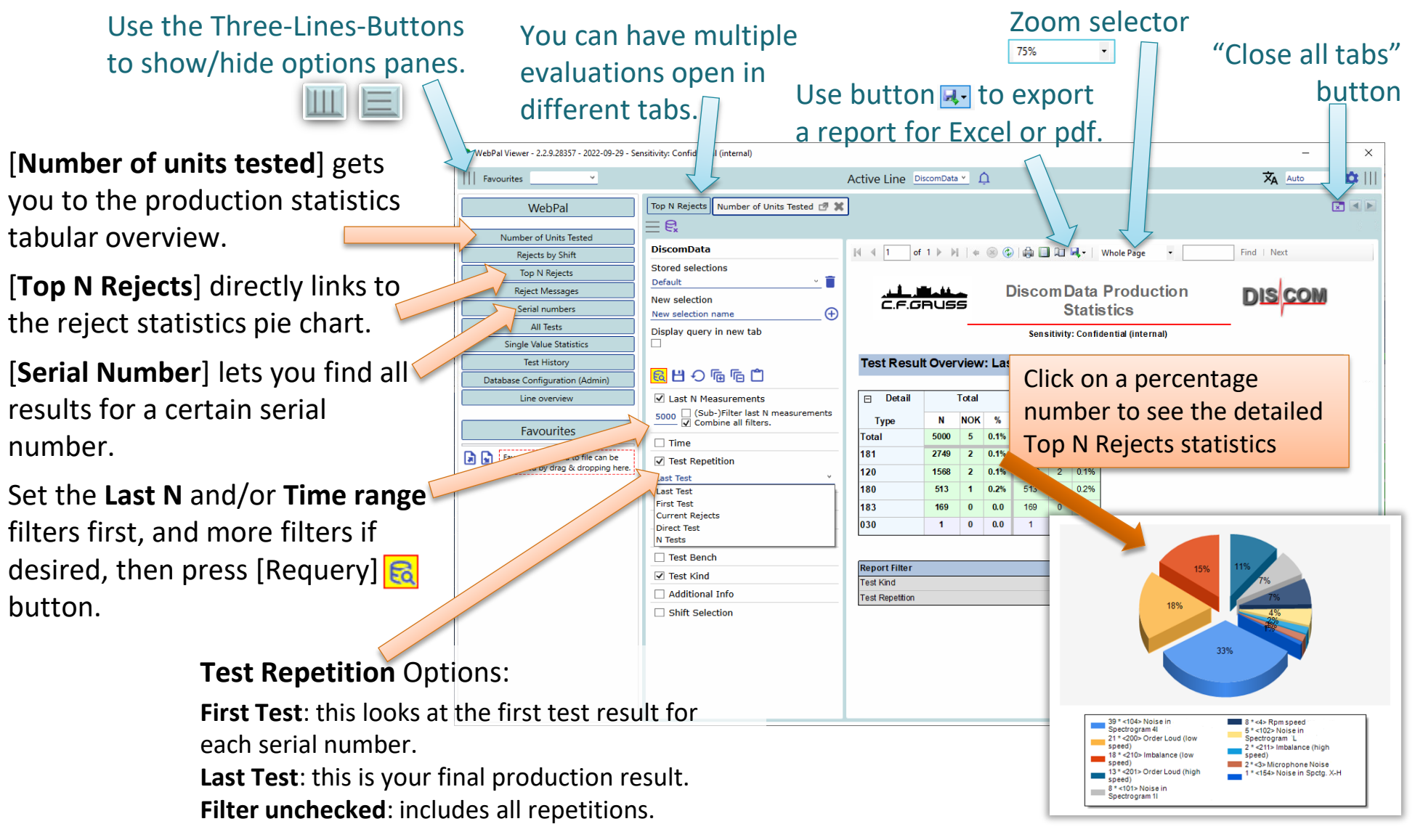

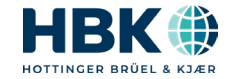

#### **WebPalViewer: Most Used Reports**

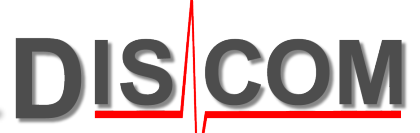

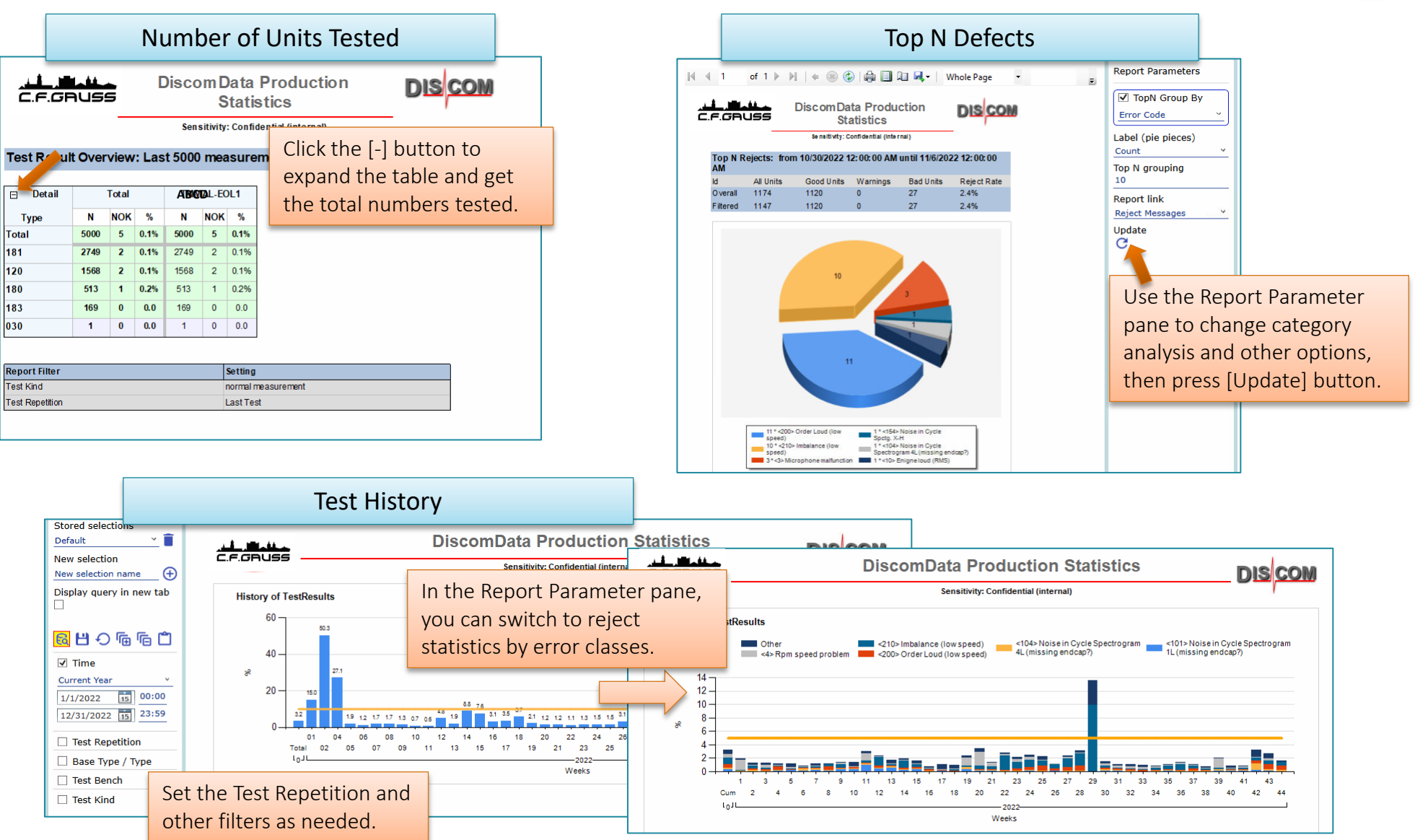

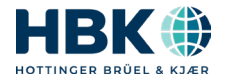

#### **Single Value Statistics**

WebPalViewer single value statistics shows the time series and distribution of the selected value(s).

You can get there by calling it directly or by clicking on an error code in the measurement report window. If you come from a defect code, the filters are preselected as in the report you come from.

The side panel offers display and customization options.

> Distribution of values. Can in addition show distribution of limit value, which in many cases is only a single peak. Accumulated distribution uses the percentage scale on right side.

Data information. Shows the Clavis of current value(s), min, max, mean value and standard deviation. Use this information to adjust limit settings in parameter database.

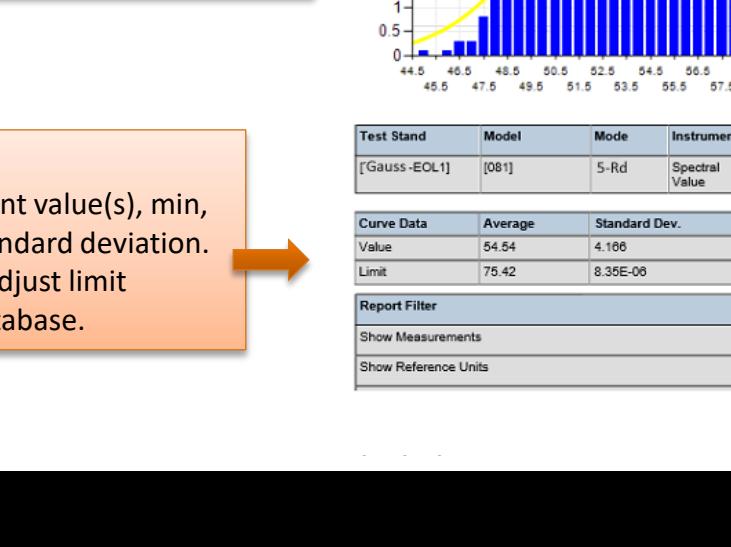

60 55

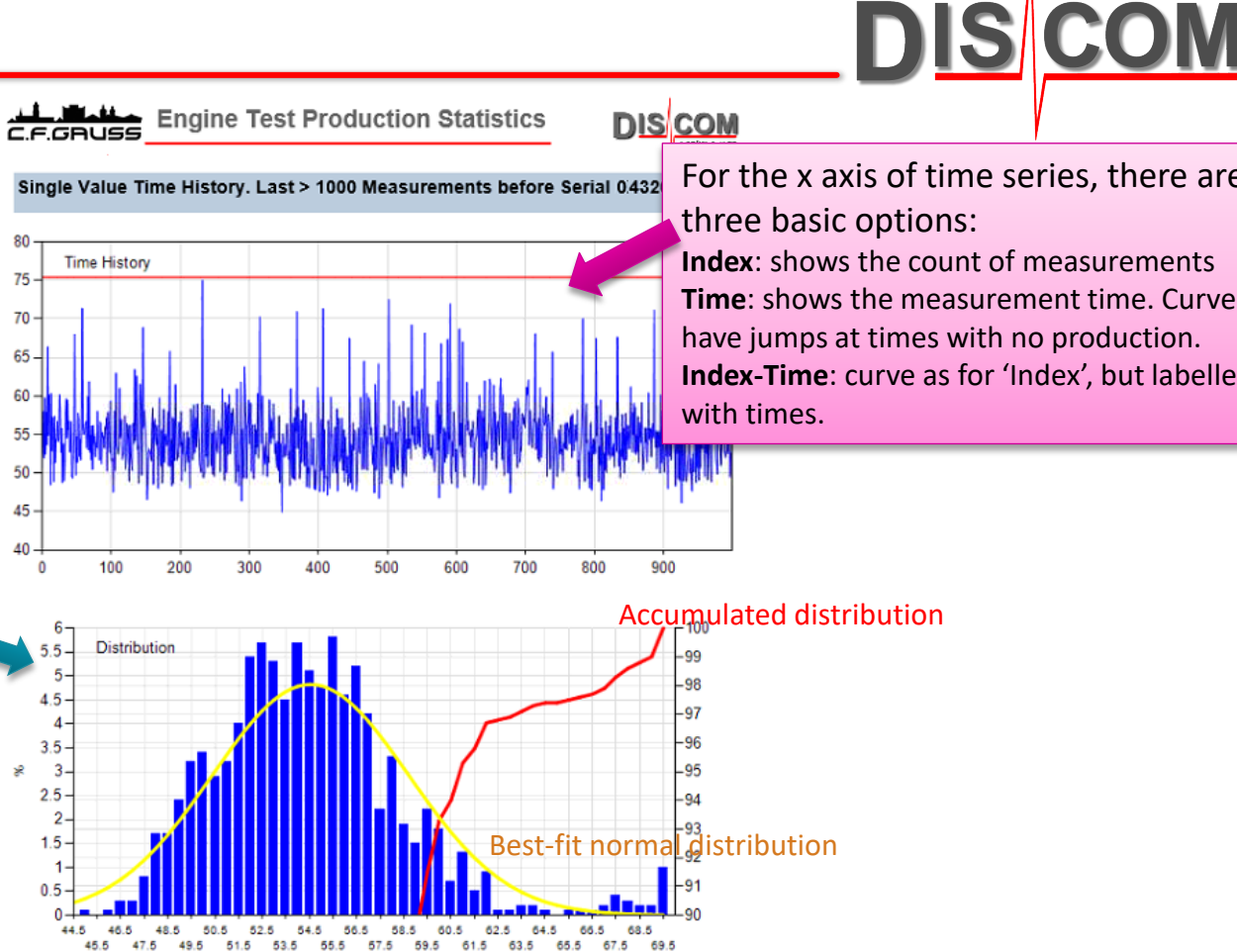

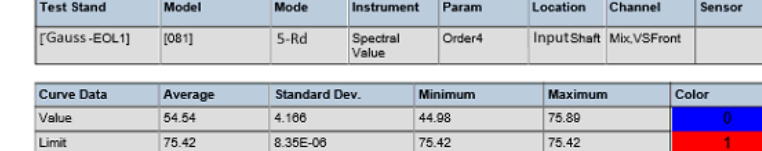

Setting

All Tests  $|On$ 

For the x axis of time series, there are **Index**: shows the count of measurements **Time**: shows the measurement time. Curve will have jumps at times with no production. **Index-Time**: curve as for 'Index', but labelled

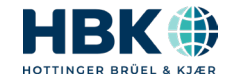

#### statistics for this value. 72  $\overline{2}$ **Tellerrad laut** 72 3 **Tellerrad laut** 72 **Tellerrad laut**

Click on the error code for a single value (like Spectral Value) to get to the single value

> Click on the serial number for additional actions. E.g., you can open a new window with a full list of all single value result data.

> > **EOL TB5**

**EOL TB2** 

**EOL TB1** 

 $^{\circ}$ 

Code

75

 $\overline{u}$ 

 $\overline{0}$ 

Code

 $18$ 

**LLM** 

Beveloid laut / Schub

**LLM** 

**LLN** 

Welligkeit Zahnflanke Beveloid

 $\overline{D}$  is the second constant  $\overline{D}$  of the following the channel

**Error Message** 

**Error Message** 

CEGBUSS

**JJJ** 

Referenzgetriebe: Wert Triebsatz

Referenzgetriebe: Wert Gang

**Error Message** 

Code **Frror Message**  $Click on the test bench n$ load this measurement in Presentation application. (WebPalViewer will download a file and save it.)

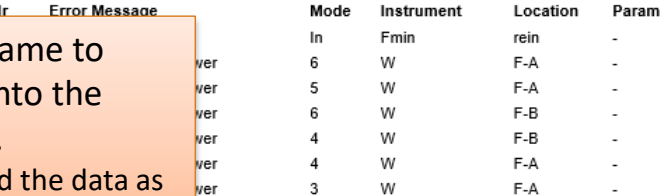

 $\overline{2}$ 

Mode

 $4-S$ 

 $\sim$ 

4003

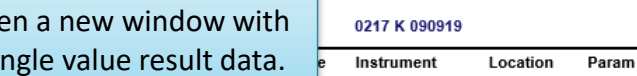

Mode

Mode

 $5-S$ 

4004

4004

# **Links within WebPal Report**

**EOL TB1** 

 $\mathbf{0}$ 

-1

Code Nı

901 900

The list of defects in Web.Pal contains clickable links which lead to more information

7777

Mode

 $6-S$ 

 $6-Z$ 

 $6-S$ 

 $6-S$ 

 $6-S$ 

**LLL\_ GaussData Production Statistics** 

0133 K 080117

Location

Tellerrad

Tellerrad

Tellerrad

Tellerrad

Location

Hohlwelle

InputShaft

Location

Hohlwelle

Location

 $F-B$ 

F-A

Location

BevAn

manufacturers.

InputShaft

Param

TAb<sub>H1</sub>

GAn H1

036.00

0217.00

034.00

Param

BevAb\_H1

GAn H1

Param

Param

037.00

 $0.2700$ 

BevAb\_H2

Instrument

SpectralValue

SpectralValue

0212 K 090919

Instrument

SpectralValue

SpectralValue

0013 K 090921

Instrument

SpectralValue

0010 K 090921

Inetrument

w

w

Ord

 $\sim$   $\sim$ 

0005 K 090920

Instrument

Ord

Ord

Ord

**DISCOM** 

83d

Value

89.56

83.84

80.43

85.46

76.12

Value

104.5

Value

270.6

234.0

87.98

573.2

448.1

184.4

1281

Value

98.75

nn za

 $\Omega$ 

 $\Omega$ 

Limit  $\mathbf{U}$ 

95.85

or in

dBg

 $\overline{a}$ 

Limit

76.00

76.00

75.00

75.00

75.00

Limit

103.0

Limit

9/21/2010 12:31 AM

Channel

Tellerrad

Tellerrad

Tellerrad

9/21/2010 3:41 AM

Channel

9/21/2010 3:56 AM

Channel

SK<sub>5</sub>

SK1

Char

SK5

Chan

**FXCL** 

raus

raus

rein

rein

raus

raus

rein

raus

9/21/2010 5:38 AM

Channel

 $\mathbf{Tr}(\mathbf{G}^{\top}\mathbf{G})$  is a constant for  $\mathbf{G}$ 

BevAn

Pos.

37.00

**27.00** 

9/21/2010

9/21/2010

**SK6** 

SK<sub>1</sub>

Pos.

35.00

40.00

36.00

217.0

34.00

Pos.

Pos.

35.00

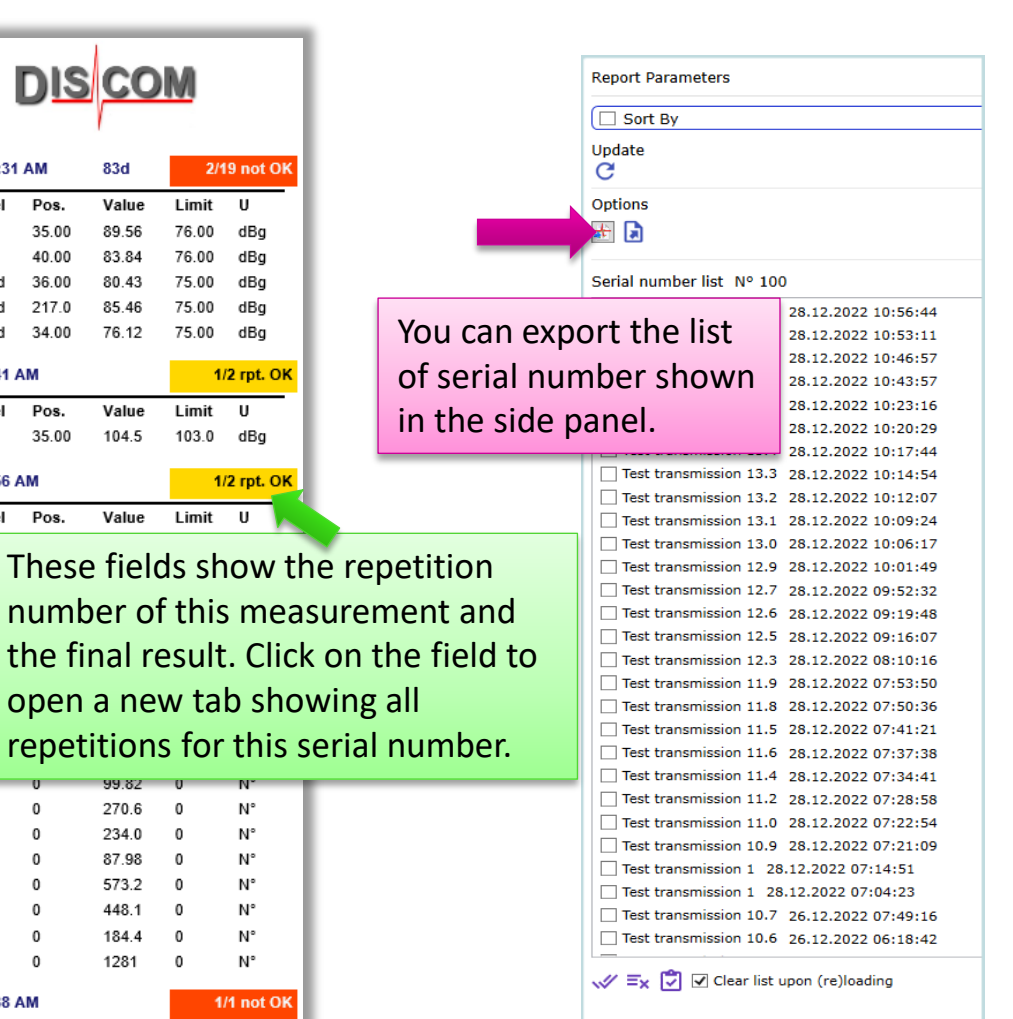

**DIS** 

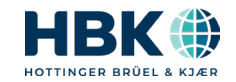

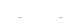

#### **Presentation App**

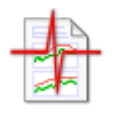

Using the Presentation application, you can display and analyze measured curves, spectra and other results. You generate reports which can be printed or exported.

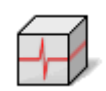

Presentation can load data for many measurements, so you can compare measurements and evaluate differences.

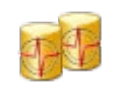

You can load measurements from the result data base, or directly from archive files which store the measured data.

Download installation packages for Presentation from our web server at

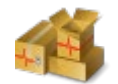

<https://download.discom.de/Presentation>

You will also find installation instructions and manuals there.

To use Presentation, you need sample data and a Presentation project.

The Microsoft Word application works on a Word document, Excel on a spreadsheet. Similarly, Presentation works on a *Project*. A Presentation project consists of a collection of files collected in a folder, called the project folder.

The Project Base File is also located in the project folder. When you want to load a project, you open the base file with Presentation. The file extension of Presentation project base files is bse; in most cases the base file will have the name Base.bse.

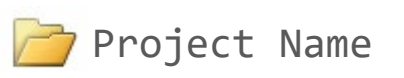

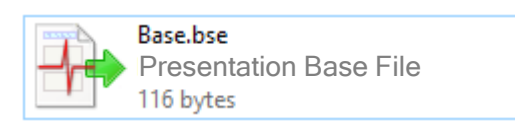

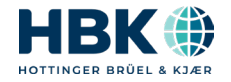

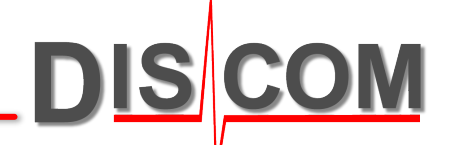

# **TASALYSER**

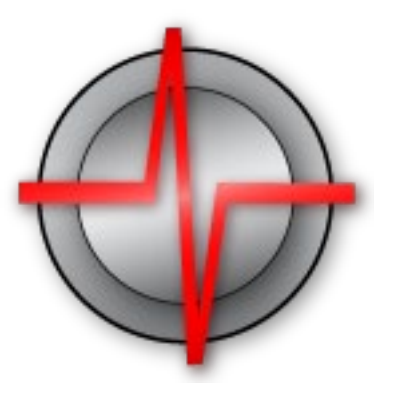

Although the TasAlyser measurement application is a central component of the Discom production test system, after the initial setup users interact with it rather little.

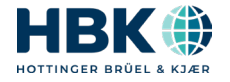

#### **TasAlyser Measurement Application**

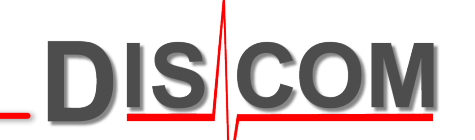

The TasAlyser measurement application loads a **measurement project** which defines the processing and display modules (like the Excel application load a spreadsheet which contains the actual data and calculation rules).

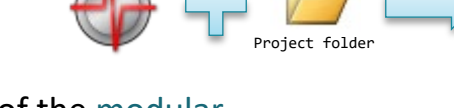

Because of the modular structure, a TasAlyser project can be adapted to various measurement and evaluation requirements.

Internally, TasAlyser uses multiprocessor parallel computing and can process the sensor data faster than real-time.

Changes in settings and window positions are not saved automatically; you have to press the Save button in the toolbar.

In menu Project you find the option User Rights to protect against unauthorized changes.

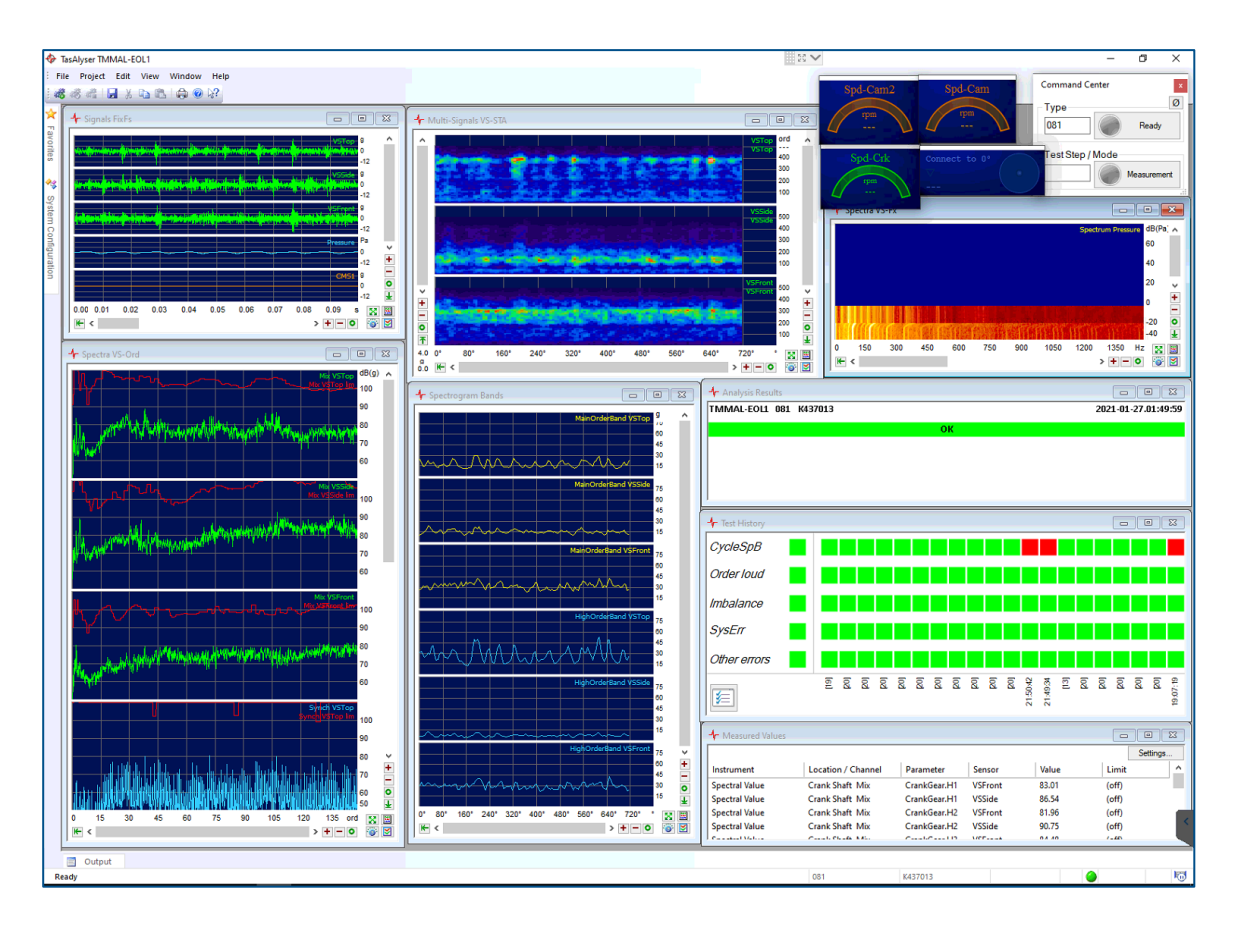

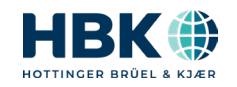

### **System Configuration and Favorites**

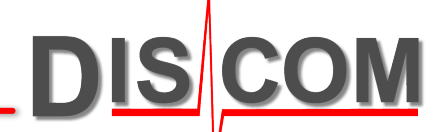

The System Configuration window provides access to all processing and display modules and settings.

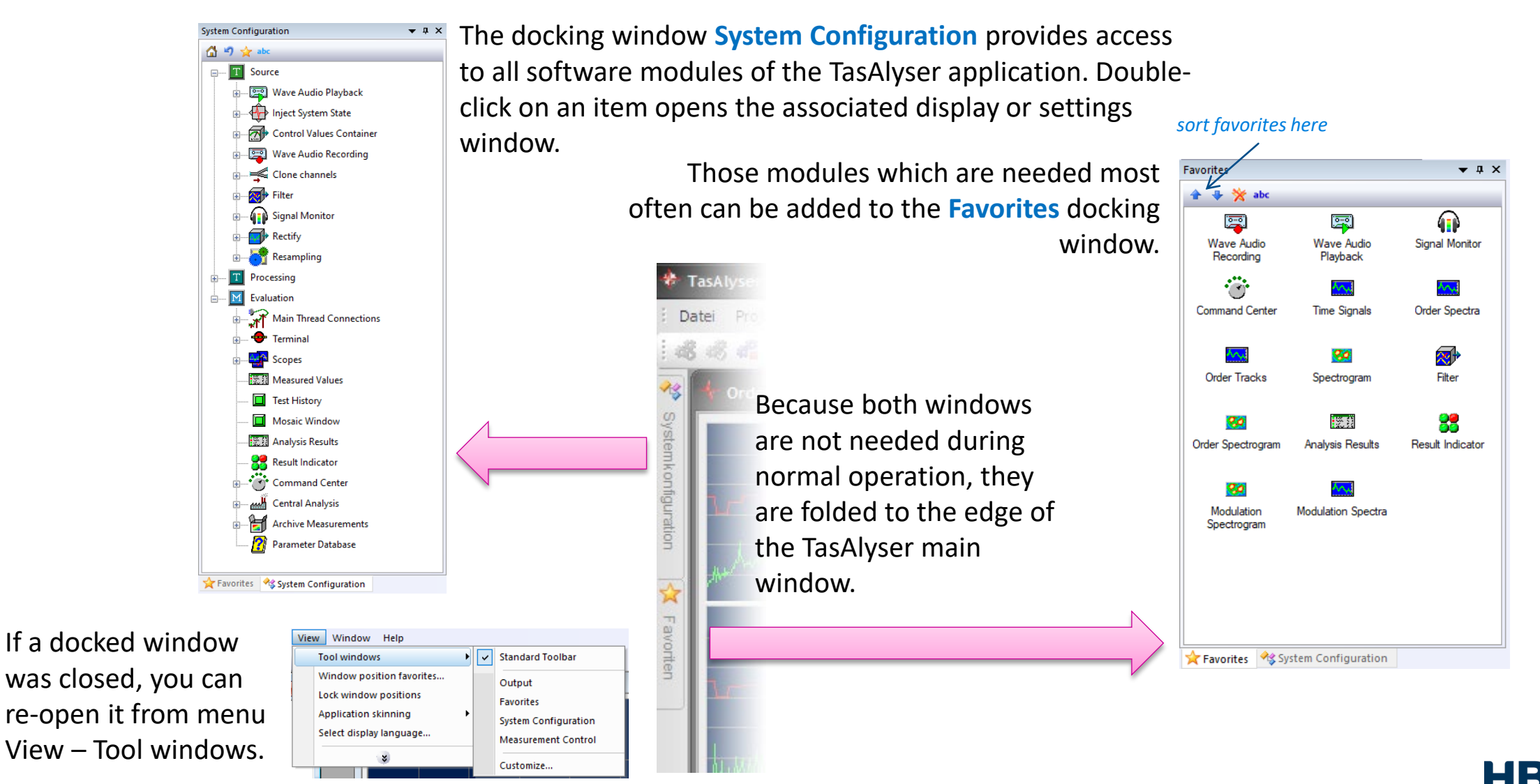

Discom Production Testing

Dutput

#### **Test Stand Communication**

TasAlyser uses a **text-based command protocol** for communication with test stand control.

The commands are exchanged via **UDP (network)**, **serial RS232** interface or Profibus/Profinet buffer. (Profibus uses text messages, too. Bit-parallel communication is only supported for special applications.)

TasAlyser provides a wide range of commands, which can be extended for special purposes.

#### *Examples for commands:*

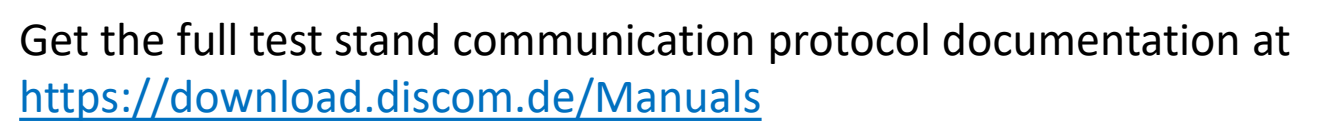

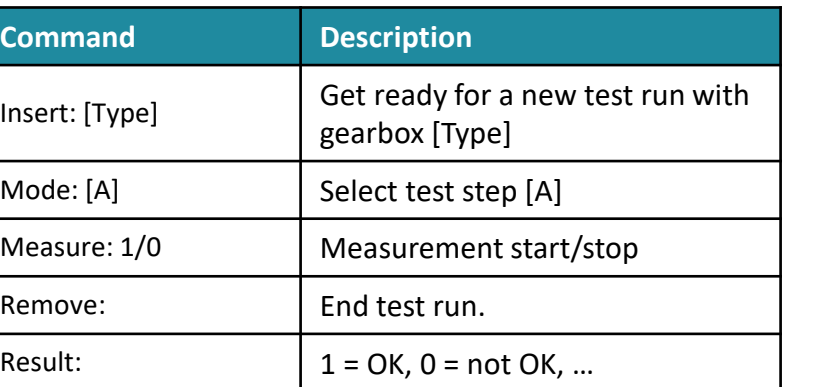

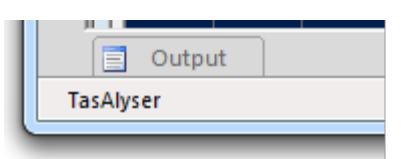

In the Output window (usually docked at the bottom of the main window) the communication can be monitored.

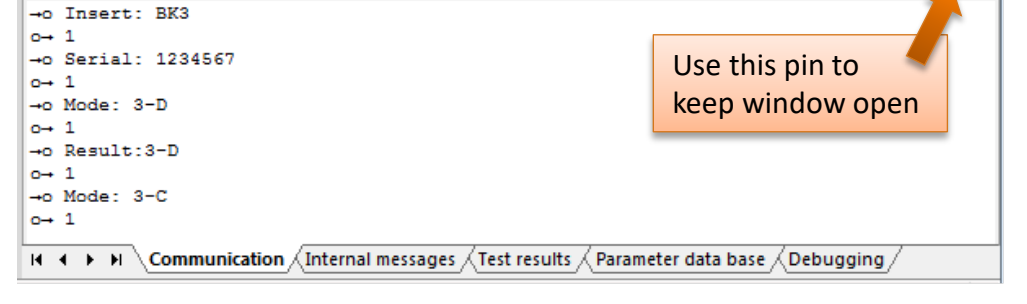

The communication is recorded in a log file, which is stored in your project folder:

C:\Discom\Measurement\MulitRot\(ProjectName)\Locals\Logs\

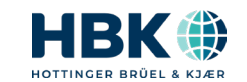

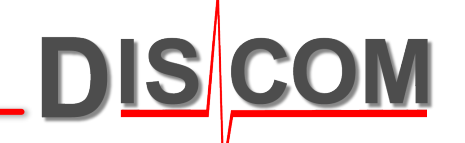

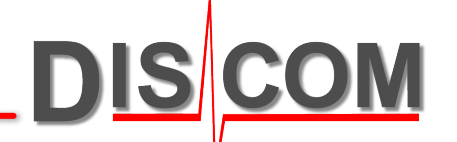

# **LIMIT GENERATION AND PARAMETER DATABASE PRIMER**

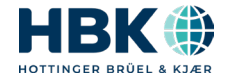

#### **Evaluation Limits Double Feature**

In EOL testing, there are two major objectives:

- Find parts which will be audible inside the car
- Find defects in parts that limit the lifetime

This requires two limit strategies:

- Fixed limits confirmed by drive tests in car
- Automatically learned limits, based on statistics

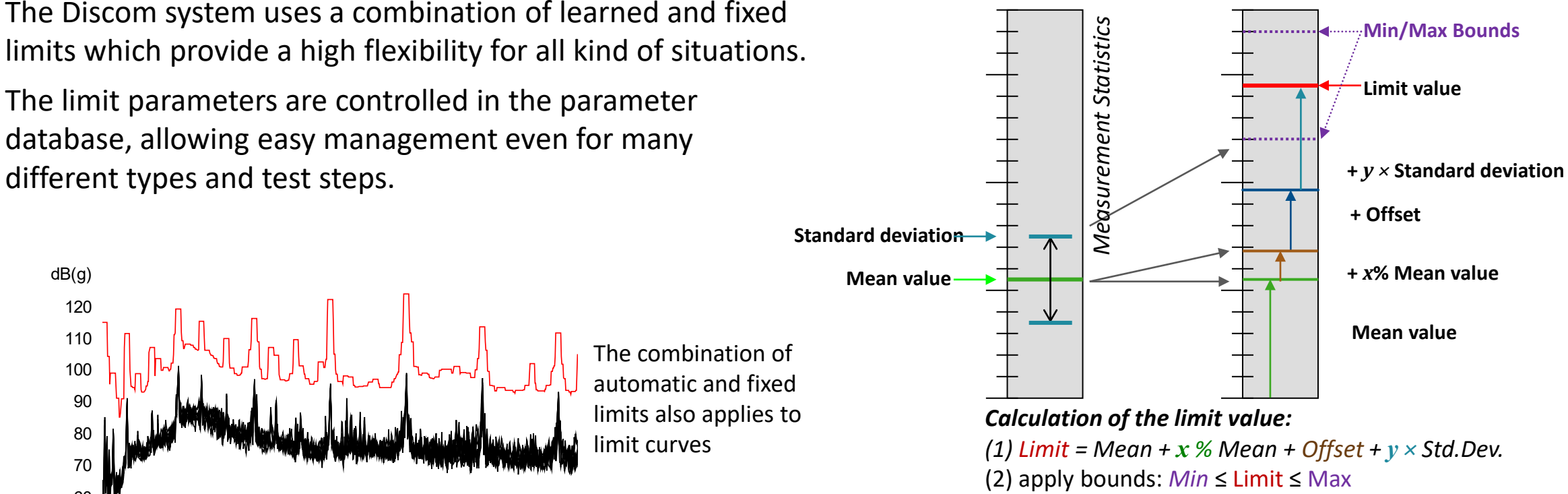

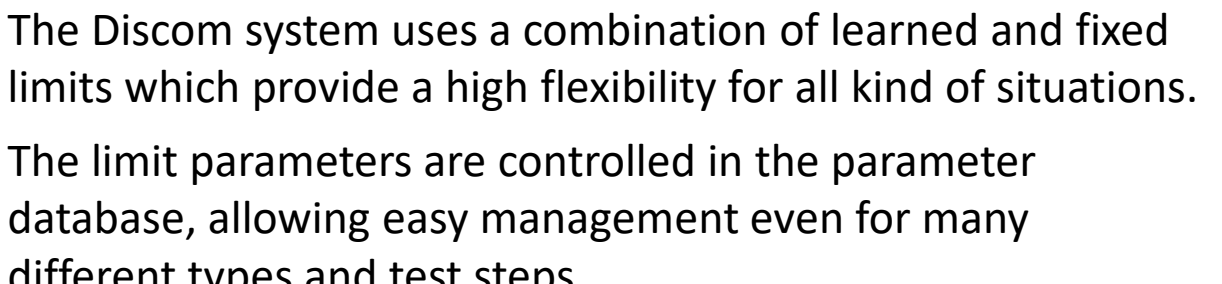

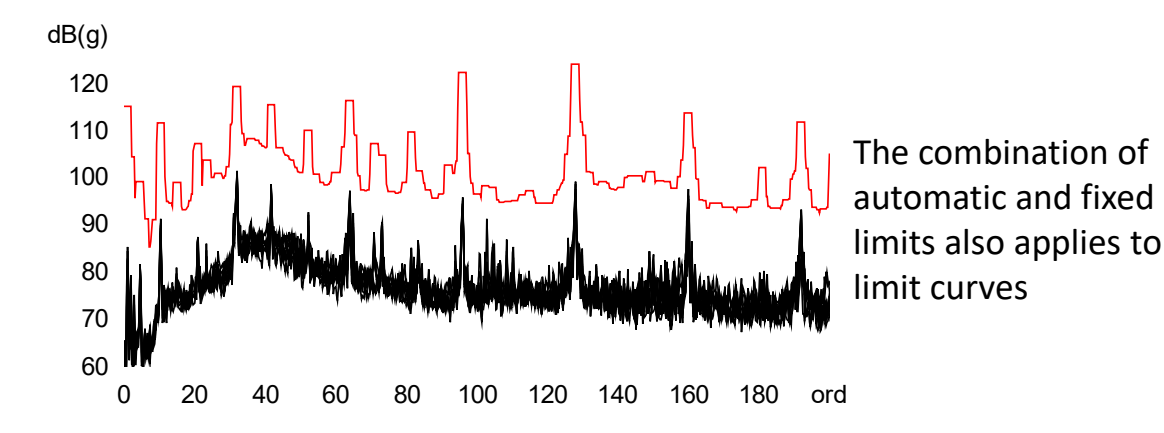

#### **Limit Calculation Examples**

2) apply bounds: *Min* ≤ Limit ≤ Max

*Calculation of the limit value:*

Limit = Mean +  $x$  % Mean + Offset +  $y$  × Standard deviation

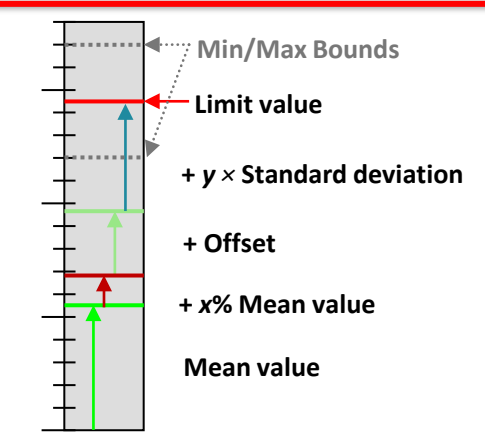

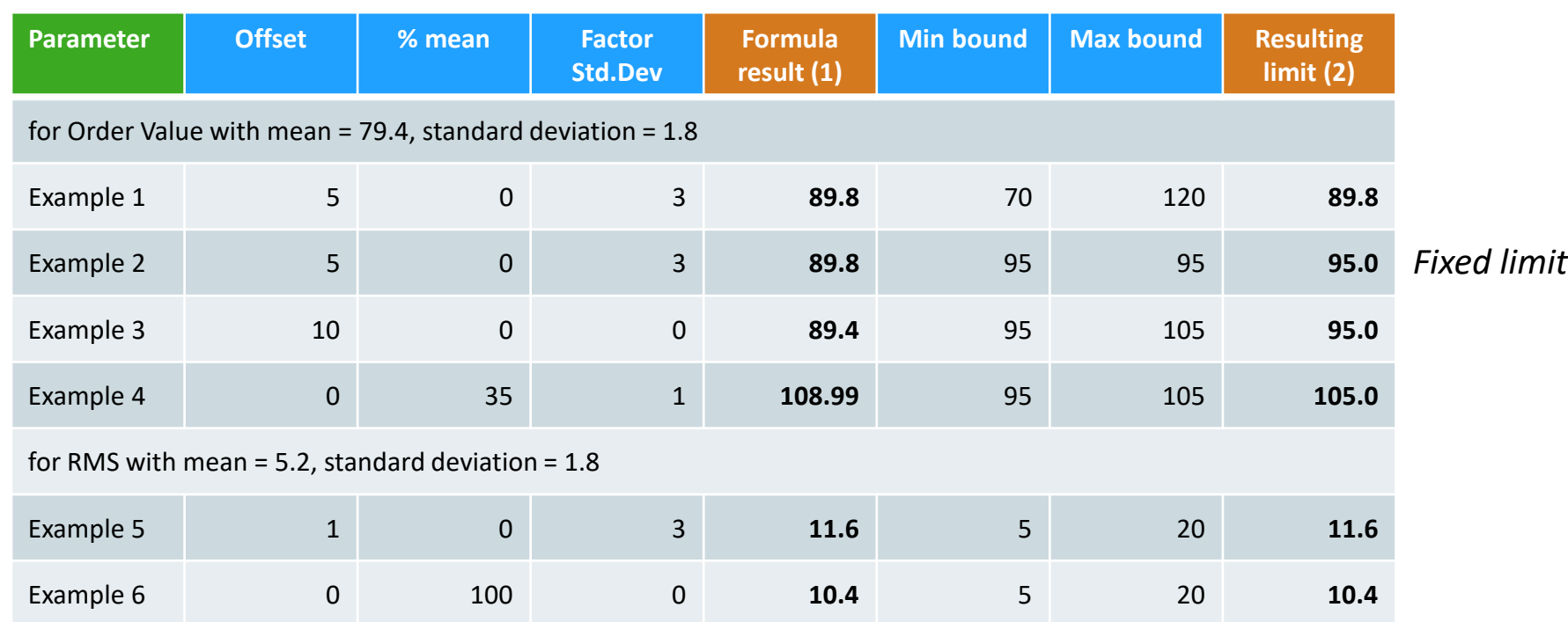

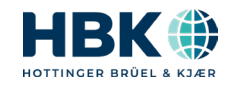

DISCOM

 $\left( 1\right)$ 

#### **Limit Curves**

**DISCOM** 

For curves (spectra, tracks), the limit is learned for each position individually.

Each curve point has it's own mean value and standard deviation, and the learned limit curve is constructed point-wise according to the same method as for single values.

The Minimum and Maximum bounds are defined as polygons.

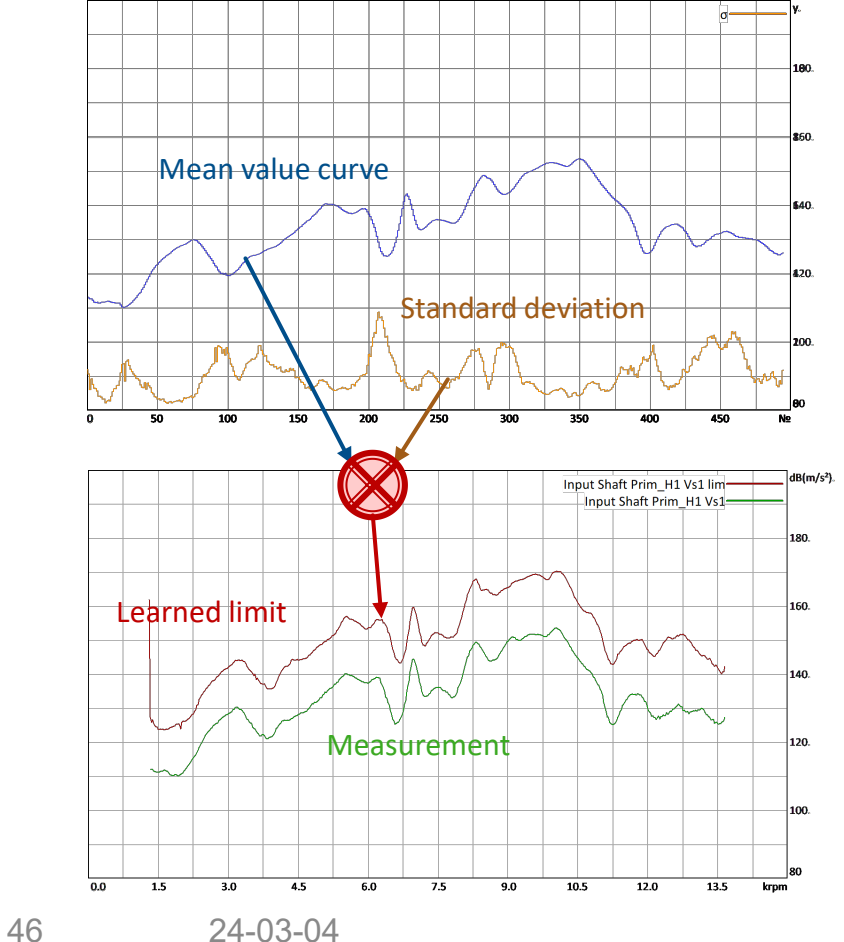

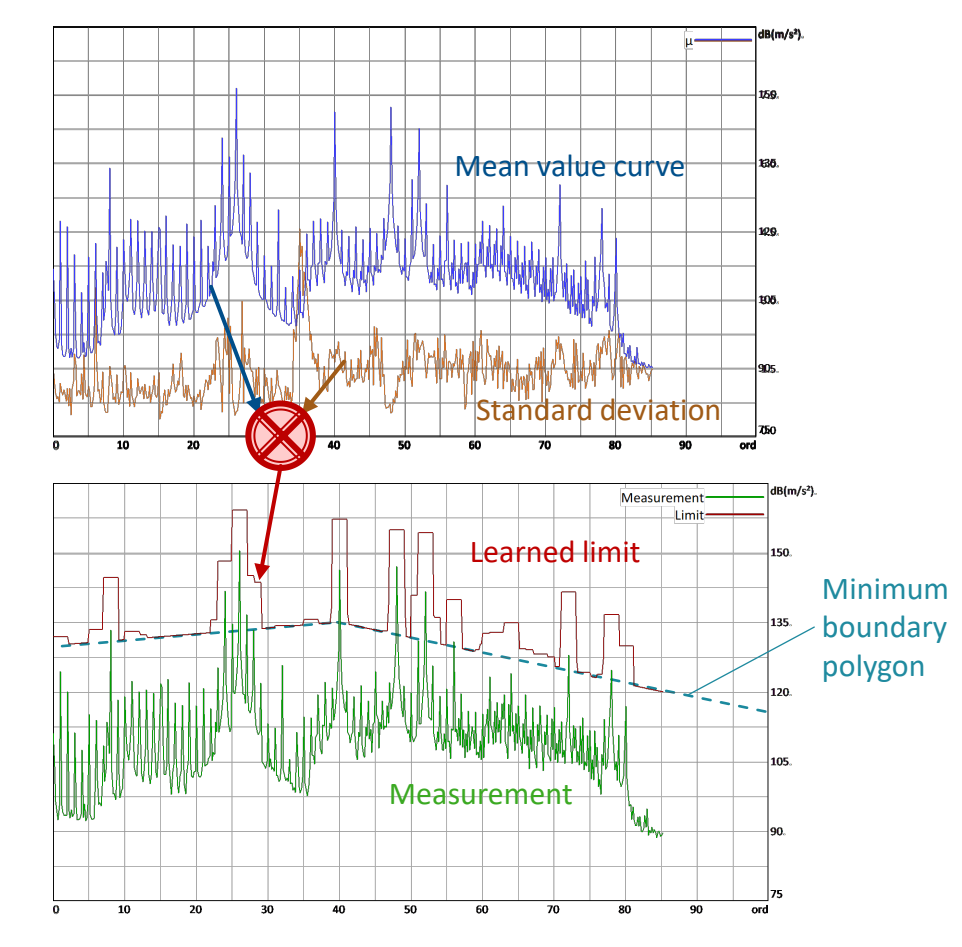

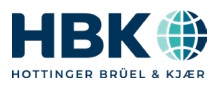

### **Order Spectra Limits**

**DISCOM** 

For order spectra, the limit curve combines the learned spectral limit and the single value limits which are defined for gear mesh orders and side bands.

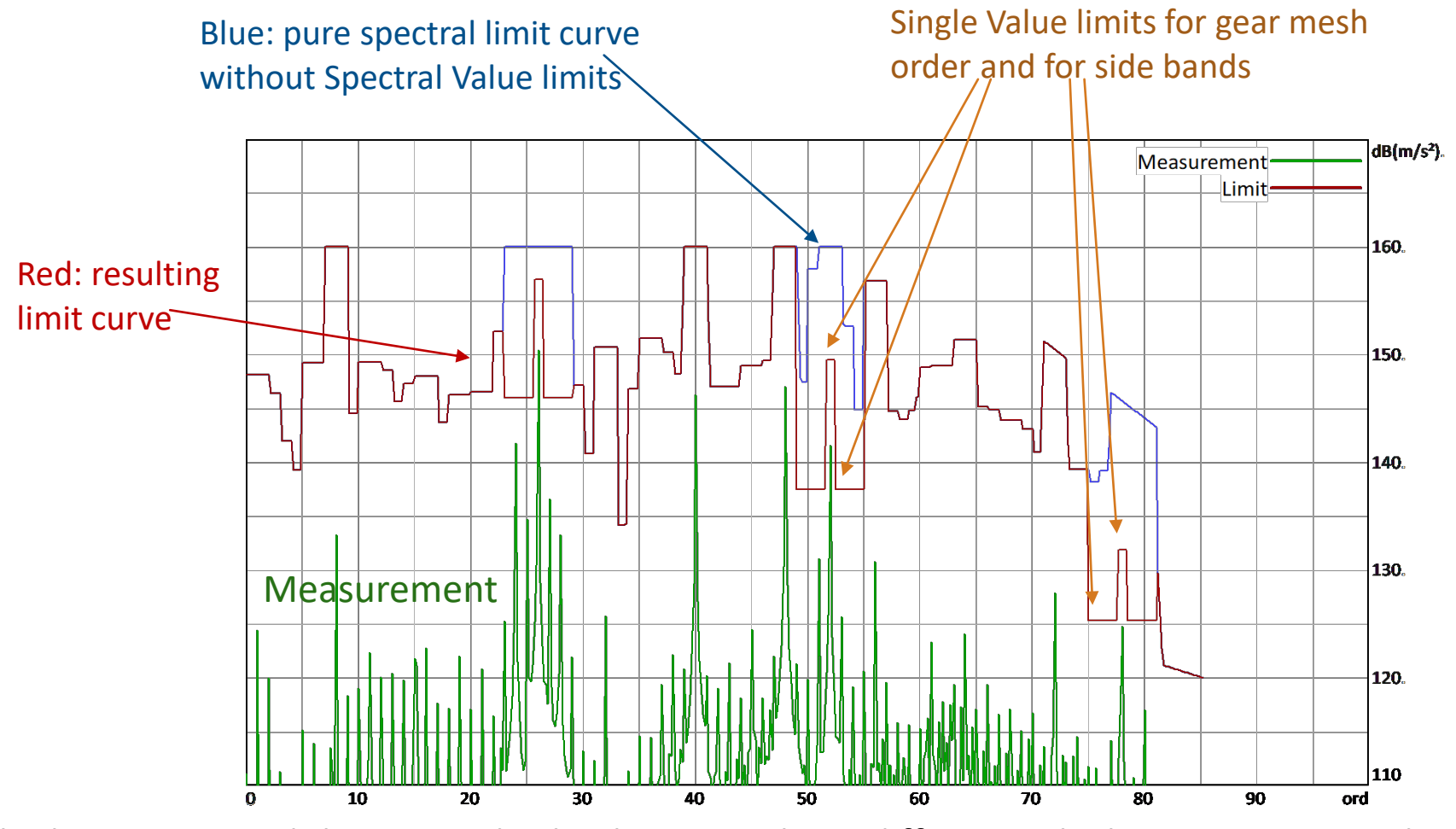

The limit curve and the spectral value limits can have different calculation parameters!

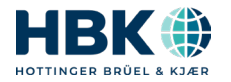

#### **Learning Process**

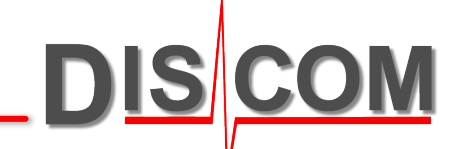

The learning of the limits is done in two steps: **base learning** und **additional learning**.

The base learning encompasses only a few transmissions (e.g. 5). During base learning the measured value is compared to the *Maximum boundary* from the parameter database. At the end of base learning the preliminary limits are set.

The additional learning encompasses a lot of transmissions (e.g. 200 in total). Each one is tested against the limit values calculated from the previous tests. If it is found to be ok it is added to the statistics. This way the limit values are fine tuned.

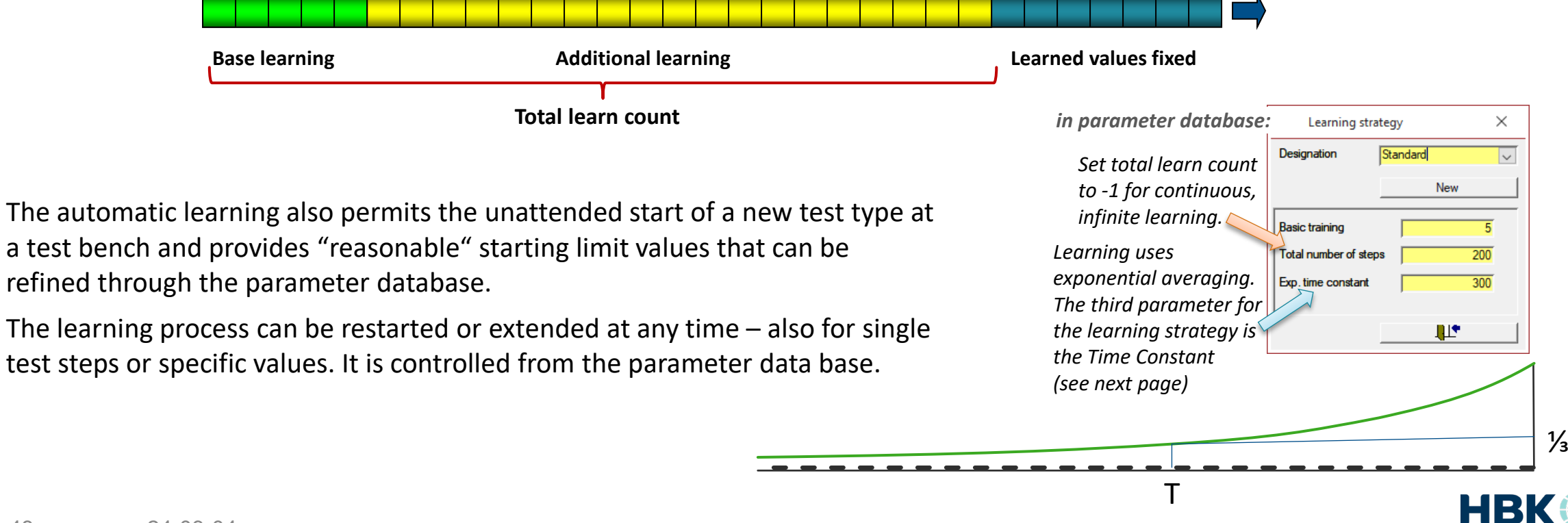

#### **Parameter Database User Interface**

DIS

The parameter data base is a Microsoft Access data base. Thus, the data base file can be handled as a normal file (for creating backups, copying between test stands etc.)

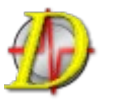

The user interface TasForms is also based on Microsoft Access. It can be switched to multiple languages.

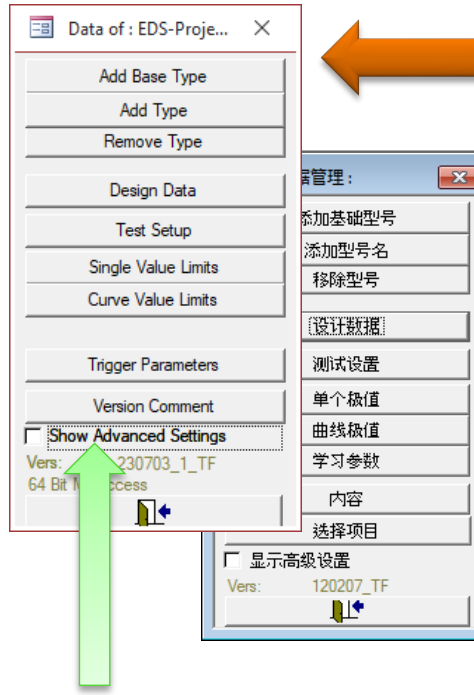

The start form of the parameter database offers access to the most frequently used functions: managements of types and limit settings.

In the advanced settings, measurement setup, sensor configuration and other parameters can be changed.

TasForms automatically stores backups of previous versions when you leave the data base and confirm the changes.

*Check "Advanced Settings" to expand the start form and get access to all functions:*

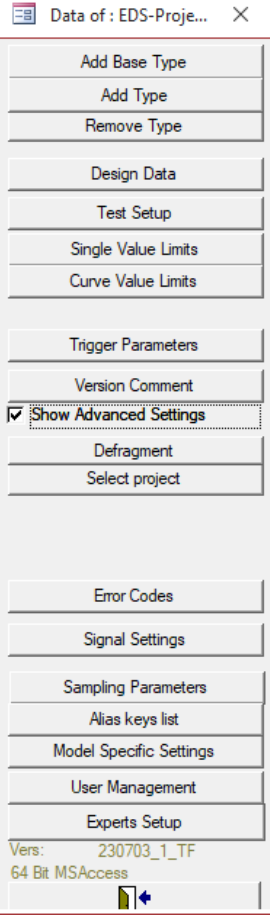

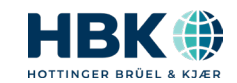

### **Limit Settings Form**

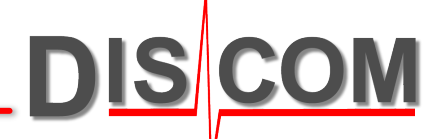

#### In the Limit Settings form, start by selecting the Clavis combination for which you want to review or change settings.

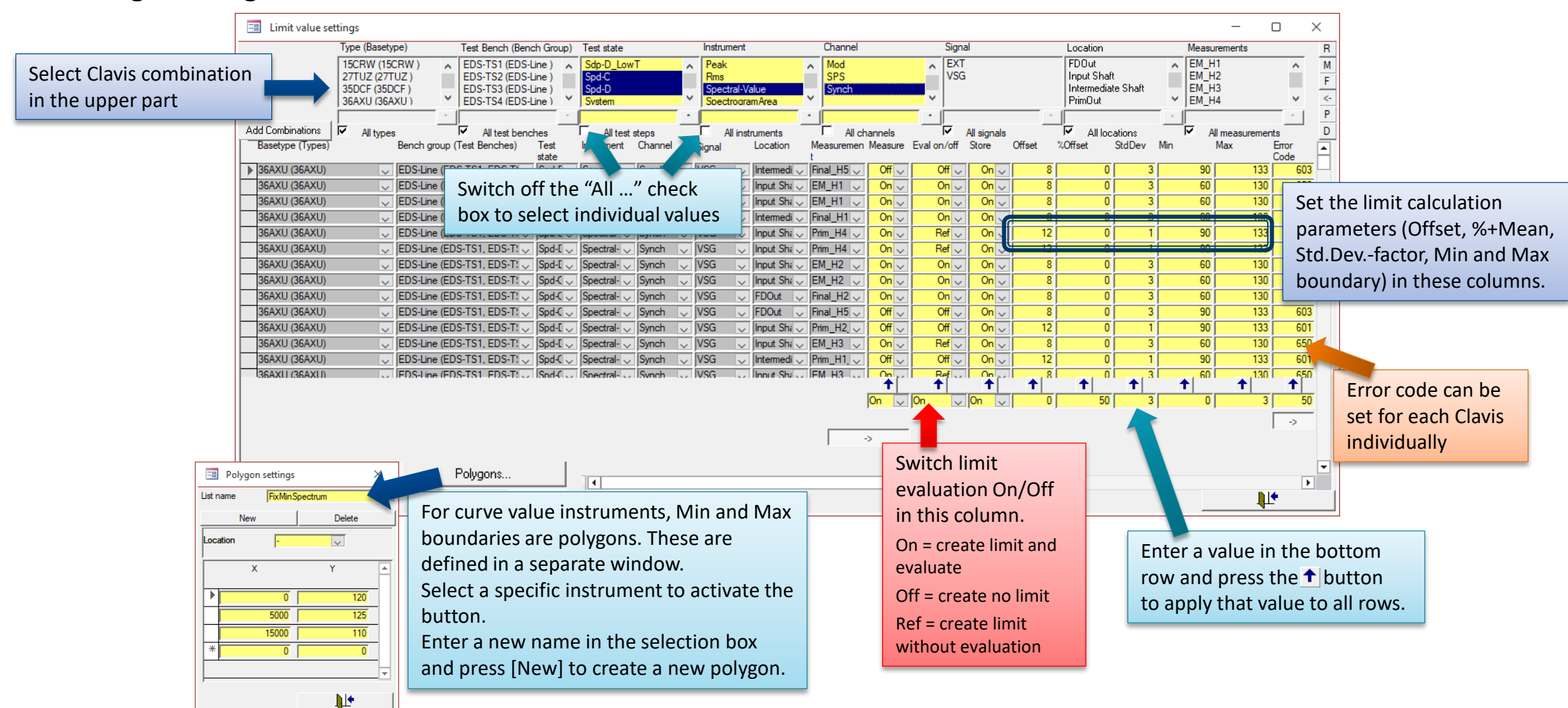

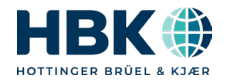

#### **Understanding Defect Messages**

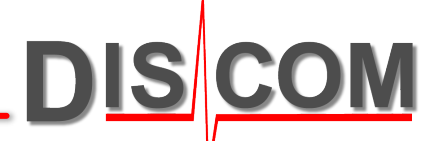

The defect messages shown in TasAlyser, WebPal and Presentation contain the Clavis information which provides the key to parametrization and statistics.

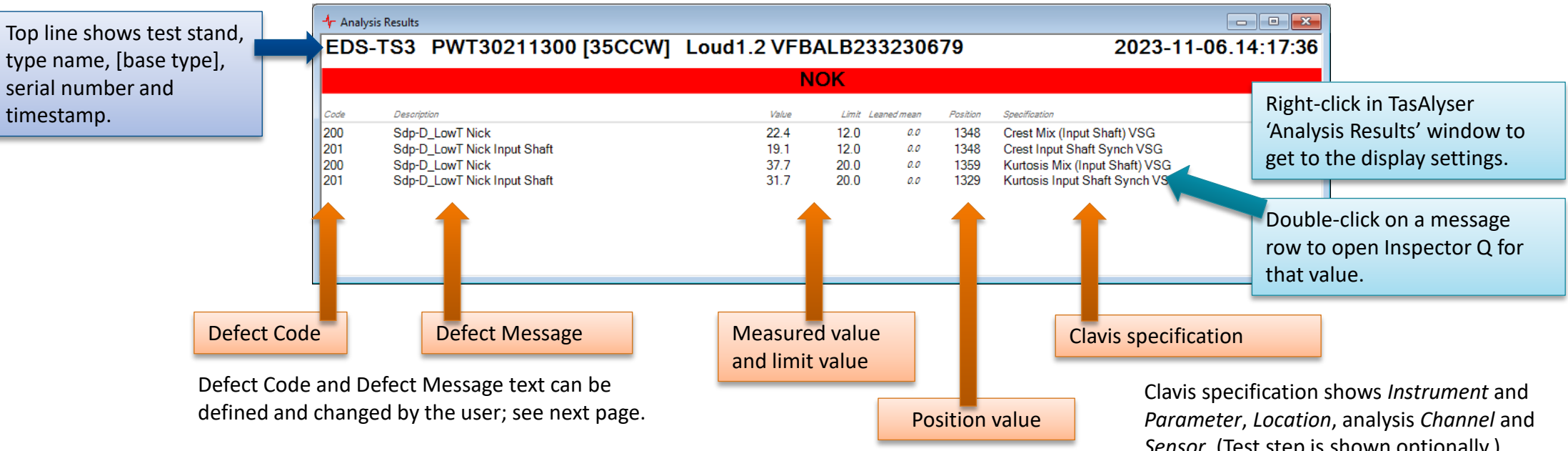

The meaning of the Position value depends on the instrument shown in the Clavis specification. For spectra, it is the order where the measured curve passed the limit; for tracks, it is the rpm speed (control value).

*Sensor*. (Test step is shown optionally.)

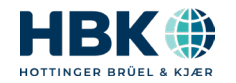

#### **Defect Codes**

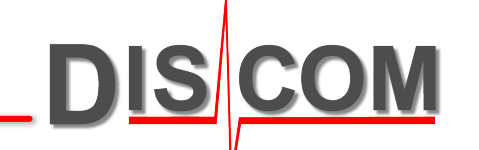

Defect codes and defect messages can be freely defined in the parameter database.

**Error Codes** 

#### The defect codes are then assigned to measured values in the [Measurement Value Setup] or [Single/Curve Values Limits] forms.

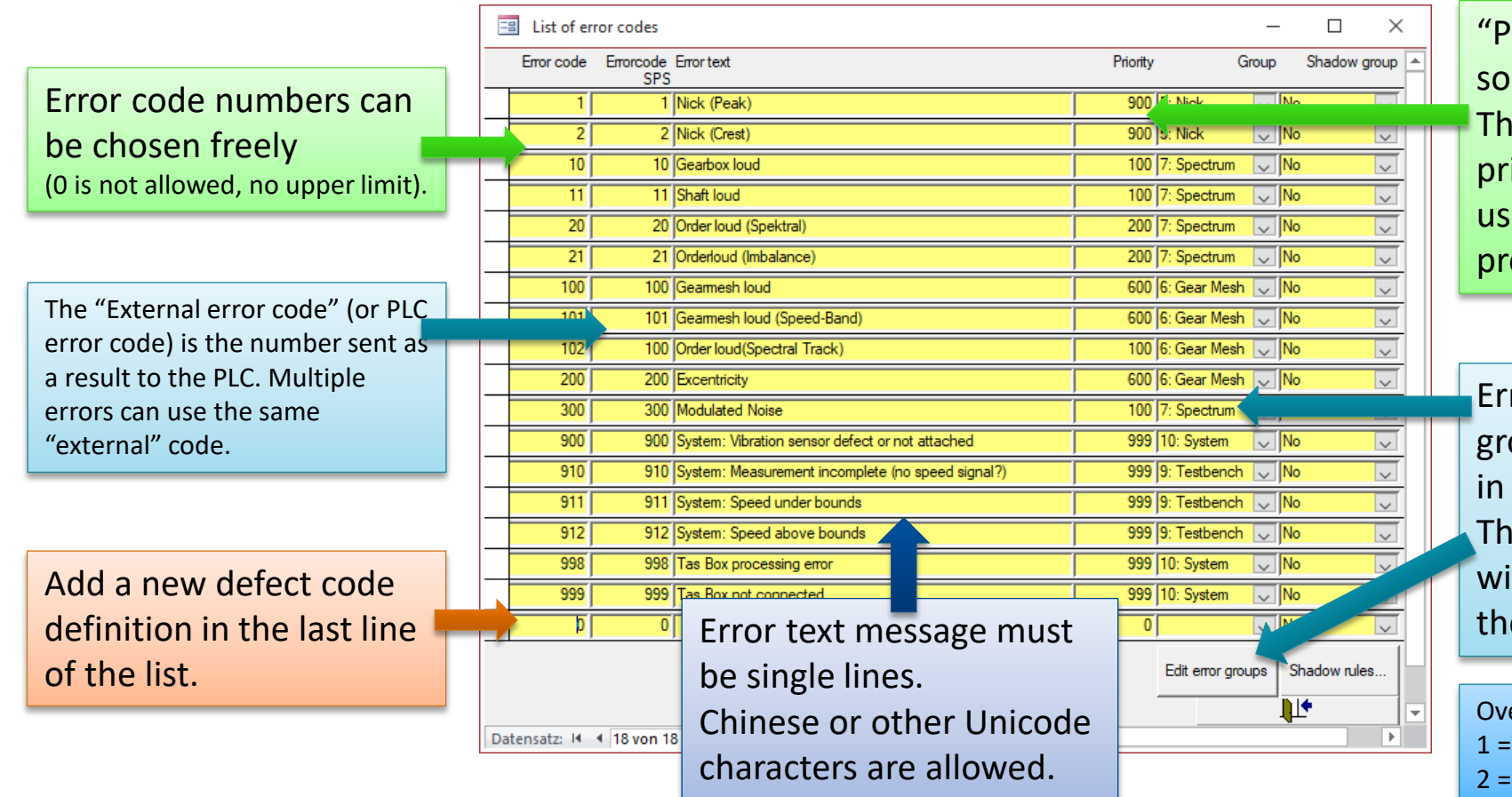

Discom Production Testing

riority" defines the rting of defect messages. e defect with highest iority is listed first and is ed for standard oduction statistics.

rors are sorted into oups, which are defined a separate form. e error group of the error th highest priority defines e overall result code.

erall result codes:  $OK, 0 = NOK,$ no evaluation, 3 = system error

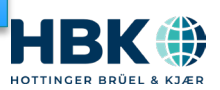

#### **Initiate new learning of limits**

There are two ways of initiating a re-learning of all limits:

- $\triangleright$  The direct way: delete the learn files
- $\triangleright$  The delicate way: use the parameter data base (next page)

*The direct way*

On the measurement computer(s), quit the measurement application. Go to the folder

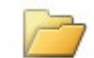

**C:\Discom\Measurement\MultiRot\(Project name)\Locals\LearnData\**

Delete all files in there (or only those for the base types you wish to re-learn), then start TasAlyser again.

*The delicate way*

Although the learn data are saved locally on the measurement computer in the LearnData folder, learning is managed in the parameter database (see next page).

This allows initiating a new learn for several test stands at once (if a central parameter database is used), re-learning only specific limits (e.g. only for a specific test step), or refining the learned limits with additional learn data (instead of starting all over).

### **Initiate new learning in Parameter Database**

In the parameter data base, open the "Learn Parameter" form and press "Relearn all":

**EB** Data of : ( | | 图 Set learn parameter Type (Basetype) Test Bench (Bench Test state Instrument Location Measurements Add Base Type FDOut BK2 (BK2 Crest Externa **FrontSpeed heckMay** E Add Type Crest-Track BK3 (BK3)  $\frac{1-D}{2-C}$ FixFs LaneForce Final **JheckMin** O L $\overline{F}$ BK4 (BK4) CurvePolygon Mix **heckRang** Remove Type LanePositr Gear Mixl R BK5 (BK5) Design Data **I**⊽ All types **Test Setup Basetvoe (Types)** Bench group (Test Test Test Instrum Channe Single Value Limits  $\triangleright$  **BKW (BKW** Leam paramete Select project Edit Show Advanced Settings Leam 131025 TF Datensatz: 14 | 4  $\overline{1}$   $\rightarrow$   $\overline{1}$   $\rightarrow$   $\overline{1}$   $\rightarrow$   $\overline{1}$   $\rightarrow$   $\overline{1}$  von 66710 nь n⊯

You can select specific types, test stands, test steps or measured values in the upper part in order to re-learn only specific limits.

To refine some limits, enter a number (e.g. 50) into the

"Learn +n" column. If you do not have the "Learn Parameter" button in your project, go to the Limit Forms and press the "Expand" button in the lower right corner to get the learn parameter settings:

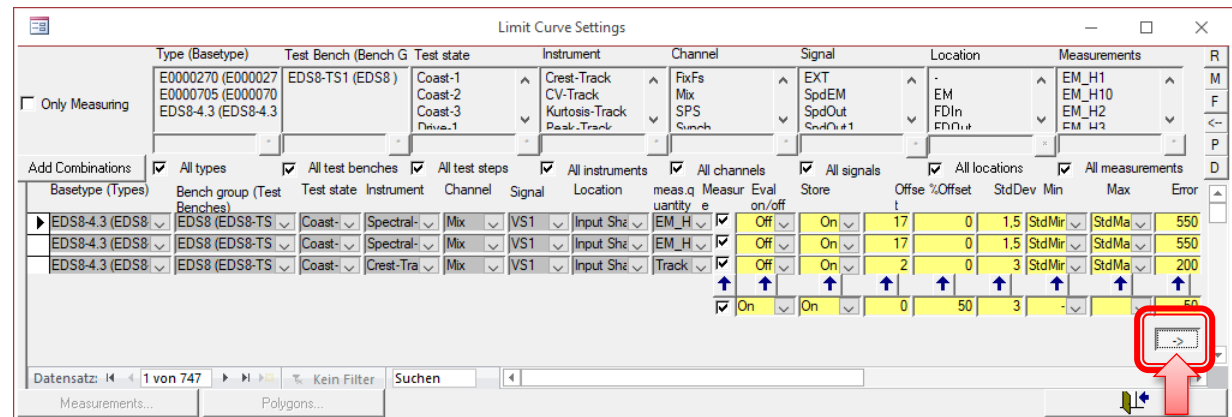

Since the learn parameter are associated with the limit parameters, if you want to relearn all limits, you have to initiate this twice: for the single value and for the curve limits.

*Learning (of mean value and standard deviation) is done even when evaluation is switched off for a Clavis.*

Discom Production Testing *When a new metric is created, it will automatically start learning (independent of whether it is currently evaluated against a limit or not).*

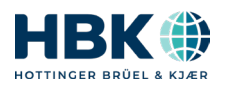

# **Types and Base Types**

The parameter data base uses **types** and **base types**.

Base types differ in their

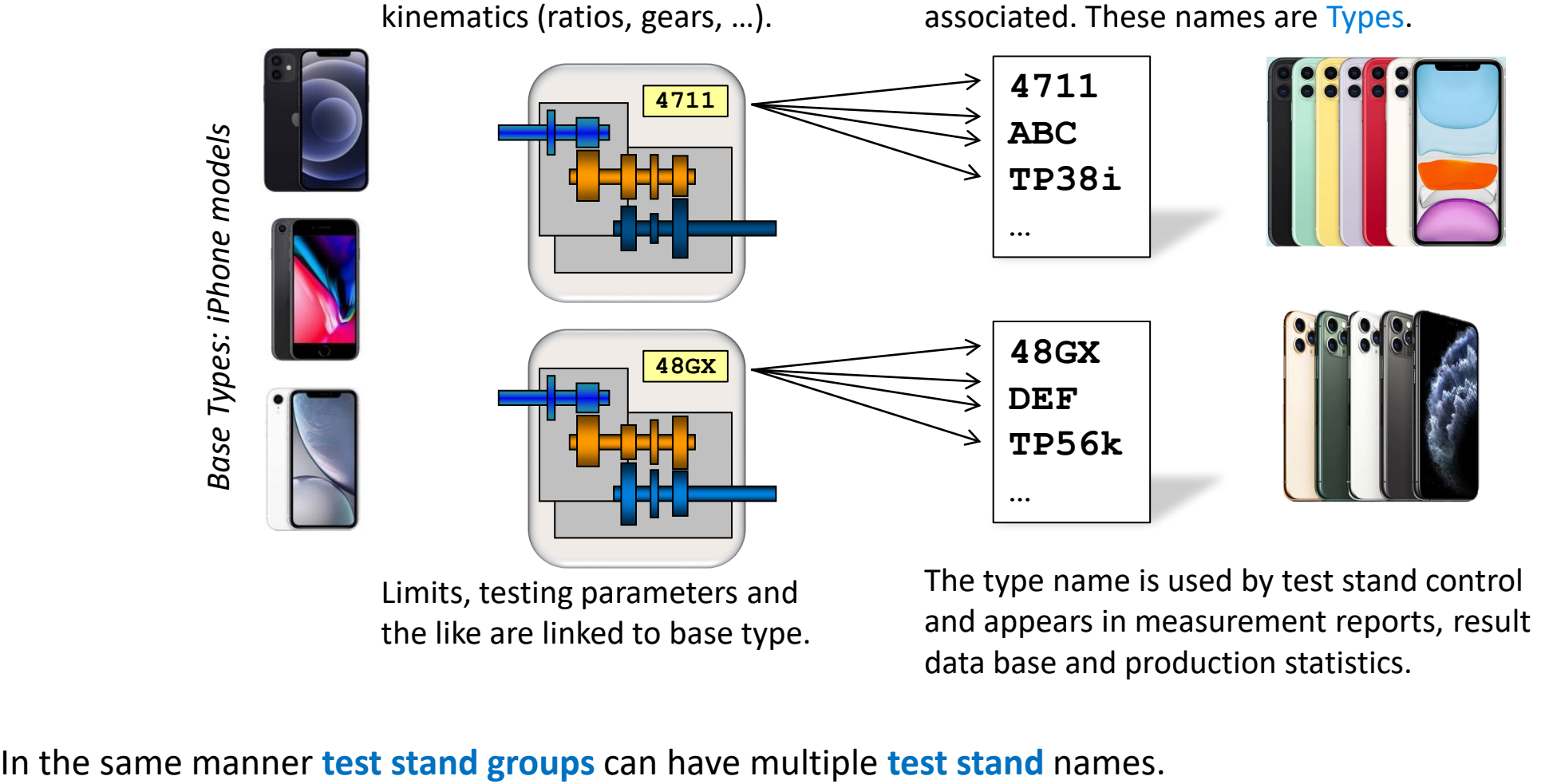

Each base type can have additional *names*

the like are linked to base type.

and appears in measurement reports, result data base and production statistics.

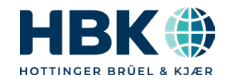

*different Types for one base type*

different Types for one base type

**DISCOM** 

#### **How To Create a New Base Types**

A **Base Type** is different from other types by teeth numbers or other kinematic properties. All limit and measurement parameters are linked to base types.

Each base type can have more than one associated **Type Names**. Type names are used for production statistics and PLC communication.

A new base type is always **created as a copy of an existing** base type. Afterwards, the teeth numbers ("Design Data") and other properties are modified as needed.

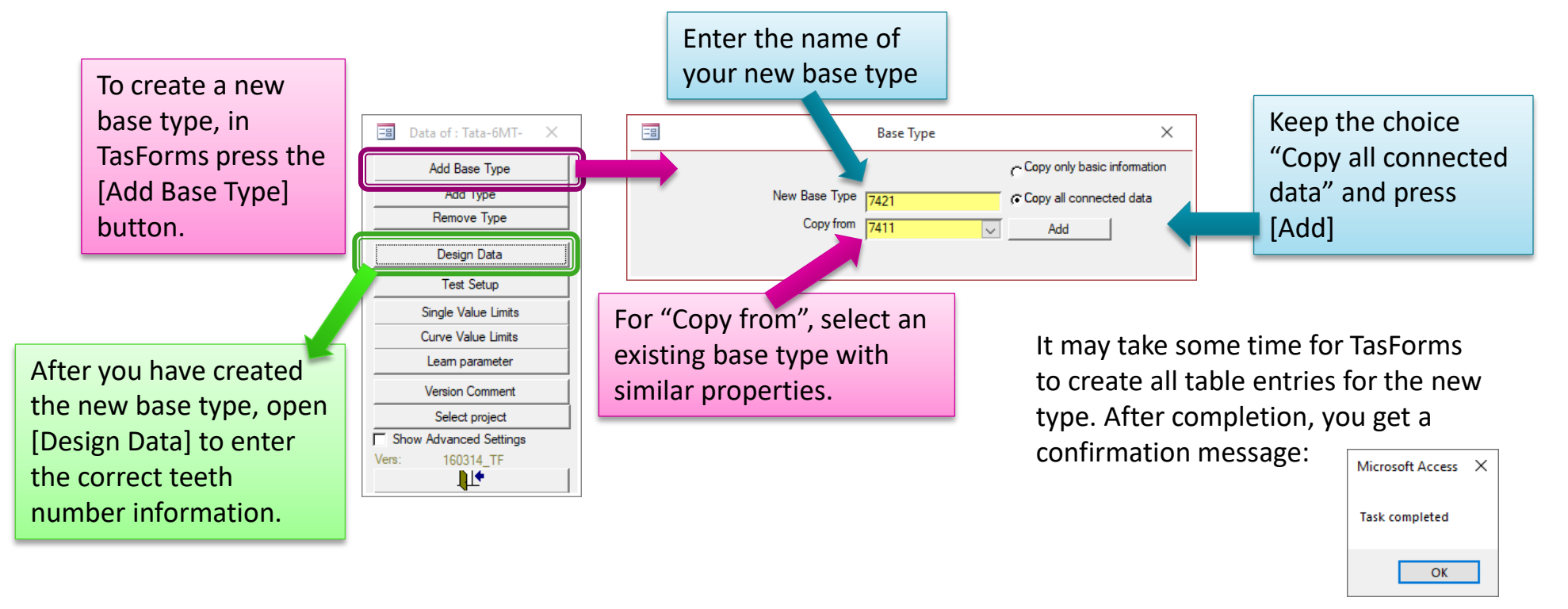

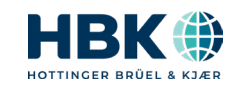

DISI

#### **Additional Type Names**

Each base type can have more than one associated type name.

Production statistics and evaluation use type names by default, but limits are linked to base types.

Every base type also appears as a type name.

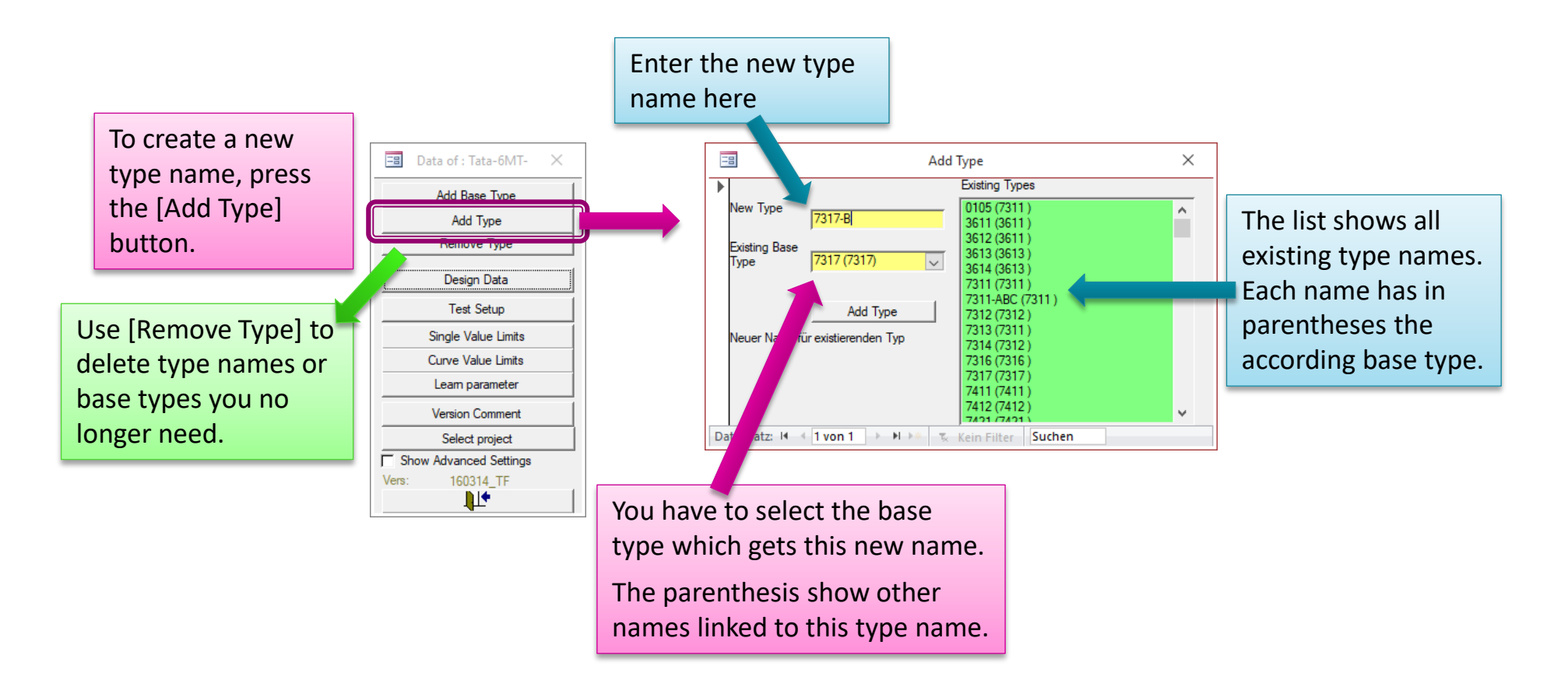

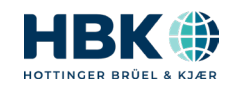

DISCOM

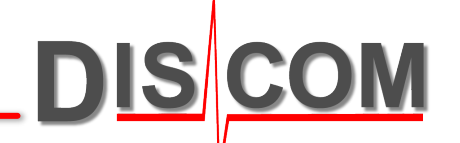

# **RESULT DATABASE AND COLLECTOR**

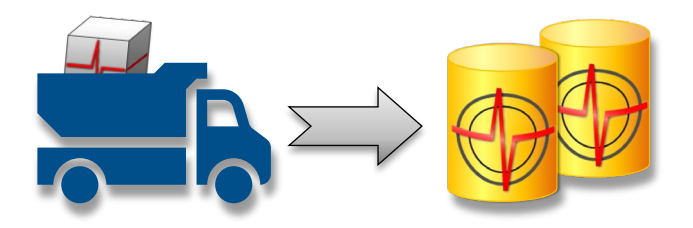

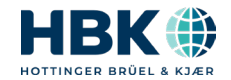

#### **Server File Exchange and Collector**

Information exchange between measurement PCs and server uses shared folders and file transfer. The Collector Service retrieves the result files from the test stands, moves them to the local inbox folder on the server and then inserts them into the result database.

The Parameter Distribution Tool copies the parameter database file to the test stands.

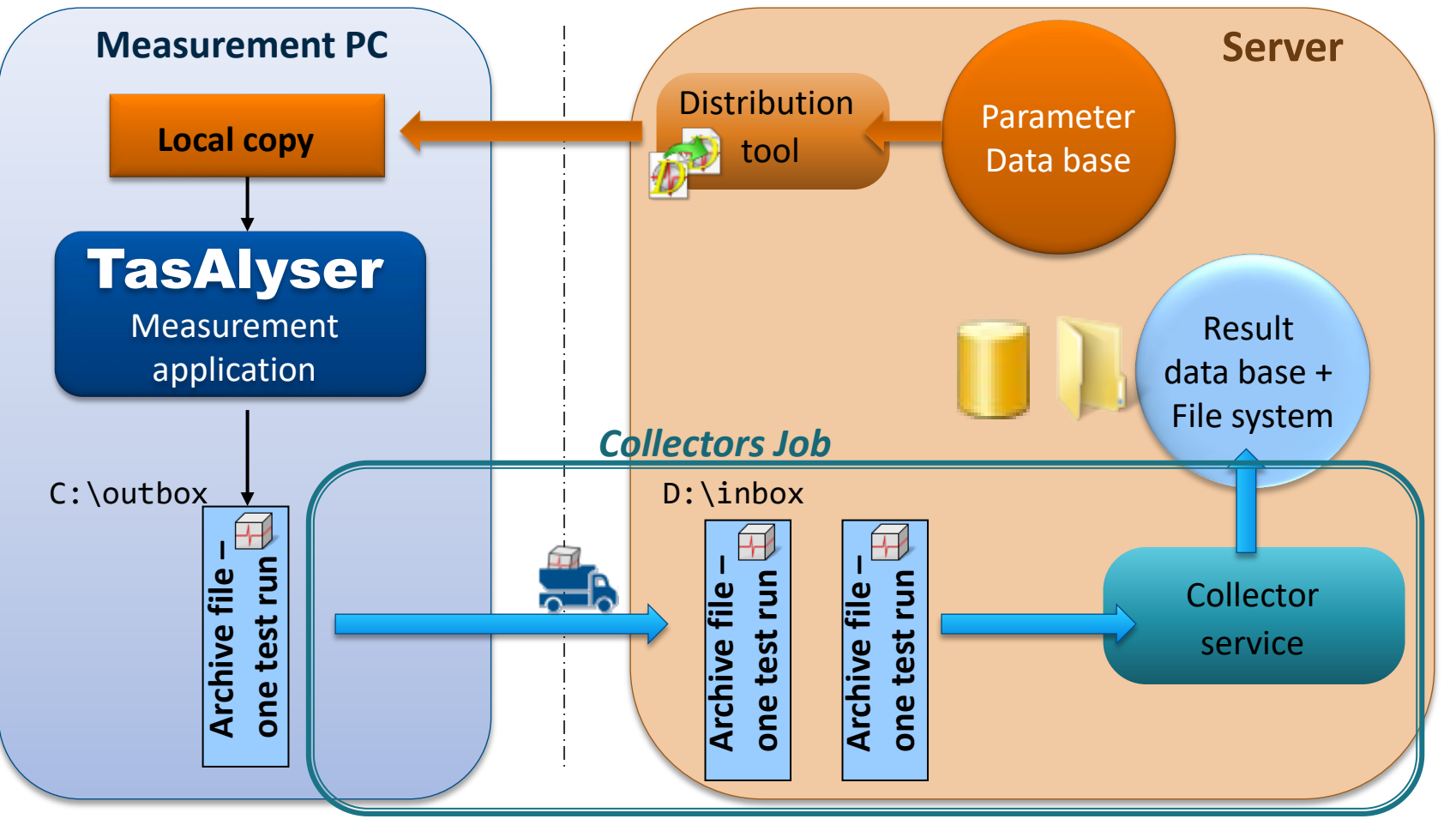

In **single-PC-setups**, the measurement PC also has the role of the server. Everything works the same as with a separated server, including the Collector.

**DISCOM** 

The only difference: there is no Parameter Distribution Tool.

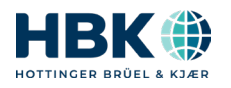

#### **Result Database + File System**

The result database contains for each test run all general information (serial number, time stamp, result, defect messages etc.) and all single value measurement data.

Large binary data like curves (spectra, order tracks) and spectrograms are stored in files in rdt format, which are sorted into week folders and daily files. The database contains an index into these files, so that any specific curve can be found and loaded efficiently.

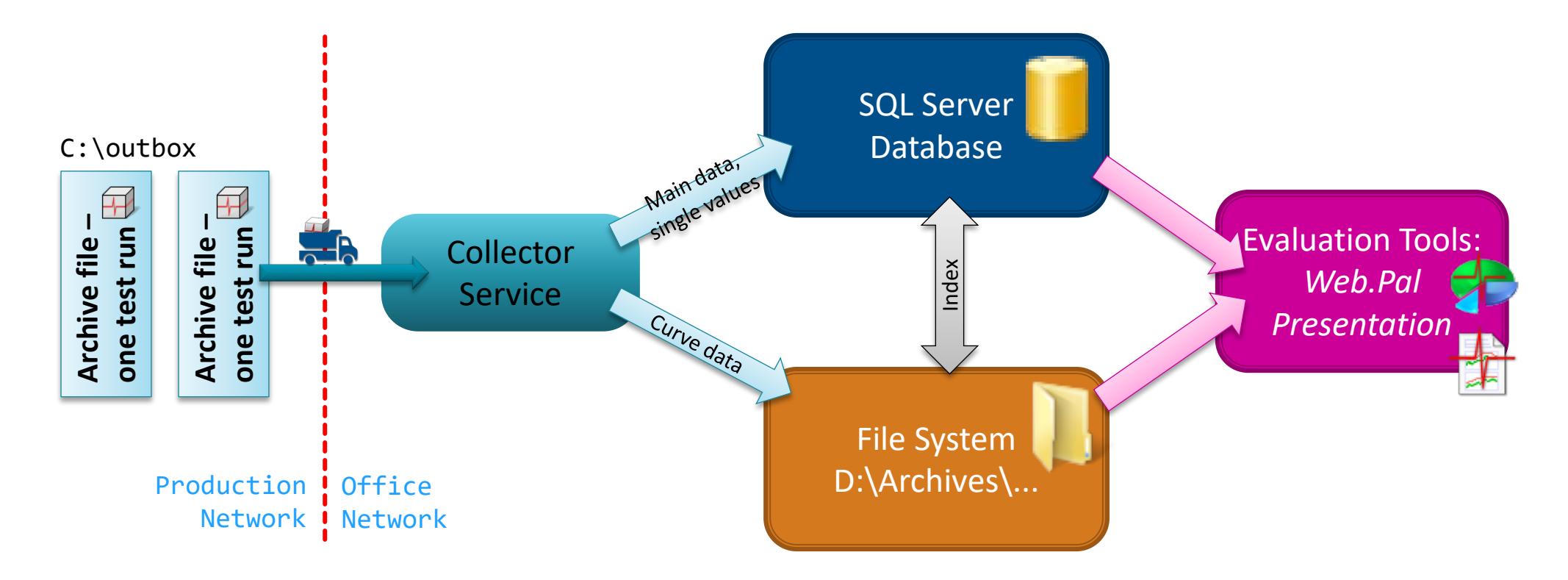

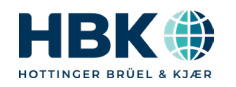

DIS

#### **How to Track Collector Problems**

Things to check:

- Is the Collector Service running? (Open the Computer Management console and check the services.)
	- Can all Outbox folders on the measurement PCs be accessed from the server? (Each network folder which cannot be accessed will slow down Collector operation considerably.)
	- Are the Outbox folders mostly empty while Collector is running? (If files assemble in the Outboxes, the Collector might not have the rights to really move them.)
	- Do you see a lot of files of type .rdt or .rd\$ in the Inbox?
	- Is the server volume (D:\ drive) full, so no additional files can be stored?

For a fast problem check, you may first want to have a look into the text file C:\Discom\Analysis\DbCollector\*(ProjectName)\**\Status.sea

The Collector Service writes some records of problems into the Windows System Event log. Since it is not easy to read messages there, and only important messages are logged there, it is much easier to track Collector problems using the "Collector App" instead of the Service.

Here is how to switch to the Collector App:

- 1. Open Computer Management and stop the Collector Service
- 2. Go to C:\Discom\Analysis\DbCollector\*(ProjectName)\**
- 3. Start the Collector App using the shortcut.

Close the App before you re-start the Service. Running App and Service in parallel may cause confusion!

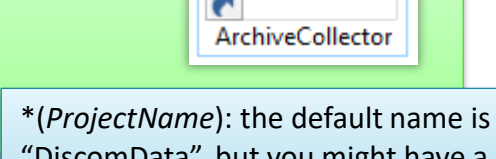

"DiscomData", but you might have a different project name in your installation.

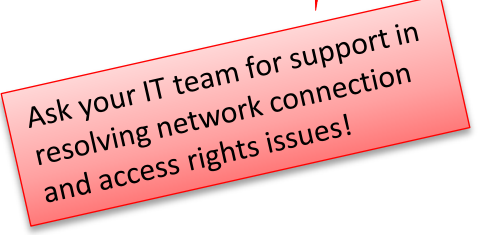

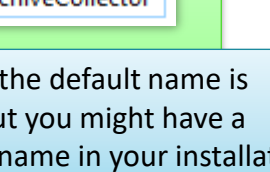

#### **Parameter Database Distribution**

Parameter database distribution is triggered manually by the engineer after making changes to the master copy (e.g. limit settings). The Distribution tool uses a set of batch scripts for these steps:

- Make a temporary copy of the parameter database mdb file
- For each test stand:
	- Copy the temporary file via network into the target folder on the measurement PC
	- Replace the actual parameter database on the measurement PC by renaming the temporary file
- Delete the temporary file

By using a temporary file, the possibly slow operation of file copy via network will not block the measurement application.

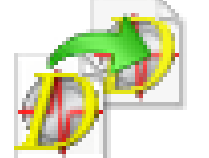

Execution of the DistributeParamDb tool requires entering a password blindly.

**DIS** 

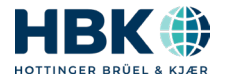

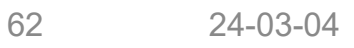

#### Distribution of parameter data base  $\mathbf \cdot \cdot$

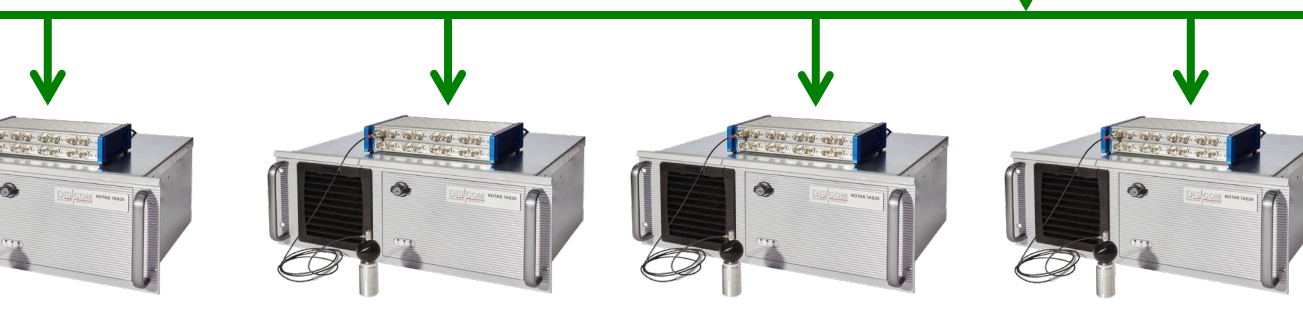

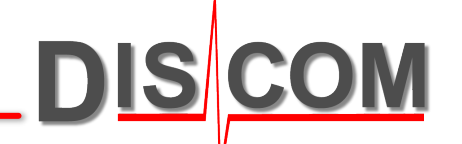

# **MAINTENANCE**

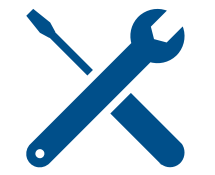

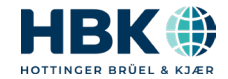

#### **Projects and Project Folder**

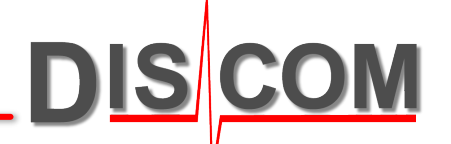

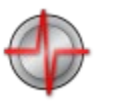

Similar to using the Excel *application* to open an Excel *spreadsheet*, the TasAlyser *application* loads a **measurement project**.

The TasAlyser application is installed in **C:\Program Files\Discom**,

The projects are located within **C:\Discom\Measurement\MultiRot**.

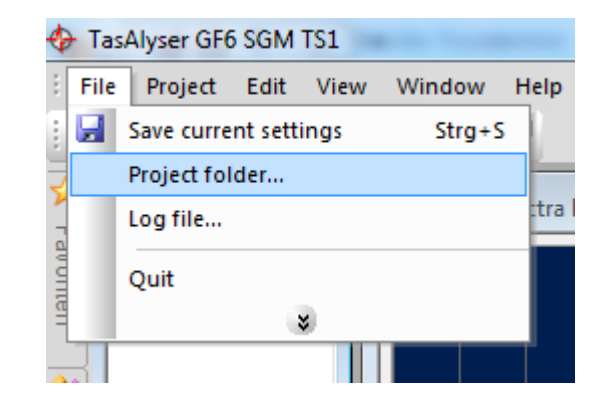

Each project has it's own project folder. Typical measurement PCs only have one project.

You can very easily open a Windows file explorer for your project folder by using the according command from the File menu.

The project folder contains all information and settings for your project, including the parameter data base, but no test results or measurement data.

To make a simple backup of a project, just duplicate the project folder. The easiest way to do this is using the Tas Backup Tool (Software Maintenance Tool).

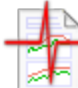

The Presentation project folders are located in **C:\Discom\Analysis\Presentations**. You can make duplicates of these folders – as a backup, or to transfer the project to a different computer (like your desktop workstation).

#### **Project Backup**

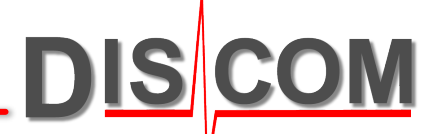

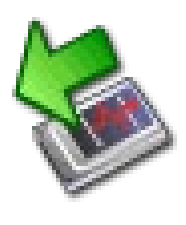

The **Tas Backup Tool** (also called **Software Maintenance Tool**) assists you in creating project backups.

- It is located in the "Rotas for Experts" folder on the measurement computer's desktop. Use it to
- o Create a backup copy of the measurement project including all settings and learned limits
- o Create a backup of the software executables (TasAlyser etc.)
- o Schedule automatic backups

#### **Usage:**

- (1) Start Tas Backup Tool from *Rotas for Experts* folder.
- (2) Optionally change project and backup name using menu Edit. The backup is created as a sub-folder of D:\Backup\Discom.
- (3) Press [**Perform Project Backup**] if you want to save the current settings, learned limits, parameter database, Presentation project etc.
- (4) Press [**Perform Software Backup**] to copy the software executables. This is only needed before installing a new software version.
- (5) Done. Close the Backup Tool.

There are a few different versions of the Backup Tool which have alternate layouts, but all operate in the same way.

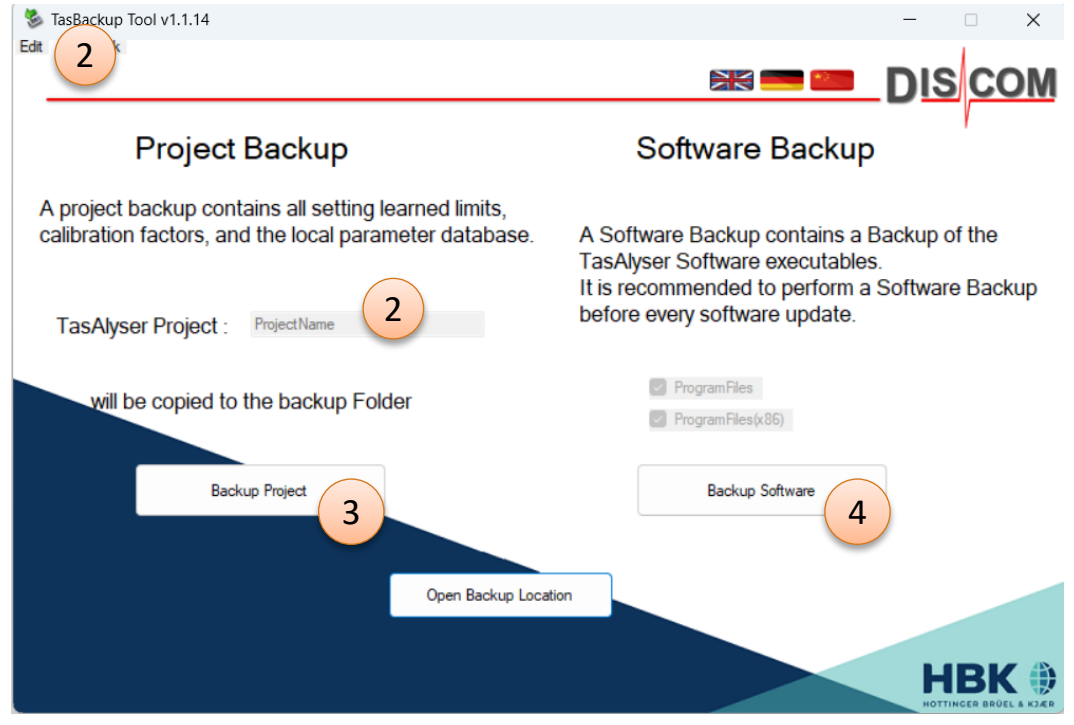

Use the [**Open Backup Location**] button to get to the backup folder in Windows file explorer.

To **restore** a backup: locate the according sub-folder and copy it back to C:\Discom.

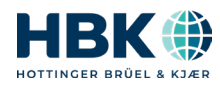

#### **System Recovery**

Each Discom measurement PC has an additional backup hard disk built in, and an additional boot device with Macrium or Acronis software internally connected.

#### To create a new system recovery image:

- 1. Turn off the computer.
- 2. Open the lid on the computer front and switch on the backup HDD.
- 3. Restart computer.
- 4. Use Macrium or Acronis software (pre-installed, run as administrator) to create a system image stored on the backup HDD. (If you create an image including D:\ partition, you should exclude .wav and .rdt files in Acronis.)
- 5. Turn off computer, switch off backup HDD, restart computer.

#### To restore the computer from an image (in case of total system failure):

- 1. Turn off the computer.
- 2. Open the lid on the computer front and switch on the backup HDD.
- 3. Restart computer.
- 4. During boot process, watch screen and press according key to use Acronis boot loader instead of normal Windows.
- 5. Use Acronis software (starts automatically) to restore system image from backup HDD.
- 6. Turn off computer, switch off backup HDD, restart computer.

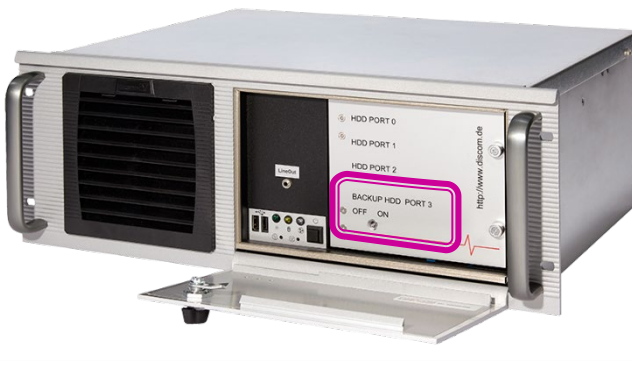

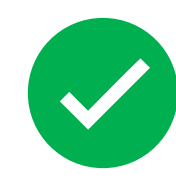

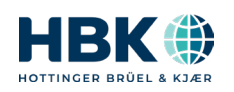

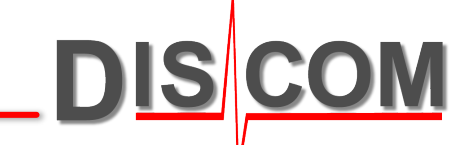

# **Calling for Help**

If you are having problems with your measurement projects or if you need help with noise phenomena, please contact us.

If possible, prepare to send to us these files:

**Project folder** (C:\Discom\Measurement\MultiRot\(Project name)

Use the Backup Tool to create a project backup. Then compress the backup folder (from D:\Backup\Discom) using Zip or better 7zip.

- **Archive files** (from single test runs or a complete day)
- **Wave files** of problematic measurement(s) *and from normal measurements* Archives and wave files should be compressed, too.
- **Communication log file**.

If you are having communication problems or see error messages in TasAlyser, get the log file from (Project Folder)\Local\Log, *7zip* it and send it to us.

Discom has a cloud storage space where you can upload the data to your dedicated, protected customer folder. Please ask us for your access link.

> The most efficient help tool: **Remote Access** (Discom uses *TeamViewer*)

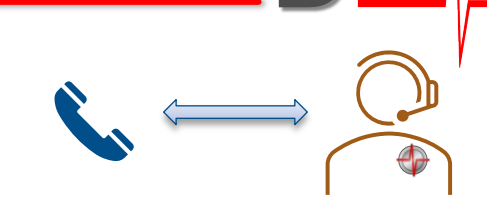

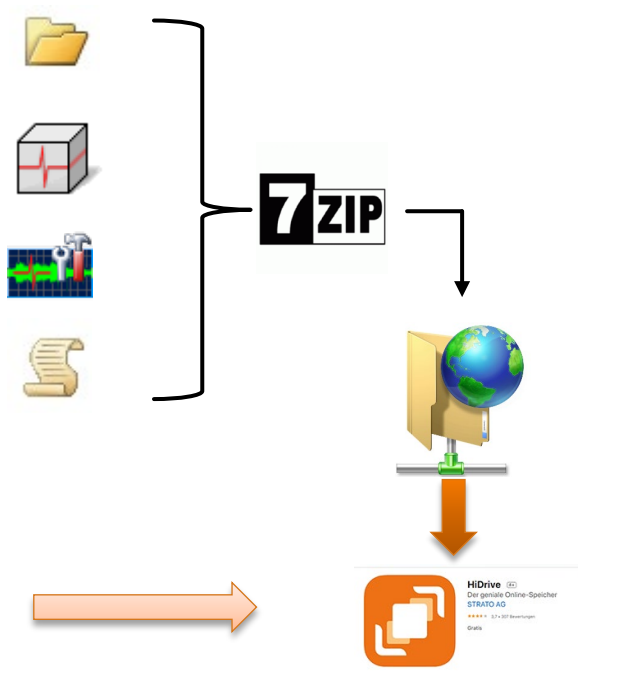

https://www.strato.de/cloud-speicher/

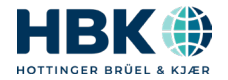

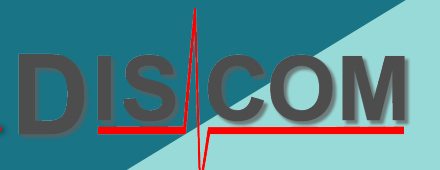

# **Find more information on download.discom.de/Manuals**

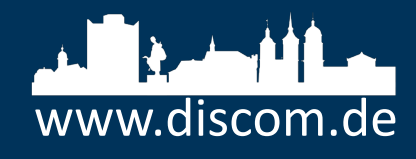

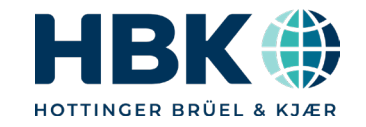